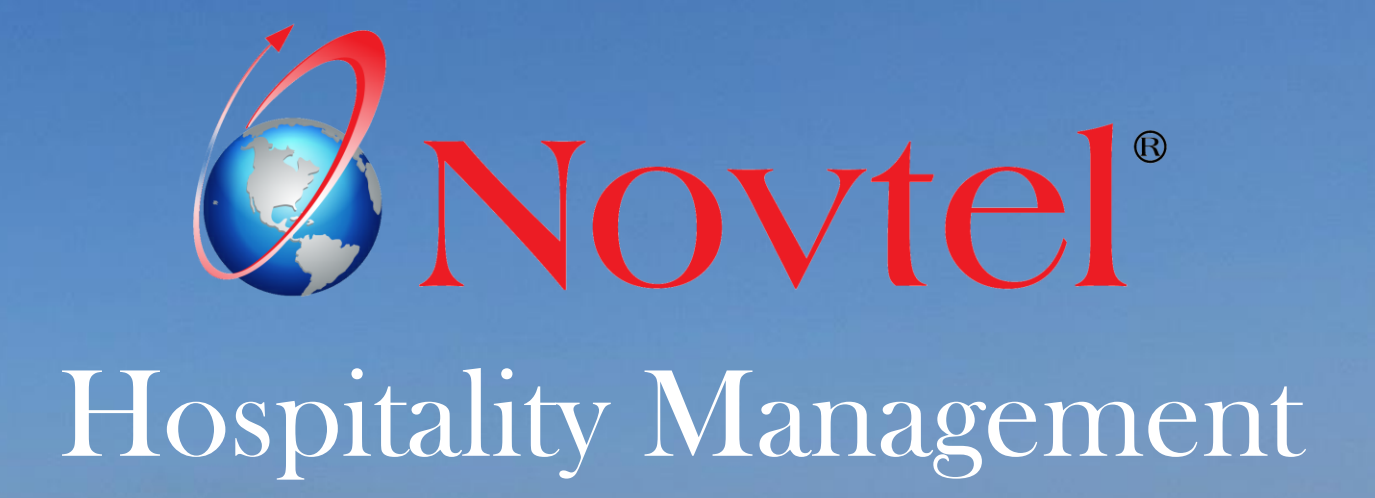

**www.novtel.co.za**

# **CANOVIEI**<sup>®</sup> Hospitality Management

## The Basics of Reservations

## **INDEX**

**Click on a chapter to skip to the required page**

- **[1. Introduction](#page-3-0)**
- **[2. Setup Procedures](#page-7-0)**
- **3. Users and [Passwords](#page-12-0)**
- **4. User [Shifts](#page-20-0)**
- **[5. Creating Charges](#page-26-0)**
- **[6. Guest Tariffs; Child Rates; Seasons and Accommodation Packages](#page-33-0)**
- **[7. Rooms](#page-36-0)**
- **[8. Customers / Guests](#page-41-0)**
- **[9. Restaurant and Diet Settings](#page-47-0)**
- **[10. Reservations and Statuses](#page-41-0)**
- **[11. New Individual Reservations](#page-53-0)**
- **[12. New Group Reservations](#page-63-0)**
- **[13. Deposits and the Confirmed Status](#page-74-0)**
- **[14. Guest Check-In and the In-House Status](#page-82-0)**
- **[15. In-House Transaction Postings](#page-89-0)**
- **[16. Checking a Reservation for Unprocessed In-House Transactions](#page-99-0)**
- **[17. Reservation Payments](#page-103-0)**
- **[18. Guest Departure](#page-109-0)**
- **[19. The Shift Cashup Procedure](#page-119-0)**

# <span id="page-3-0"></span>CNOVICI<sup>®</sup> Hospitality Management

## Introduction

 $\left( 1 \right)$ 

<a href='https://www.freepik.com/photos/hotel-reception'>Hotel reception photo created by freepik - www.freepik.com</a>

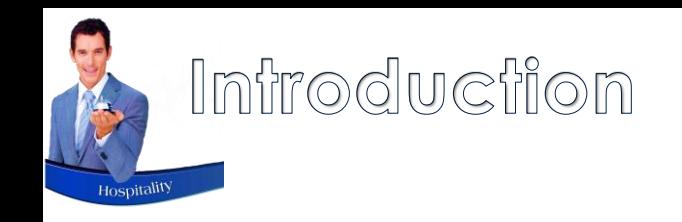

Novtel Hospitality is a comprehensive system by which the entire facility can be managed:

- $\checkmark$  Reservations for accommodation (Individual and Group Reservations).
- $\checkmark$  A POS system accessed directly from the Front Desk to manage the sales of items sold from Reception.
- $\checkmark$  A Touch Screen based Restaurant POS System which can be set up for a single restaurant, or multiple restaurants – each with its own set of menu categories and charges.
- $\checkmark$  A dedicated Retail POS System to manage sales; issue quotations for items sold from the shop, and manage takeaways.
- $\checkmark$  An Events system by which tickets can be sold and reservations can be made.
- $\checkmark$  The Reservation Quotation System to issue quotations for reservations; venue hire, catering, event reservations or tickets, etc.

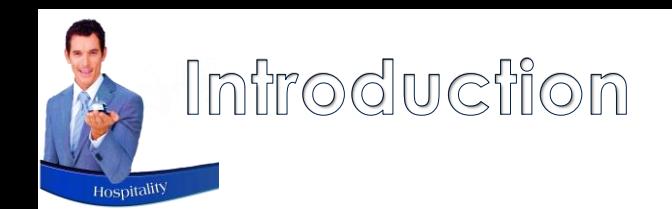

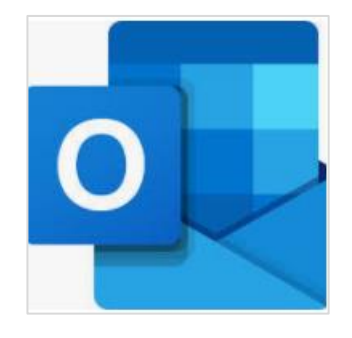

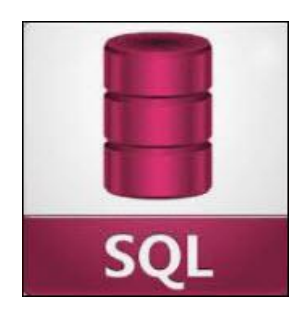

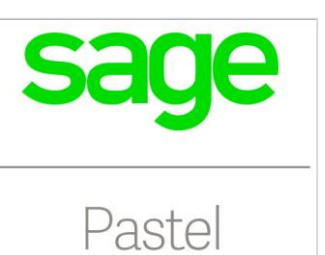

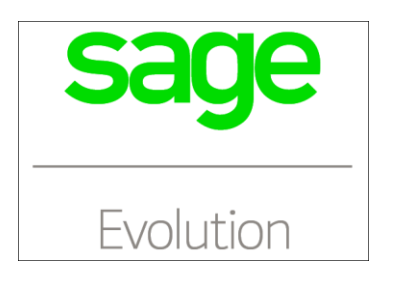

Novtel Hospitality integrates with:

- ✓ Sage Pastel Partner and Xpress
- ✓ Sage Evolution
- ✓ Nightsbridge Online Bookings
- ✓ Microsoft Office (Word; Excel; Access; SQL and Outlook)
- ✓ Novtel Access Control
- ✓ Novtel Relations Management

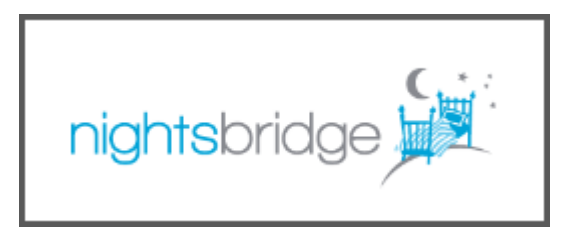

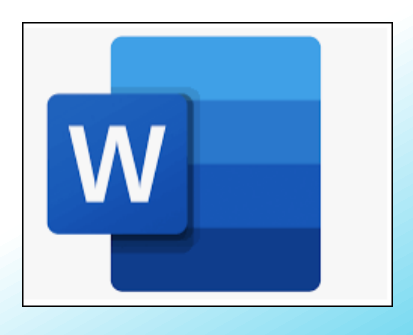

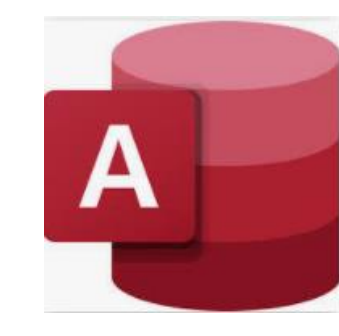

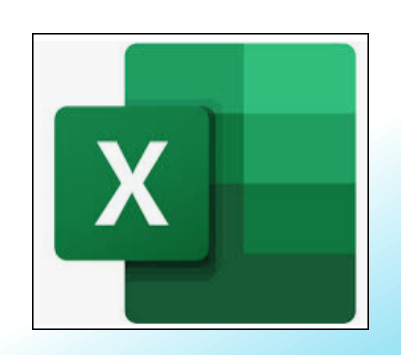

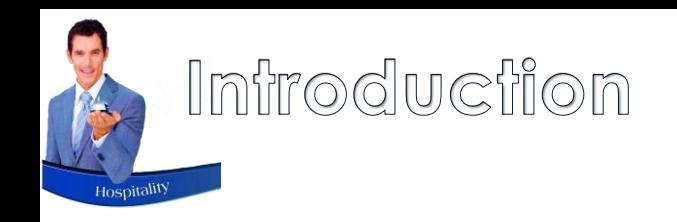

Please note that in this manual, we will only focus on the **basics** of the Reservations part of the system, and basic manuals on the Restaurant and Retail POS systems respectively, are also available for download.

#### **The Basics of the Retail POS System**

<https://www.novtel.co.za/Manuals/Hospitality/Novtel%20Hospitality%20-%20The%20Basics%20of%20the%20Retail%20POS%20System.pdf>

#### **The Basics of the Restaurant POS System**

<https://www.novtel.co.za/Manuals/Hospitality/Novtel%20Hospitality%20-%20The%20Basics%20of%20the%20Restaurant%20POS%20System.pdf>

Also note that there are a lot more information available on the features of Novtel, and which are not **discussed in this document.**

# <span id="page-7-0"></span>**CNOVIEI**<sup>®</sup> Hospitality Management

## Setup Procedures

 $\left( 2\right)$ 

<a href='https://www.freepik.com/photos/hotel-reception'>Hotel reception photo created by freepik - www.freepik.com</a>

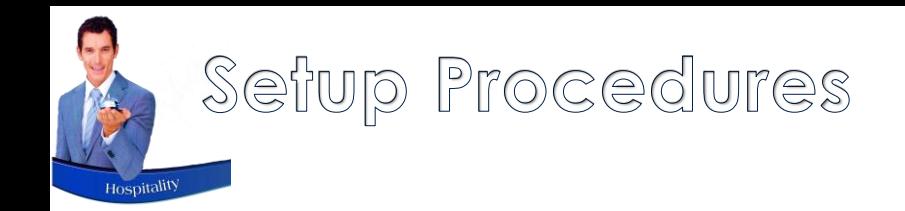

## Setup Company

- $\checkmark$  The Company details to be displayed on all documents throughout the system are entered.
- $\checkmark$  The default Tax Rate is selected, and the tax number is entered to display on the documents.
- $\checkmark$  The number of rows on the Grid is set which represents the rooms.
- $\checkmark$  The number of columns are set which represent the number of days to be viewed simultaneously on the Grid.
- $\checkmark$  Seasons can be activated on either the:
	- ➢ Room Level
	- $\triangleright$  Or on the Guest Tariff level
- $\checkmark$  Child Rates can be activated on the Guest Tariff Level and custom captions set up to be displayed on reservations and Guest Tariff Master File.
- $\checkmark$  4 Custom captions are set up for Terms and Conditions to be selected on a Customer Master File, and for the selected terms and conditions to be displayed on the Reservation Statement.
- $\checkmark$  The use of the Fingerprint scanner can be activated, and the path –which must be accessible from all workstations on the network – is selected.
- $\checkmark$  The default deposit percentage to be automatically calculated on all reservations for accommodation.

## Integration Settings

As Novtel is integrated with Sage Pastel or Evolution, pre-created GL Accounts and entry types are selected to which the financial data is posted for detailed reporting from the Financial System.

The following options can also be activated and used in Novtel once set up in the financial system:

- ✓ Multi Stores / Warehouses
- Cost Codes
- **Agent Codes**

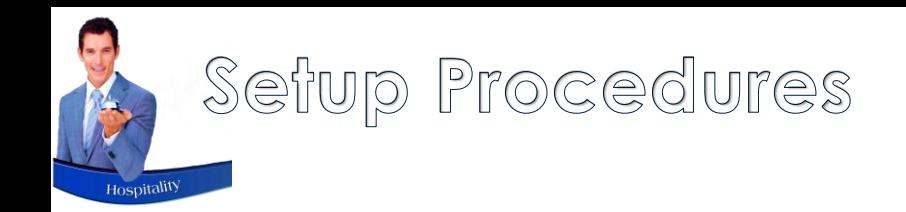

## **Documents**

#### • **Invoices**

3 Default Layouts are available to choose from, and your company's logo can be added to 2 of the layouts. Novtel Hospitality also incorporates the 'Forms Designer' option which enable companies to design and use their own custom invoice.

#### • **Reservation Statements**

Reservation Statements will display the cost for the accommodation first, after which the total for all charges posted to the 'In-House' reservation will be listed.

#### • **Word Documents**

As Microsoft Word integrates with Novtel, Word Documents can be set up and linked to Novtel which will use bookmarks to derive information from the reservation and Customer for display on the document.

#### • **Document Notes**

Document Notes can be set up for display on various documents in the system.

#### • **Terms and Conditions**

4 Different sets of Terms and Conditions can be set up in Novtel. When the specific option is selected on the Customer Master File, the Terms and Conditions are displayed on the reservation statement.

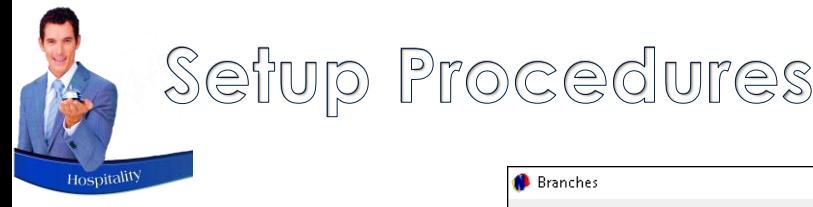

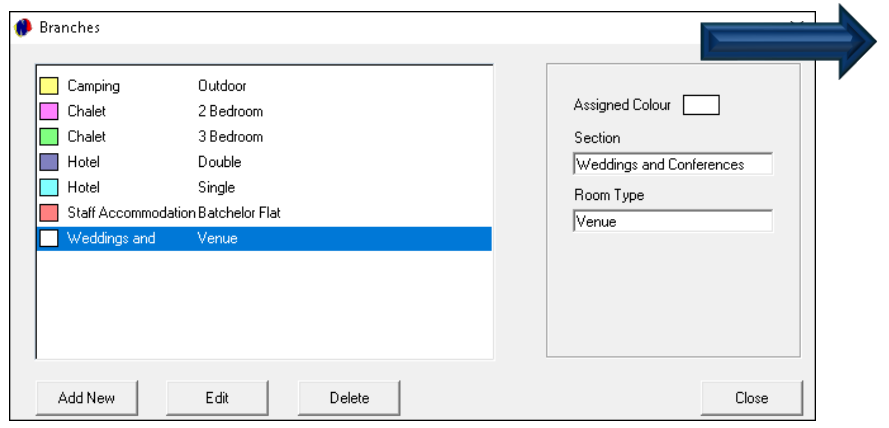

**Room Types** are created to group similar rooms together on a quotation, for example:

- $\checkmark$  2 x Single Rooms
- $\checkmark$  6 x Double Rooms
- $\checkmark$  3 x Family Rooms, etc

This means that one line can be created on the quotation with the number of rooms required per room type, and the price will be calculated according to either the room, or per person rate - depending on your settings.

However: This setup is optional, and available rooms can be selected on the quote from the start.

Rooms are not reserved until the quote is accepted and the quote is converted into reservations – provided that the rooms are still available. If not, different rooms can be selected.

## Branches vs Room Type

**Branches** are used to colour code the rooms on the Grid. It means that:

- $\checkmark$  All 'Double' rooms may be displayed in a specific colour, while 'Single' rooms are displayed in a different colour.
- $\checkmark$  However: some companies manage multiple Lodges from the same Grid, and the rooms linked to a specific lodge are linked to the same Branch and colour - regardless of the type or size of the room.

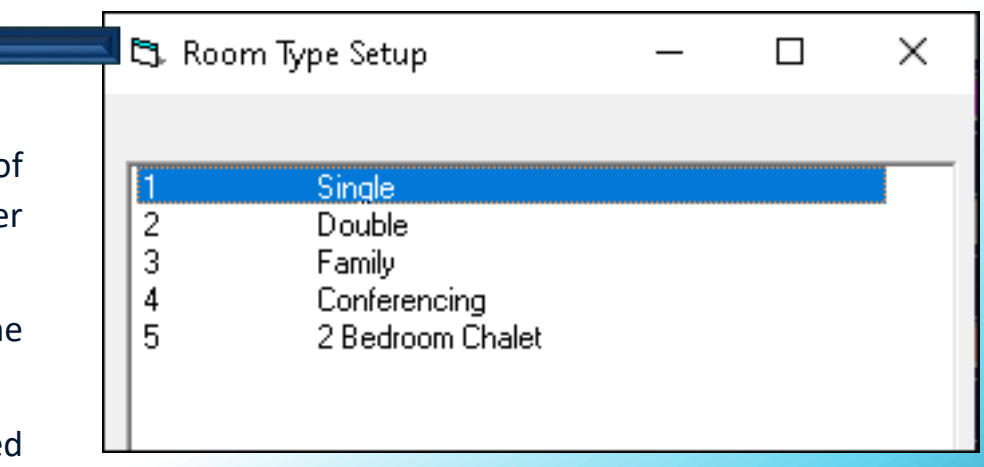

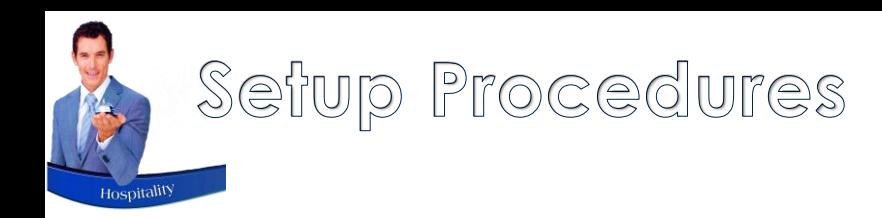

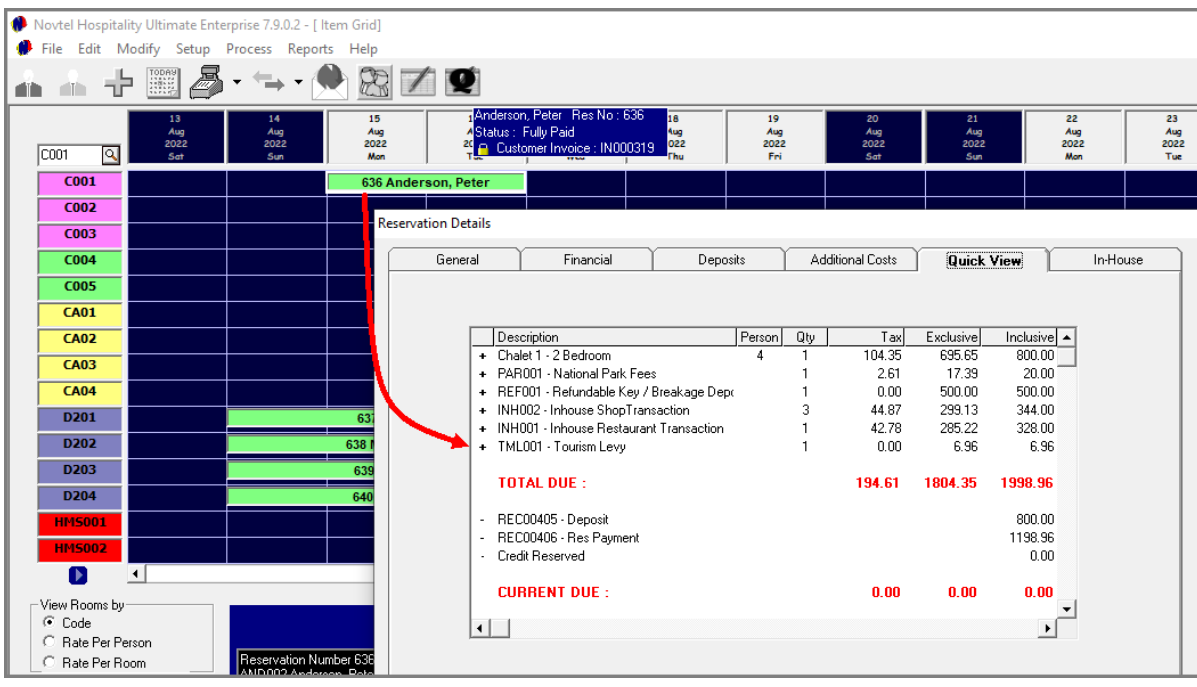

## Tourism Levy (Service Charge)

Novtel can automatically calculate and add a set Tourism levy percentage to all reservations for accommodation.

The charge must be created as a service charge, but no rate is linked to it.

The created charge code is selected in the 'Financial' tab of the Company setup screen and the percentage of the accommodation's total to be charged, is entered.

On the Room Master File, the charge is added as a fixed additional cost which will be calculated and indicated on the reservation when a reservation is made for the room.

## <span id="page-12-0"></span>**CANOVIEI**<sup>®</sup> Hospitality Management

## Users and Passwords

 $\left(3\right)$ 

<a href='https://www.freepik.com/photos/hotel-reception'>Hotel reception photo created by freepik - www.freepik.com</a>

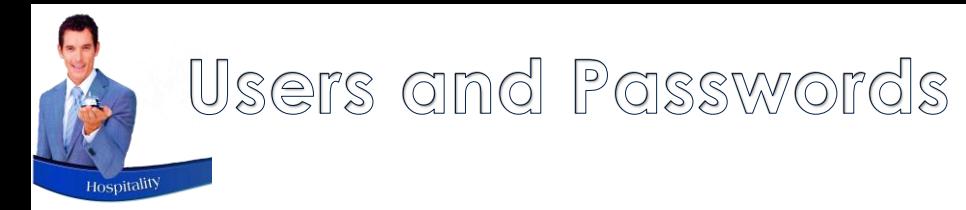

A User Master File is created for the purpose of:

- $\checkmark$  Linking a person to a specific set of permissions.
- $\checkmark$  To link a password to their Username or capture their fingerprint when using a fingerprint scanner in order for them to gain access to the applicable part of the system.
- $\checkmark$  Whenever they perform transactions during their shift, a Shift number is allocated, and an audit trail is obtained.

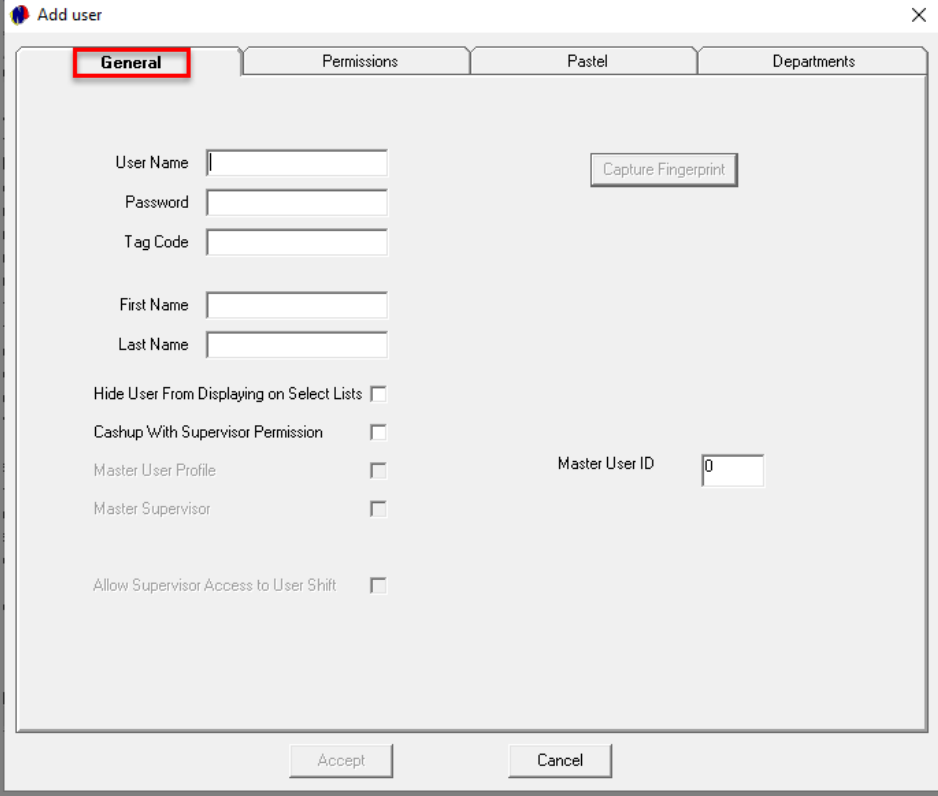

### **The General Tab**

When adding Users to the system from the 'Setup – Users/Passwords' menu, the Username; Password; First and Last Name is mandatory to be entered in the 'General' tab  $-$  regardless of creating an Administrator; Supervisor; Restaurant or Bar User.

Please note that fingerprints can be captured in order for Users to log into Novtel using a fingerprint scanner. If the option is not set up, the 'Capture Fingerprint' button is deactivated on all User Master Files.

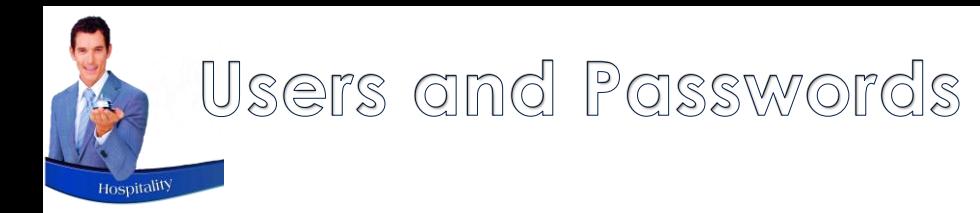

In the 'Permissions' tab, the option selected here will determine the permissions a User will have, and they will access the relevant part of the system when entering their password.

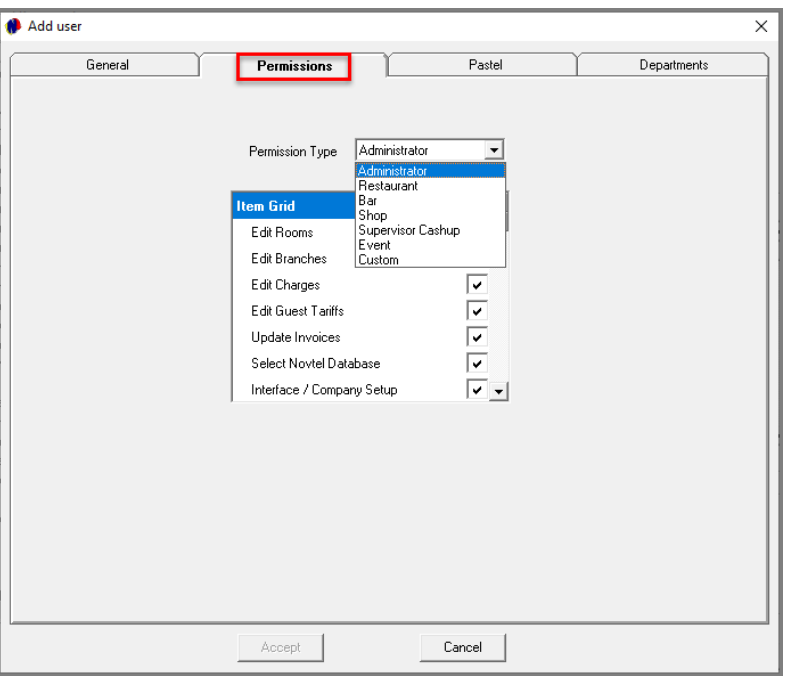

## Administrators

Users classified as an 'Administrator', have full rights to set up and edit everything in the system – including Users and Passwords.

Although Novtel allows for an unlimited number of Administrators to be created, we recommend that the number is limited by your Company for the simple reason of control and security.

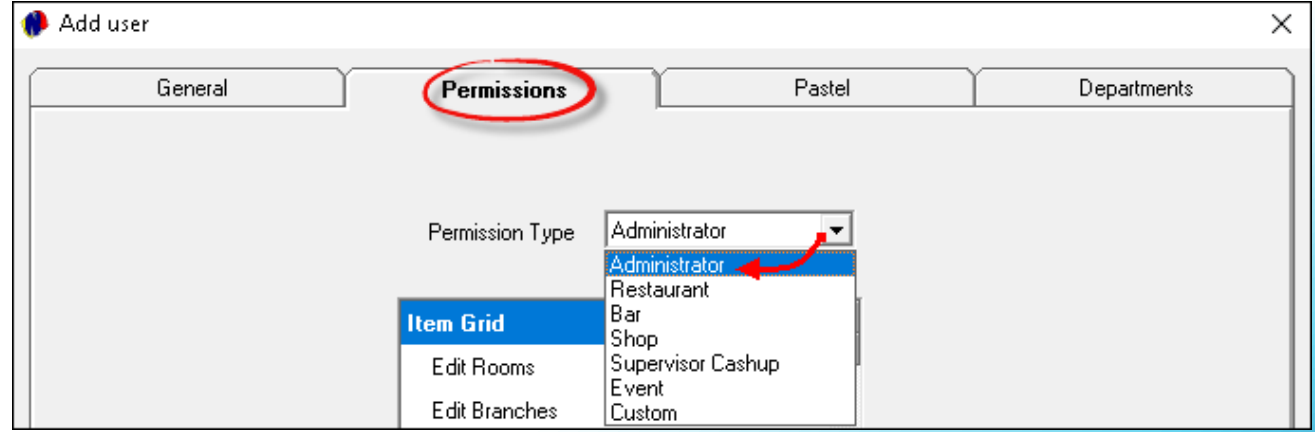

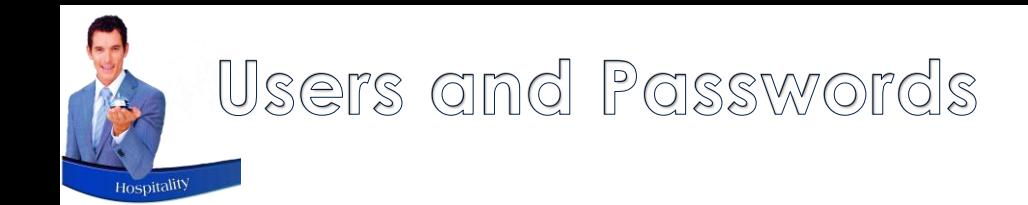

## Supervisors

A Supervisor has the ability to:

- $\checkmark$  Set up Printer settings.
- $\checkmark$  Open new shifts for Users when applicable.
- $\checkmark$  Perform the Supervisor cash-up process which sends the shift's data to Pastel or Evolution.
- $\checkmark$  Release locked User passwords.
- $\checkmark$  Issue credit notes.
- ✓ Produce various reports.
- $\checkmark$  Track transactions as it is processed by the Front Desk personnel in real time.
- $\checkmark$  Re-open a shift which was accidentally and prematurely closed by a User.
- $\checkmark$  Approve or deny actions that requires a Supervisor's permission to continue.

This is the screen the Supervisor will access when entering their password.

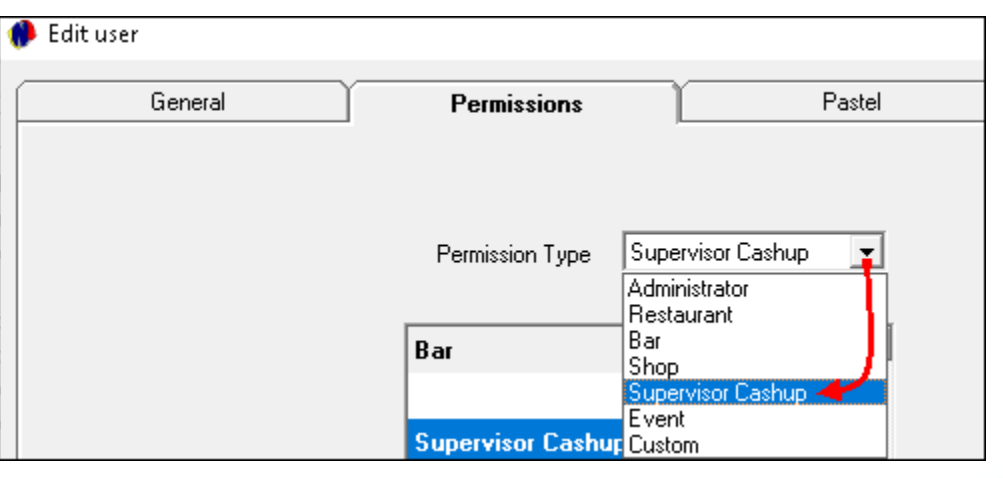

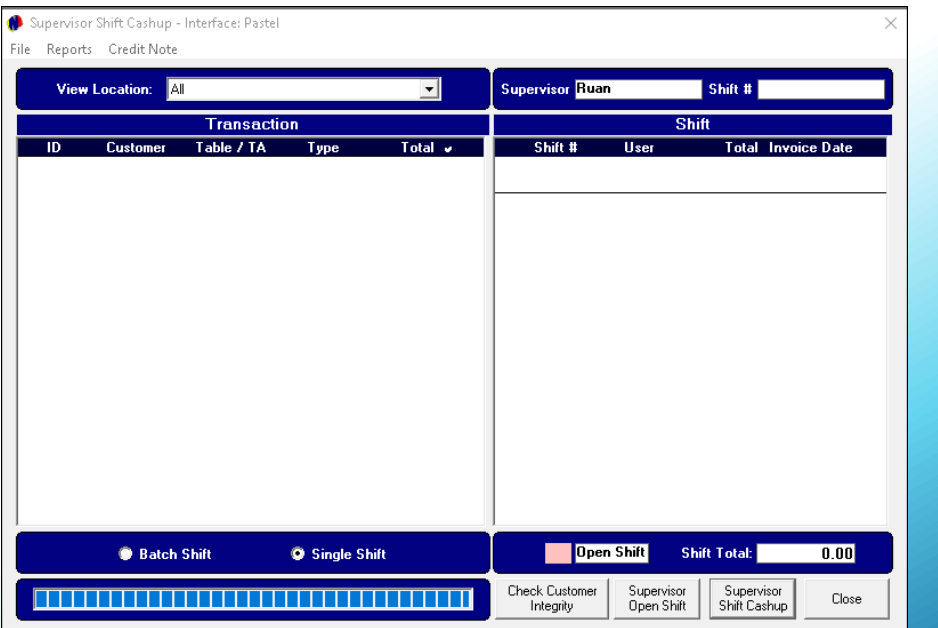

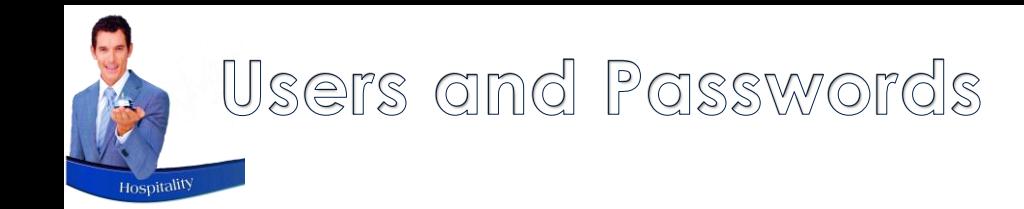

### **Allow Supervisor Access to User Shifts**

The option to 'Allow Supervisor Access to User Shifts' option is only active on 'Supervisor' User profiles.

When the option is selected, the **normal** Supervisor (**NOT the Master Supervisor**) will have access to the open shifts of Restaurant Users in order to log into their shifts and perform transactions on their behalf.

Please note that we do not recommend this, as each User is responsible for their own takings at the end of their shift.

### **Master Supervisor**

A 'Master Supervisor' is set up for the sole purpose of managing cash-ups on behalf of other Supervisors.

The 'Master Supervisor' has the following capabilities and limitations:

- 1. They will be able to log in as any other supervisor with an active shift in order to complete the supervisor cash-up on their behalf.
- 2. Cannot issue credit notes or perform any other action on another Supervisor's shift, other than:
	- ✓ Printing Shift Reports
	- $\checkmark$  And perform Cash-ups
- 3. Cannot add Users to their own shift
- 4. Cannot access the shift of a POS User

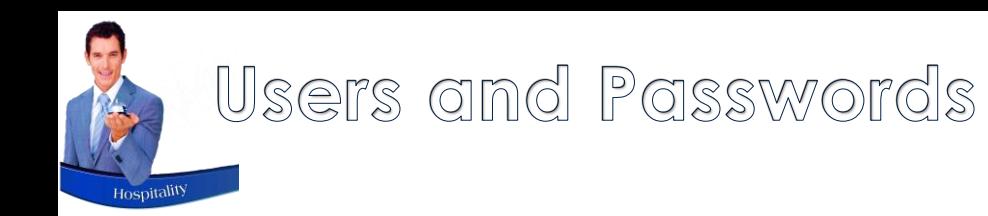

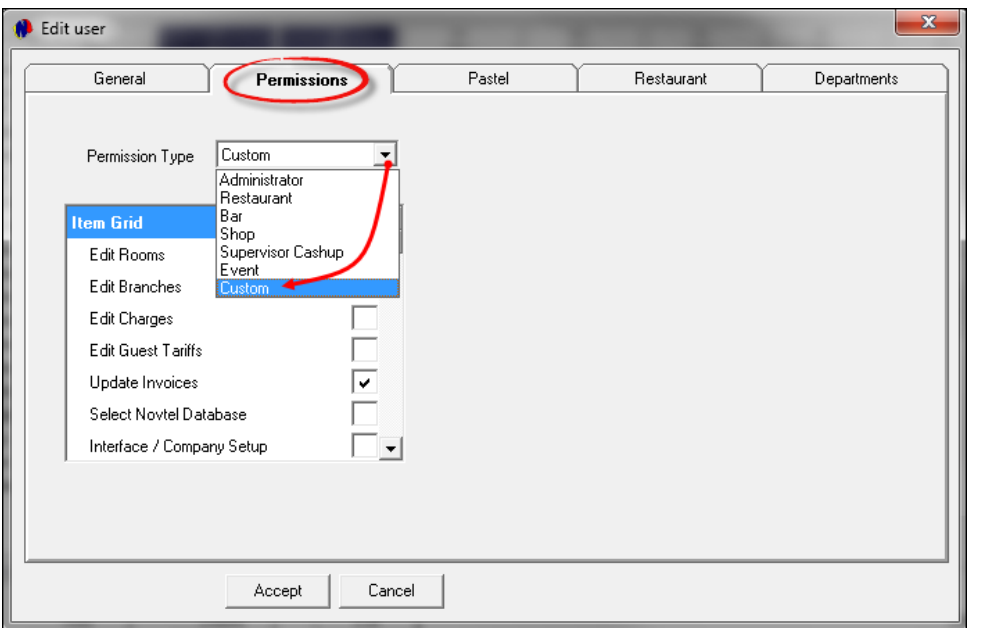

## Custom Users

As the 'Setup' and 'Edit' menus are available from the Grid, it is recommended that all Front Desk Users be classified as 'Custom' Users and some permissions be restricted.

The reason being that if not restricted, the Users can access information and settings which must only be accessed by persons in authority, such as the facility's Owner; CEO or top-level Managers.

When an option is *unticked*, it means that the Custom Users will *not have access* to it.

Please consider the options carefully and untick the required items.

The options are to restrict the ability to:

- Edit or create Rooms; Branches; Charges and Guest Tariffs
- Update Invoices
- Select a Novtel Database
- Change the Interface settings
- Access the Company Setup settings
- Access; edit or create User Master Files and passwords
- Un-update Invoices and making changes to a previously invoiced booking
- Issue Credit Notes

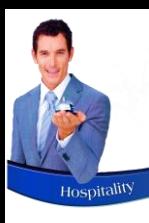

## Users and Passwords

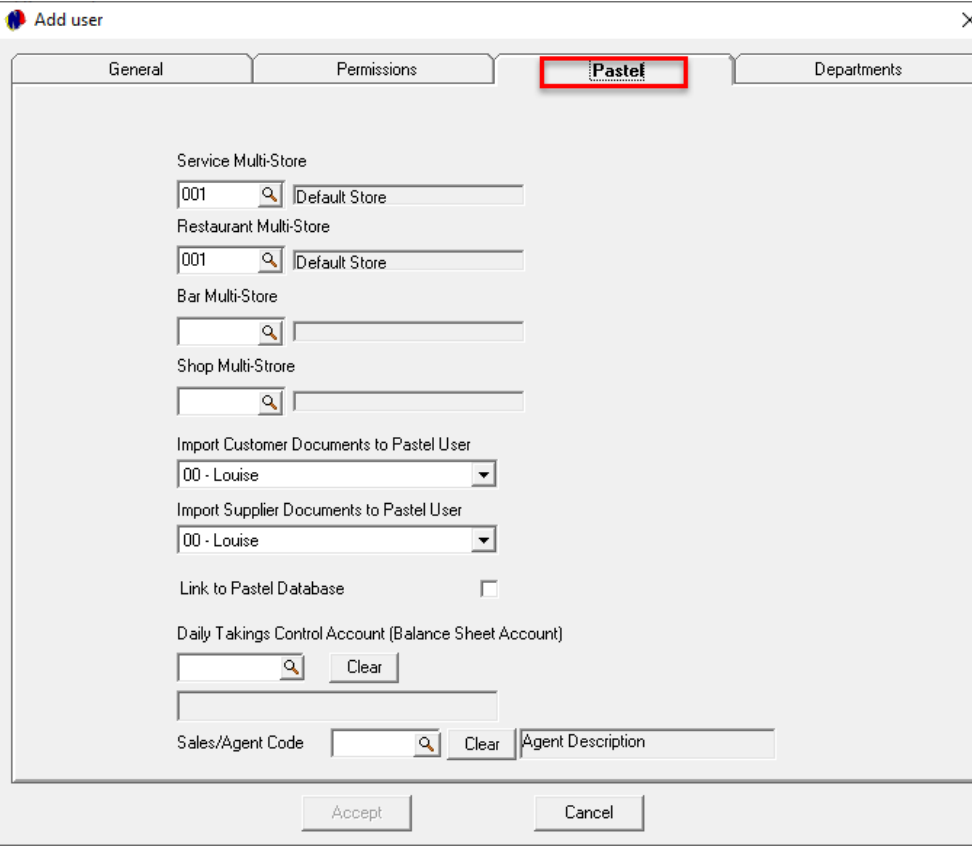

## **The Pastel / Evolution Tab**

Depending on Novtel being integrated with Pastel Partner or Xpress, OR Sage Evolution, the 3<sup>rd</sup> tab will be displayed as either 'Pastel' or 'Evolution'.

When your system is not activated for the use of 'Multi-Stores / Warehouses', the 'Default Store' is applicable for all Users as the 'Service; Restaurant; Bar; and Shop Multi-Stores'.

However: As Multi Stores / Warehouses are set up in our system, the relevant Warehouse is selected for each option individually.

Select the specific User in Pastel or Evolution to whom this User's documents must be imported.

Select the 'Daily Takings Control Account' in Pastel to which this User's transactions are to be imported, if a CUSTOM account is required. This account may be:

- $\checkmark$  A global account used for all Users in the system;
- OR a separate account can be created for every User or Department in the system and selected here.

If activated and set up in the financial system, a dedicated 'Agent Code' can be linked per User Master File, and when the User performs transactions in the Novtel System, their Agent Code will automatically be linked to each transaction they perform.

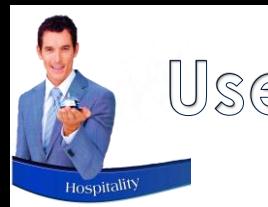

## Users and Passwords

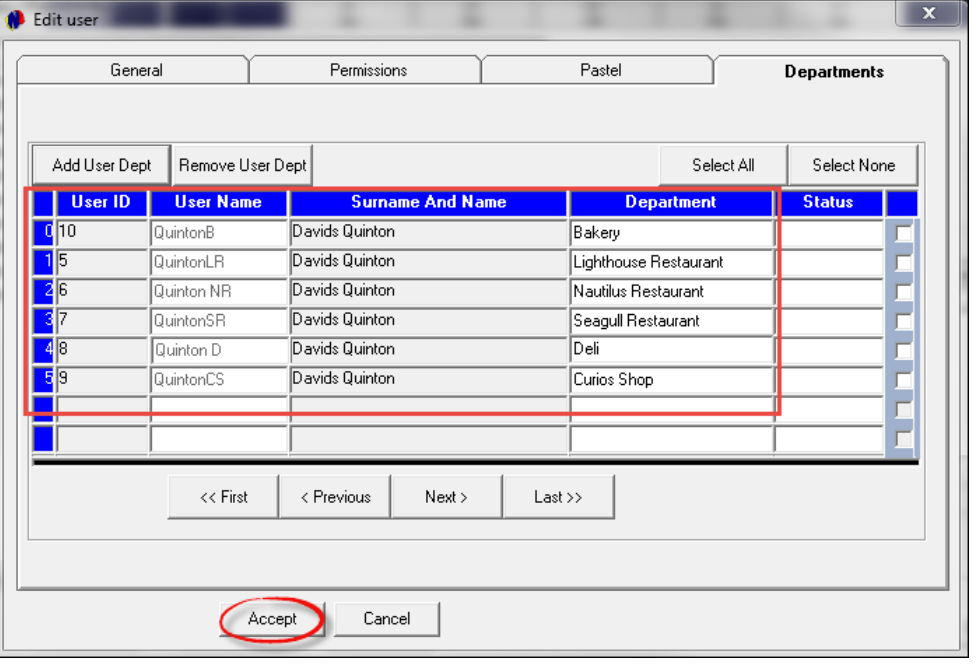

- 1 Administrator : Quinton Davids
- Administrator: Quinton Davids
- 5 Lighthouse Restaurant : Quinton Davids
- 6 Nautilus Restaurant : Quinton Davids
- Seagull Restaurant : Quinton Davids
- 8 Deli : Quinton Davids
- 9 Curios Shop : Quinton Davids
- 10 Bakery : Quinton Davids

## **The Master Password Functionality**

In a company where one User may work in different Departments, a User profile is needed for each area in order to unlock the specific Department menu.

Novtel has the ability to link all User Profiles for a single person to a Master Profile.

This entails that an existing profile is classified as the Master Profile, and all other User Profiles for this person are linked to it.

When logging into the system with the 'Master Profile' password or fingerprint, the Department where the User is working on the specific day, is selected in order to unlock the part of the system to which the User must have access.

# <span id="page-20-0"></span>**CNOVIEI**<sup>®</sup> Hospitality Management

## User Shifts

 $\boxed{4}$ 

<a href='https://www.freepik.com/photos/hotel-reception'>Hotel reception photo created by freepik - www.freepik.com</a>

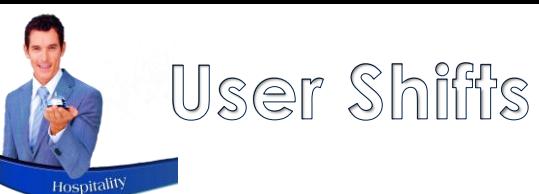

## **Detailed Shift Summary - Supervisor:**

Cashier: Rita - Shift #:SFT00048 Shift Start 2019-10-17 09:44:40 - Shift End 2019-10-24 08:10:53 Time and date report was printed: 2019-10-24 08:17:02

#### **In-House Sales Group**

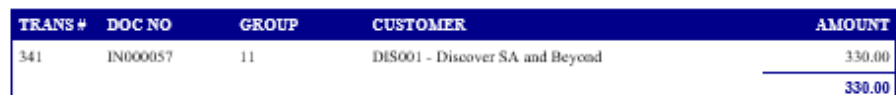

#### **Reservation Invoices and Credit Notes**

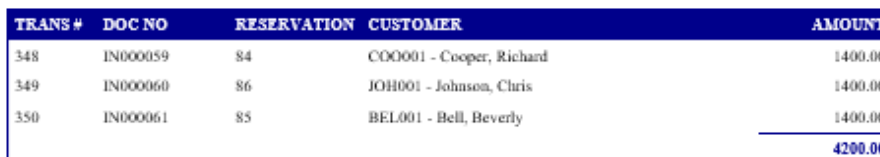

#### **Group Invoices and Credit Notes**

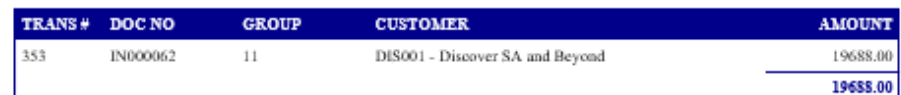

#### **Reservation Payments**

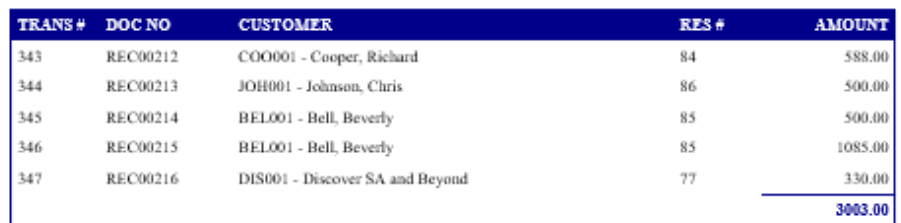

A new shift is opened by the Supervisor when a User is on duty.

A shift number is linked to the User's name which is date and time stamped.

All activity by this User during their shift is recorded and various reports are available to the Administrator and Supervisor.

In this case, Shift 'SFT00048' is linked to Rita, and the shift started on 17 October 2019 at 09:44, and was cashed up on the 24<sup>th</sup> of October 2019 at 08:10.

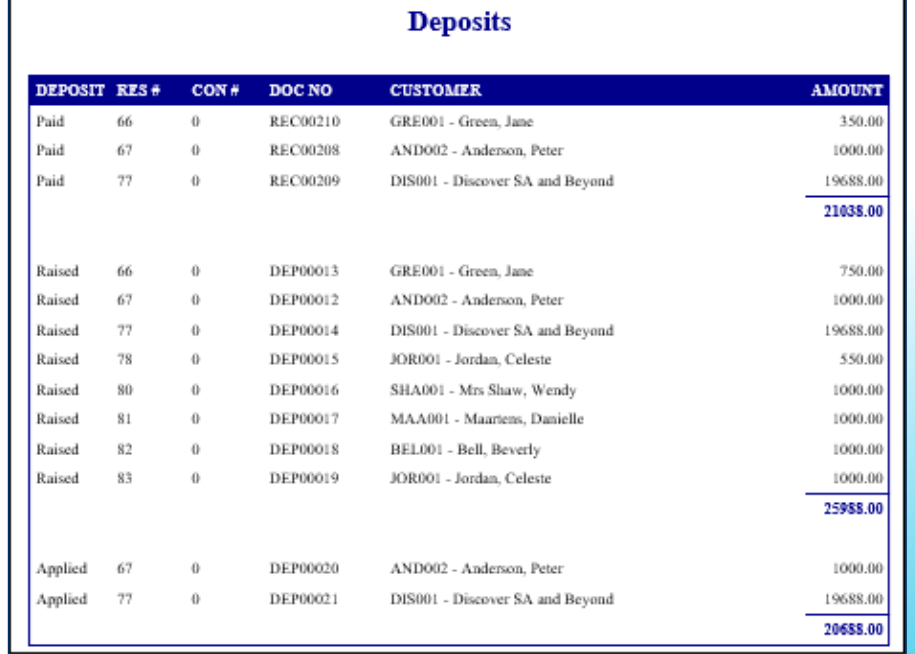

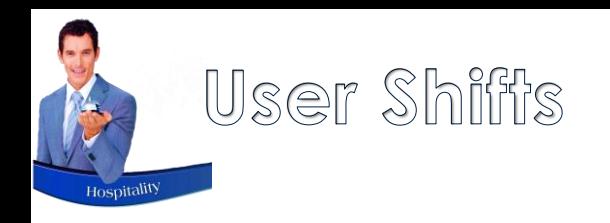

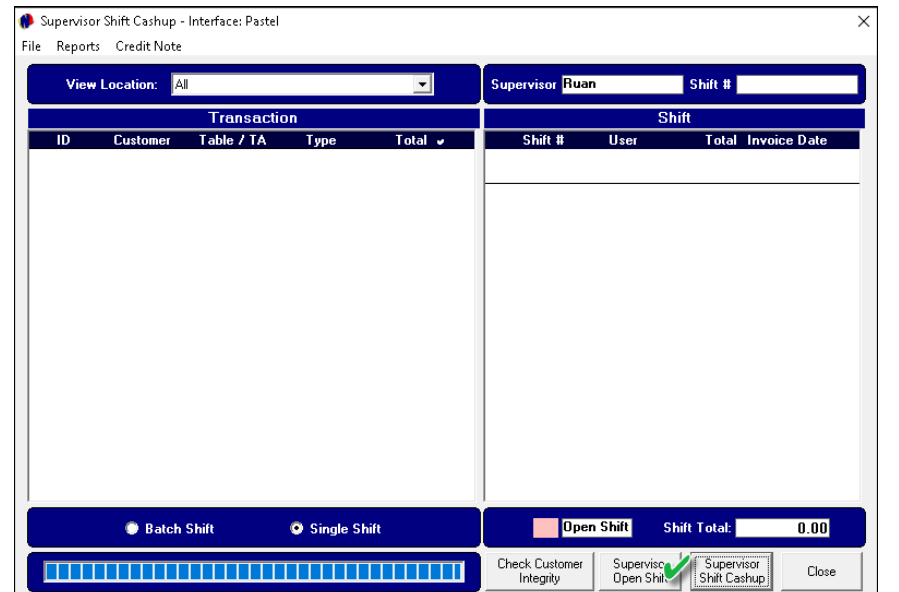

## Opening a Shift

Please note that Front Desk personnel will not even be able to raise a deposit without an open shift linked to their username.

Therefore, the Supervisor will log into the system and click on the '**Supervisor Open Shift**' button when no other open shifts are present.

Should either open or closed shifts be displayed in this window, the button's caption will read: 'Supervisor **Edit** Shift'.

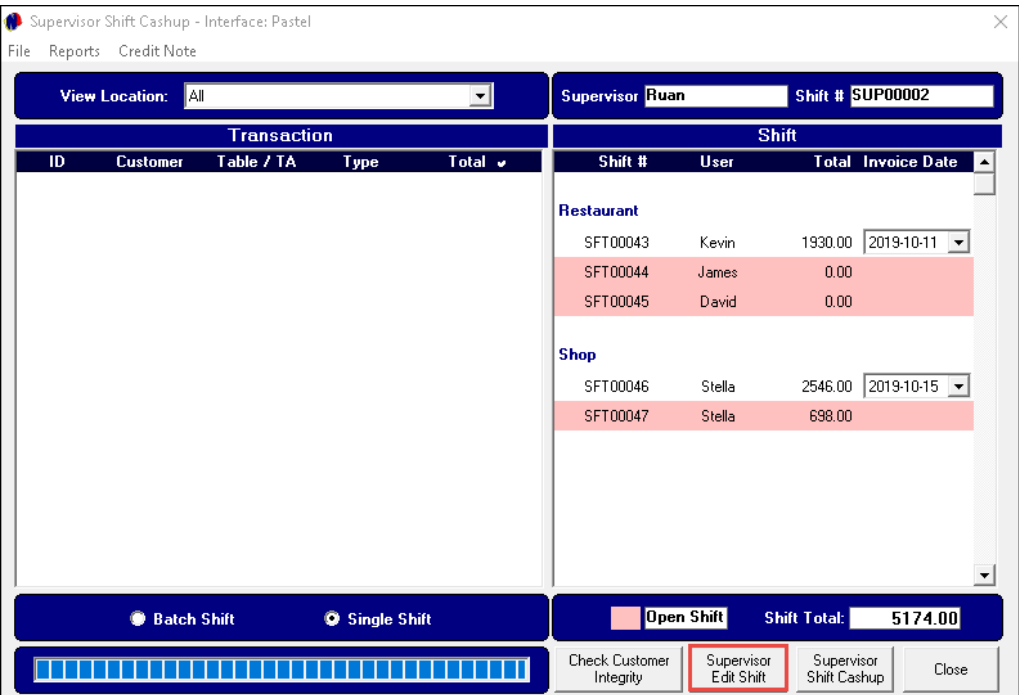

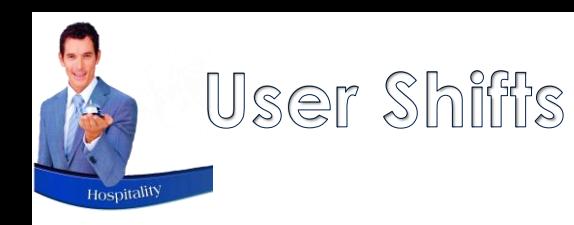

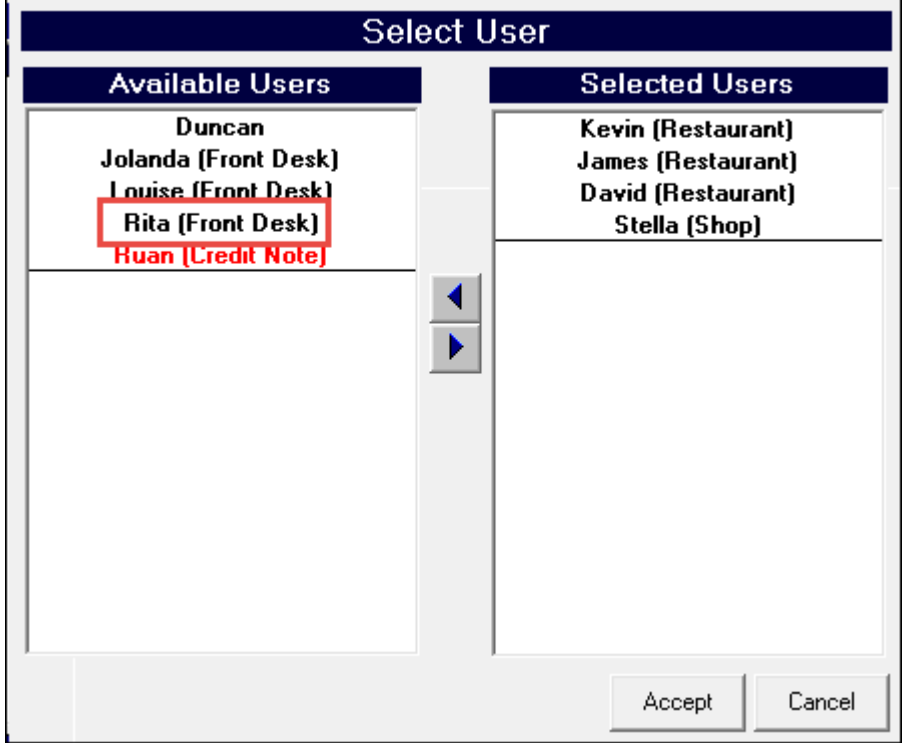

All available Users without an open shift at present, are displayed in the lefthand side of this screen.

To select a User, simply double click on their Username.

Immediately, the selected User will be displayed in the right-hand side of the window. Repeat the process for all other relevant Users and click 'Accept'.

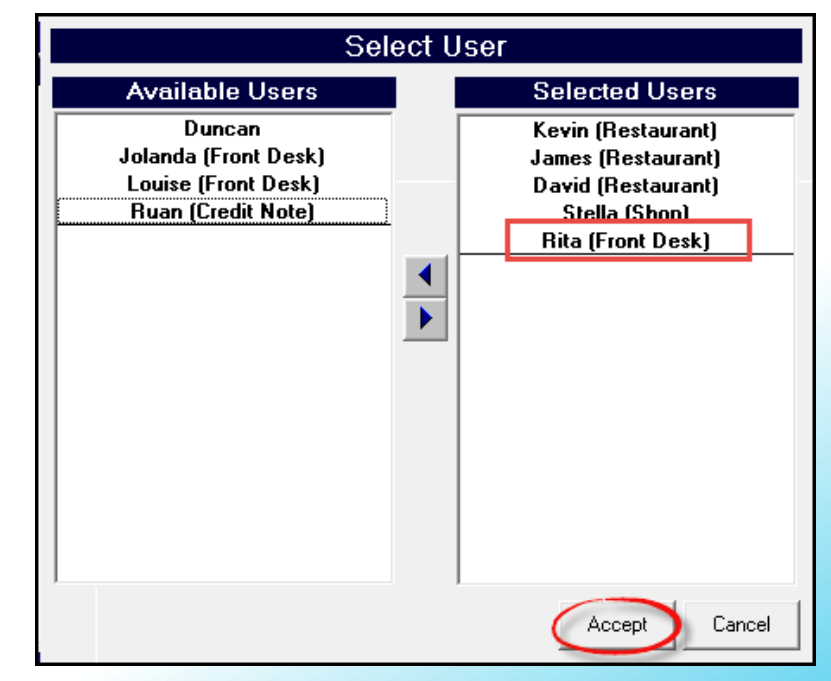

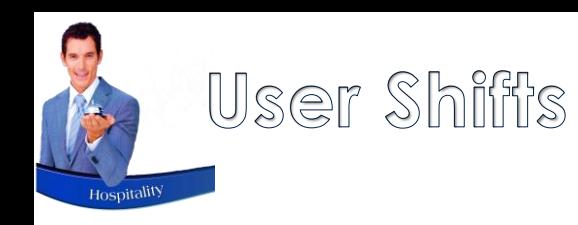

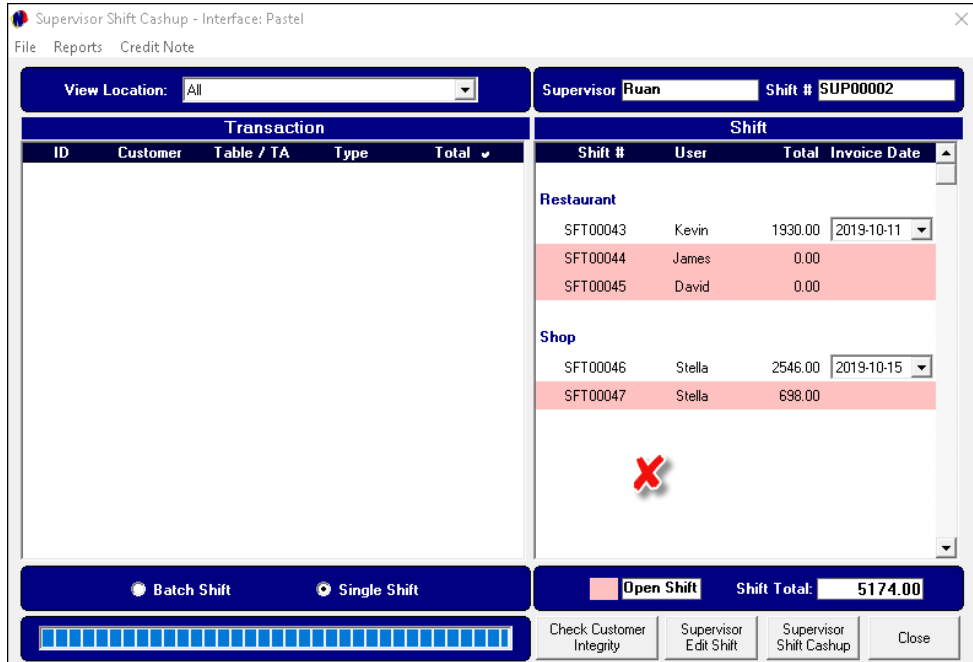

The User for whom the shift was opened, does not yet display in this window, since she has not yet logged into the system.

When Rita logs into Novtel, her Username is displayed at the bottom left-hand side of the screen, below the Grid.

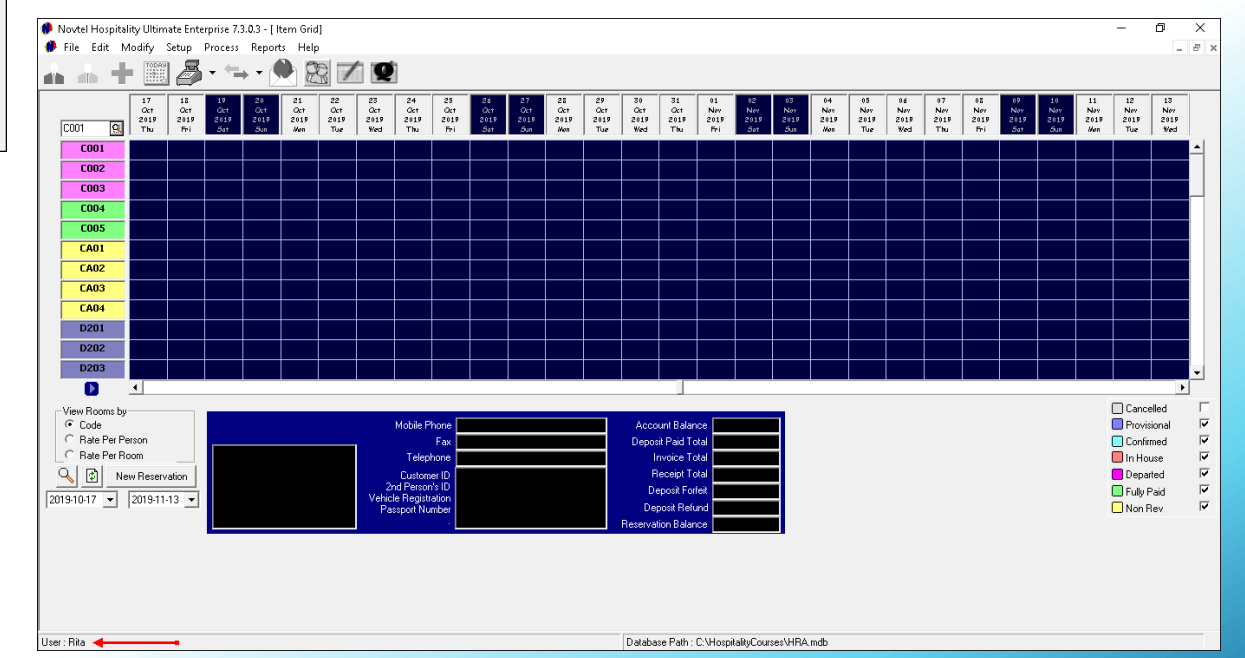

Page 25

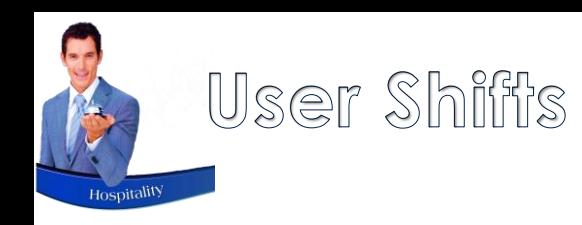

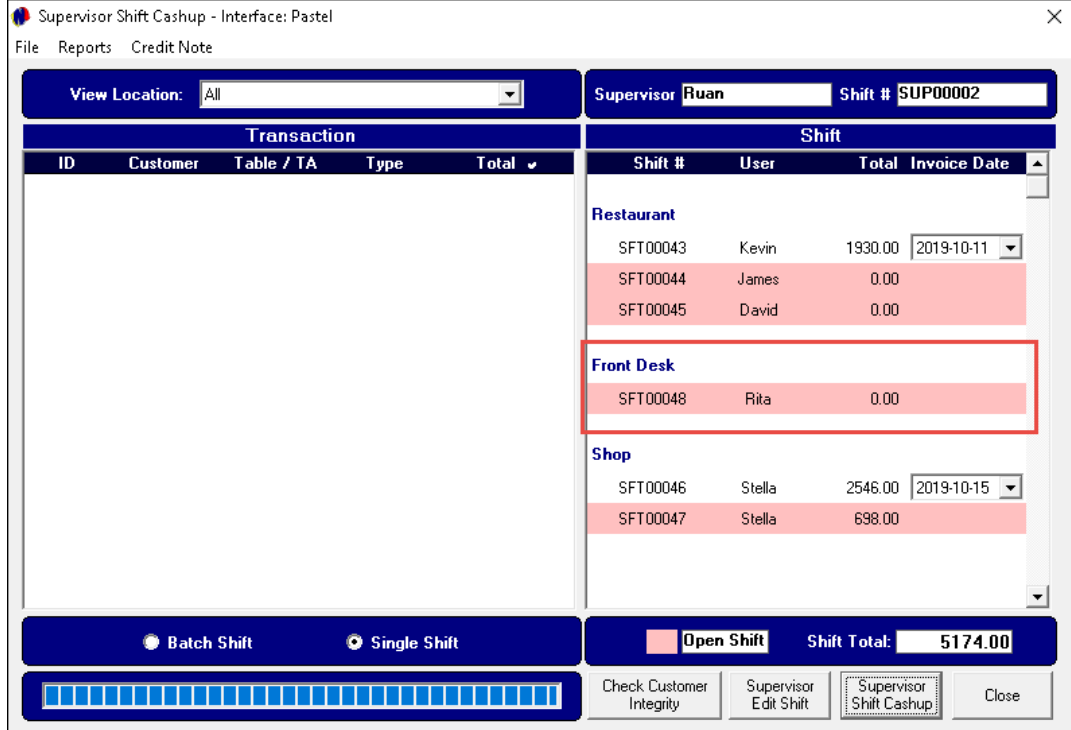

Viewing the Supervisor screen after Rita has logged into Novtel with her dedicated password, a shift number has been linked to her name, and the shift is displayed in a pink background colour which indicates that the shift is open.

As Rita performs transactions, the Supervisor can track the actions by clicking on the open shift. All transactions are displayed here in real time.

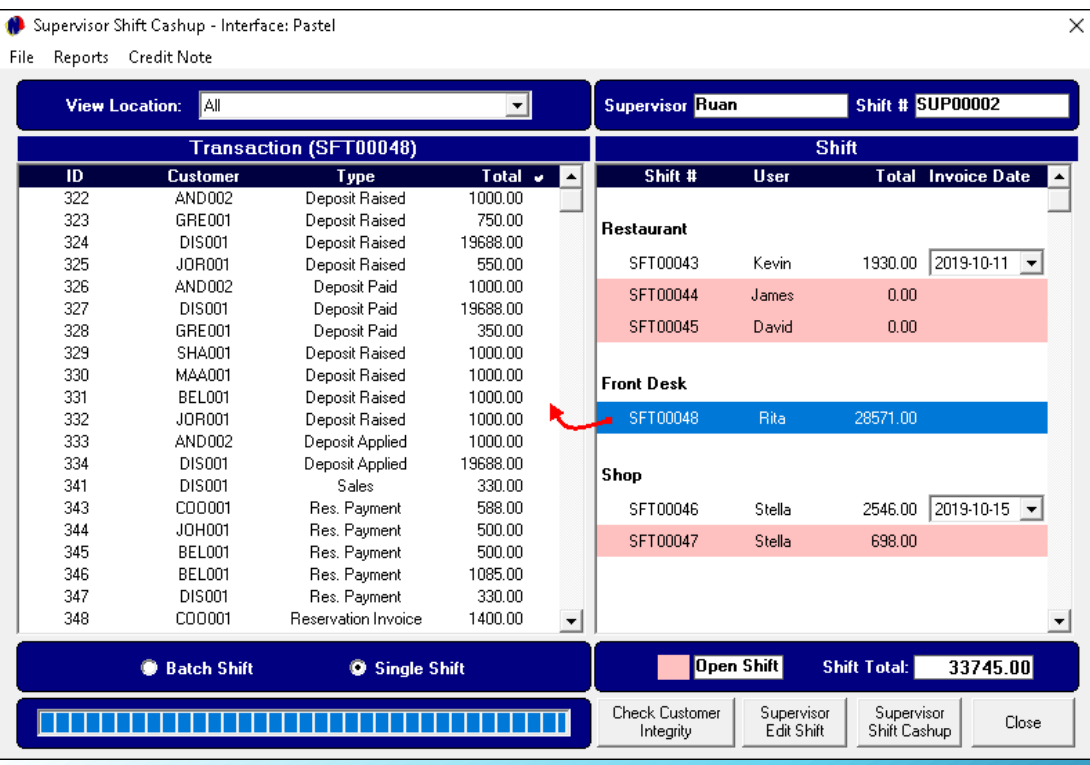

# <span id="page-26-0"></span>**GNOVIEI**<sup>®</sup> Hospitality Management

## Creating Charges

 $\begin{bmatrix} 5 \end{bmatrix}$ 

<a href='https://www.freepik.com/photos/hotel-reception'>Hotel reception photo created by freepik - www.freepik.com</a>

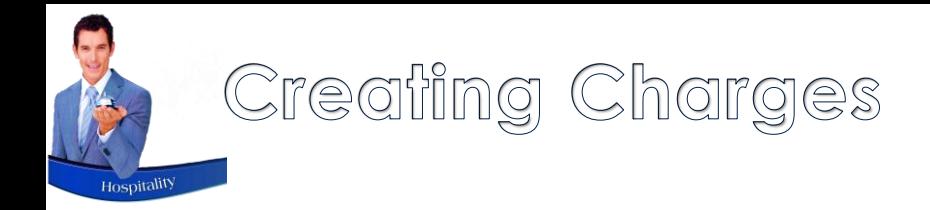

A company will continually add new charges to their Novtel system when needed.

We recommend that *only* Administrators will have the ability to add charges to the system as the setup is to be done correctly in order to:

- $\checkmark$  Avoid cashup failures at the end of a User's shift
- $\checkmark$  Achieve the correct financial posting results

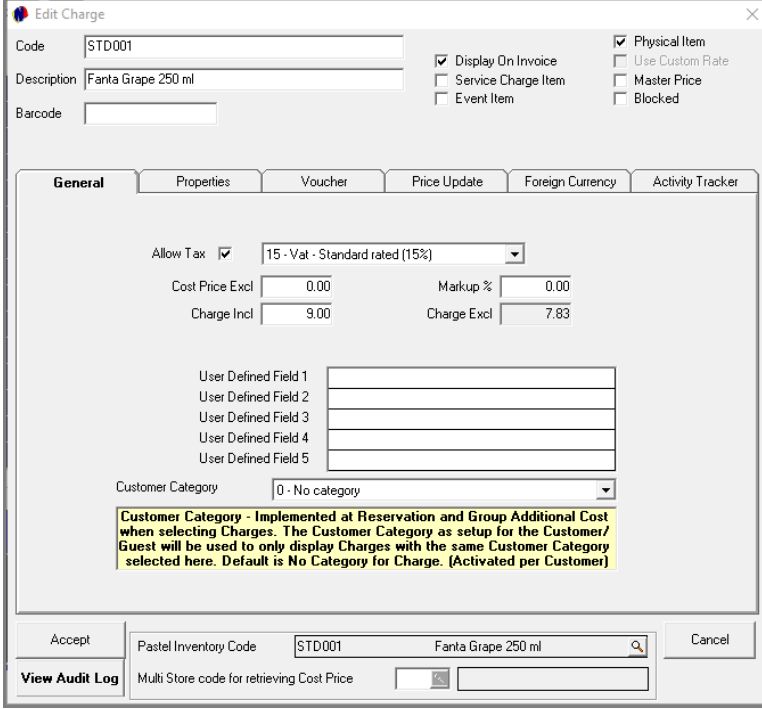

### POS Item (Front Office/Reception)

Any charge applicable to an item sold via the **POS (Sales) system accessible from the Novtel main grid**, must be specified as a 'POS item'.

POS Items are not linked to a 'POS Category'.

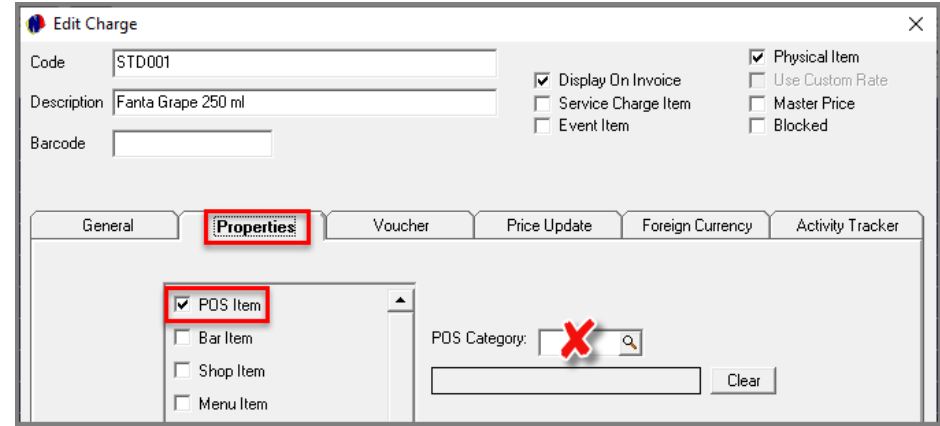

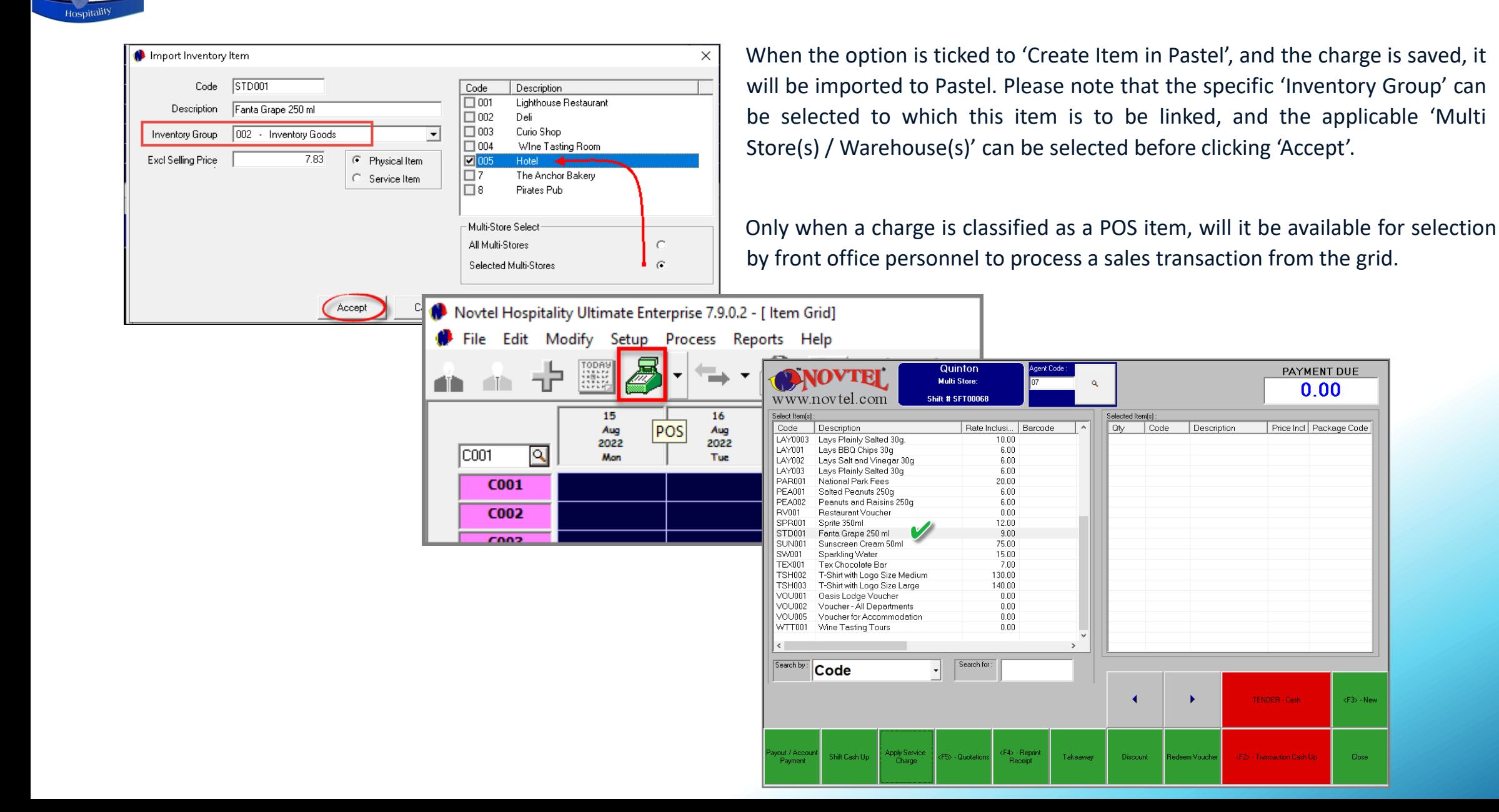

Page 29

<F3> - New

Close

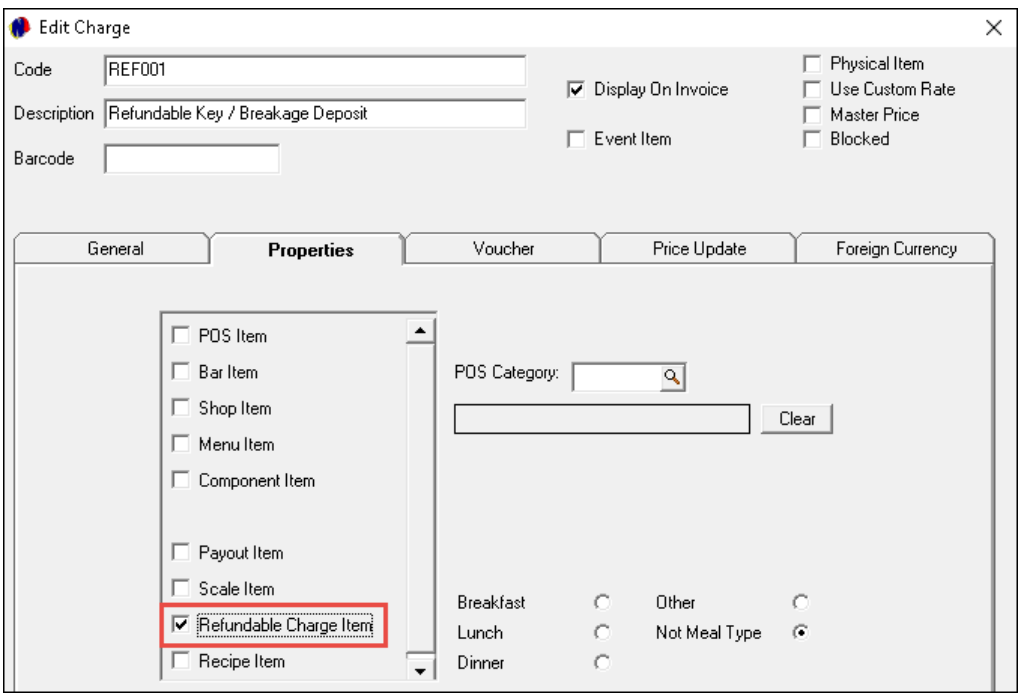

## Refundable Charge Item

Any charge which is refundable to the Customer, is not an income to the company, and is classified as a 'Refundable Charge Item'. For example:

A **Key / Breakage Deposit** will be classified as a Refundable Charge Item as it is charged to the Guest at arrival – which can be added to their reservation automatically if set up; and refunded to the Guest at departure, once the key was returned to reception and the room found to be in order during check-out.

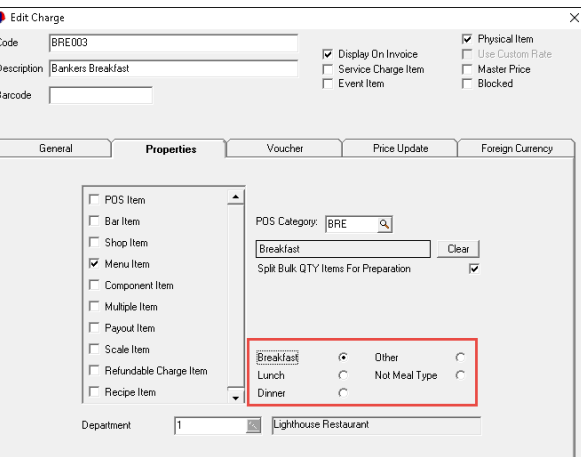

## Charges to be Linked to an Accommodation Package

Accommodation Packages can be added to Guest Tariff Master Files.

Please note:

**Charges added to the Accommodation Package are limited to menu items only, and the price is included in the Accommodation Total.**

On the Charge Master File, the following classifications are available:

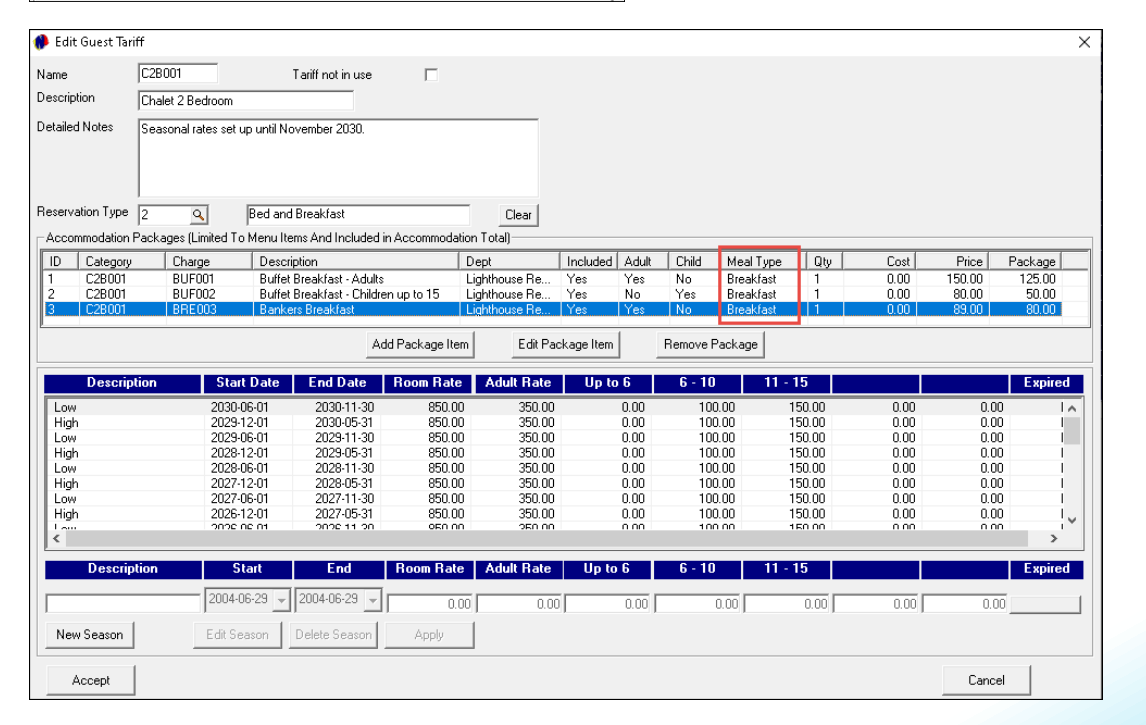

The default setting is 'Not Meal Type' and selecting the correct Meal Type is necessary when including the specific charge as part of an 'Accommodation Package'.

The Meal Type classification is used to group meal types together in order to give the guest the option to select different meals related to the meal type  $-$  if set up on the Accommodation Package.

Novtel will read this classification when the meal is redeemed in the restaurant.

The classification selected here, will also be displayed on the charge item line when linked to an Accommodation Package on the Guest Tariff screen.

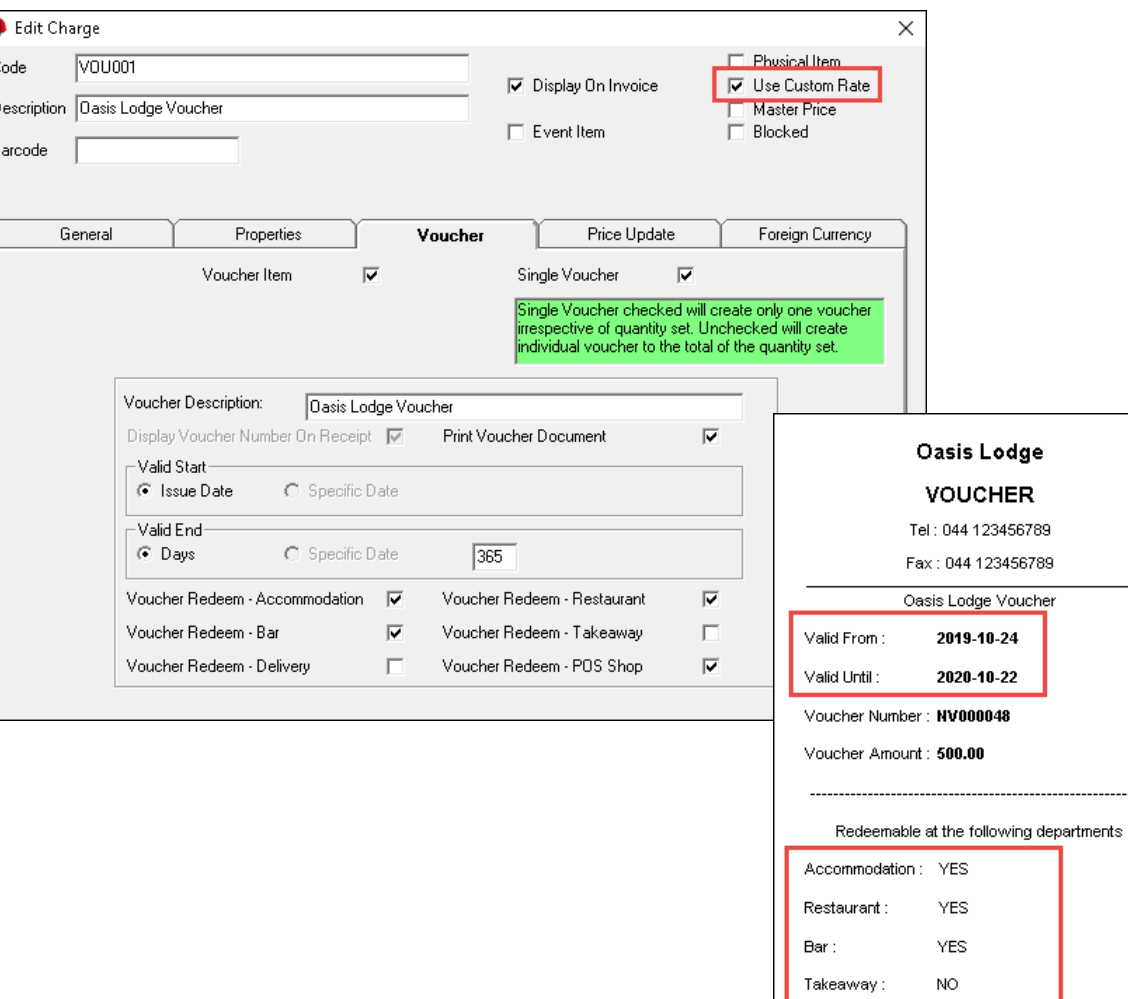

Delivery:

POS Shop

NO.

**YES Thank You.** 

### Voucher Charges

A single Voucher charge can be created, and the 'Custom Rate' option selected in order to sell it at a specific amount – as requested by the Guest.

The Voucher will be classified as:

- 1. A 'POS Item' in the 'Properties' tab in order to be sold from the Front Desk's POS system
- 2. A Voucher Item in the 'Voucher' tab, and the relevant settings entered and selected

A specific period can be linked to it within which it can be redeemed at the selected departments. The date upon which it is sold, is day 1.

If the voucher is valid for 365 days, the last day it can be redeemed, is on day 365.

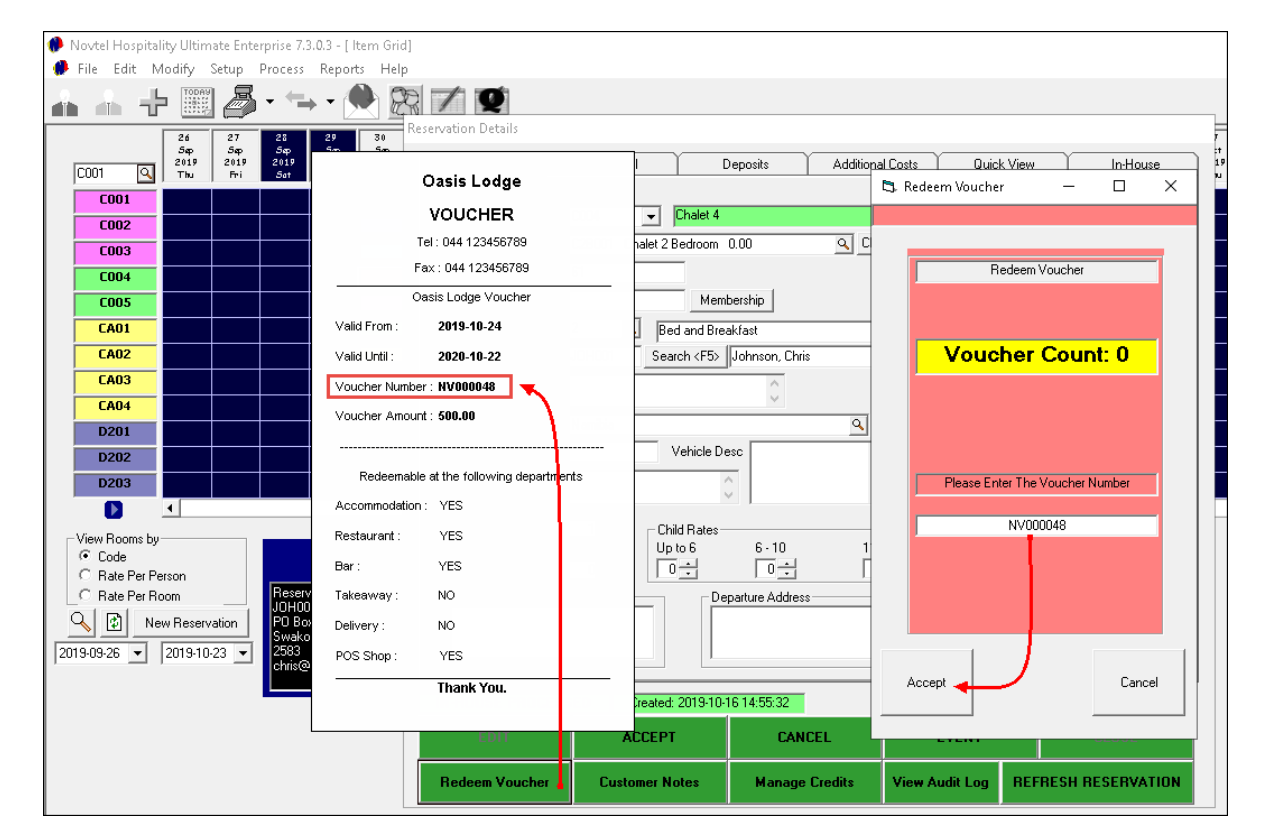

Within the set time period, the voucher can be redeemed at one of the allowed departments as a method of payment, using the 'Voucher Number' as printed on the Voucher Document.

The redeemed Voucher total will be displayed on the reservation's Financial' tab as indicated here.

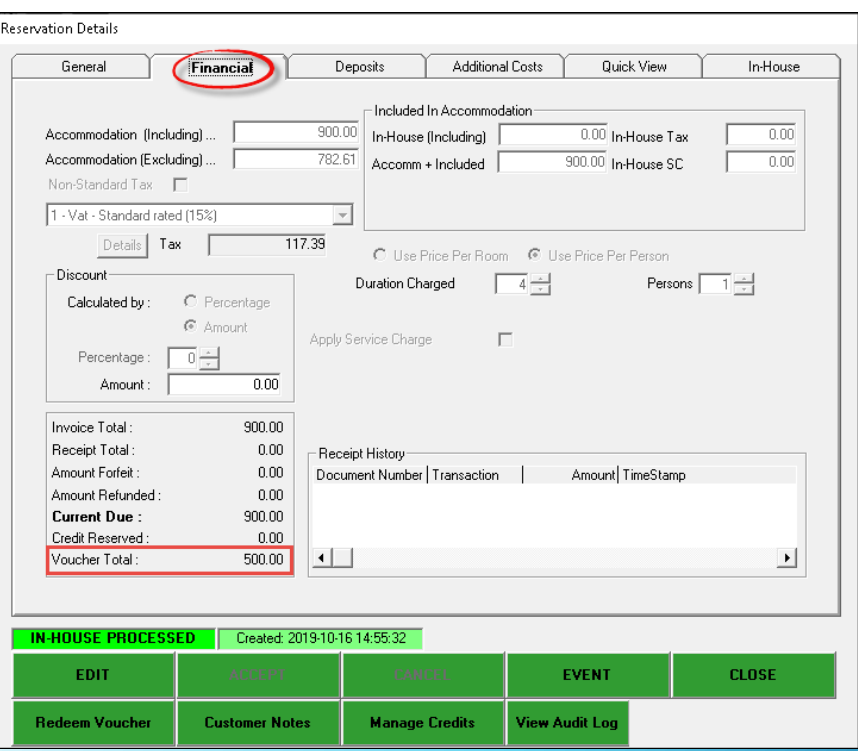

# <span id="page-33-0"></span>**UNOVIE** Hospitality Management

## Guest Tariffs; Child Rates; Seasons and Accommodation Packages

6

<a href='https://www.freepik.com/photos/hotel-reception'>Hotel reception photo created by freepik - www.freepik.com</a>

## Guest Tariffs; Child Rates; Seasons and Accommodation Packages

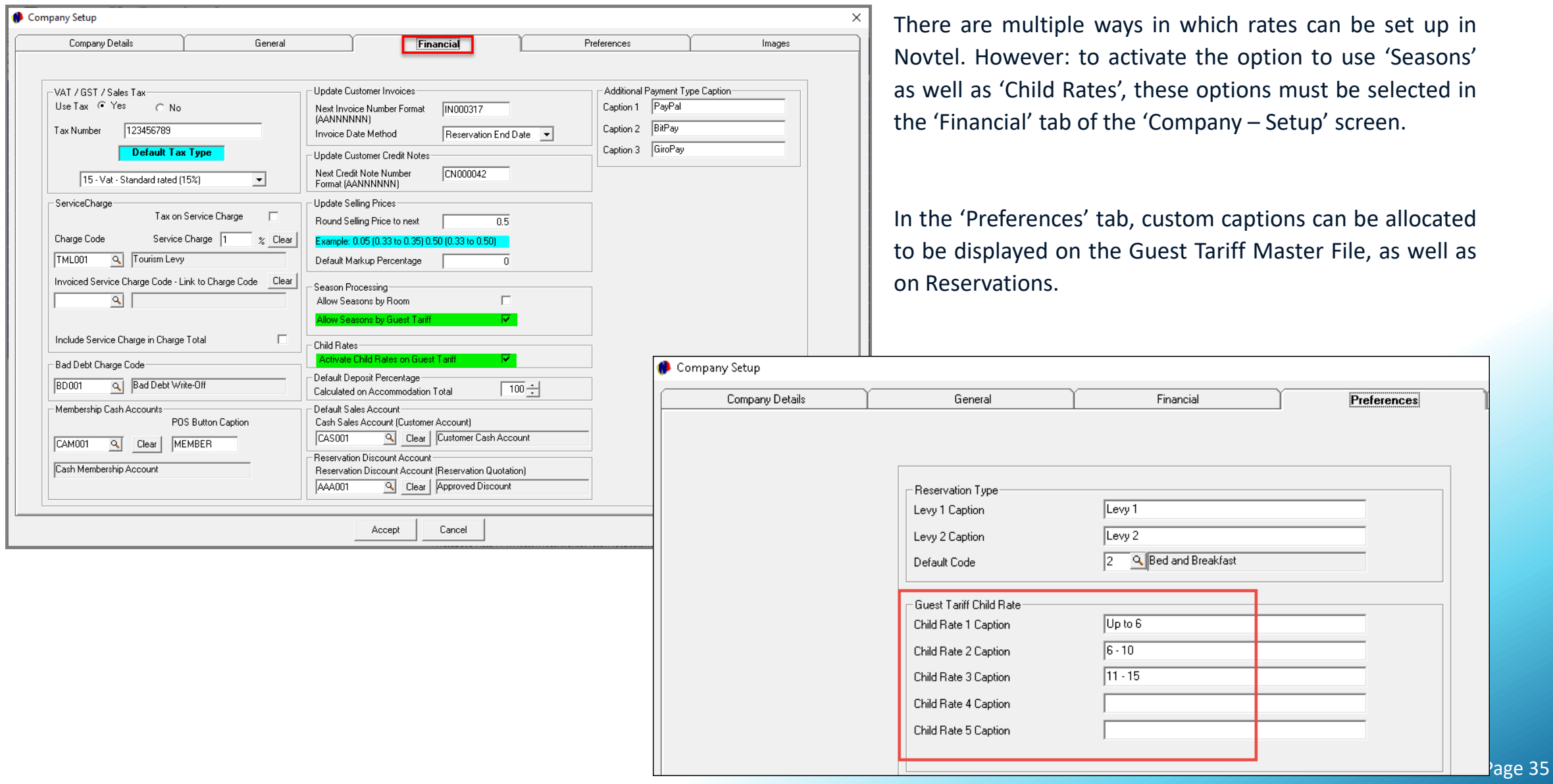

Guest Tariffs; Child Rates; Seasons and Accommodation Packages

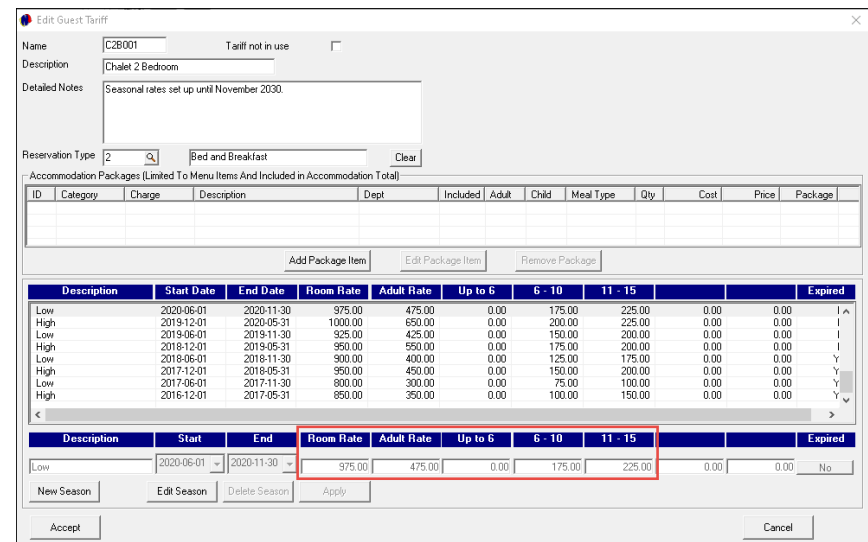

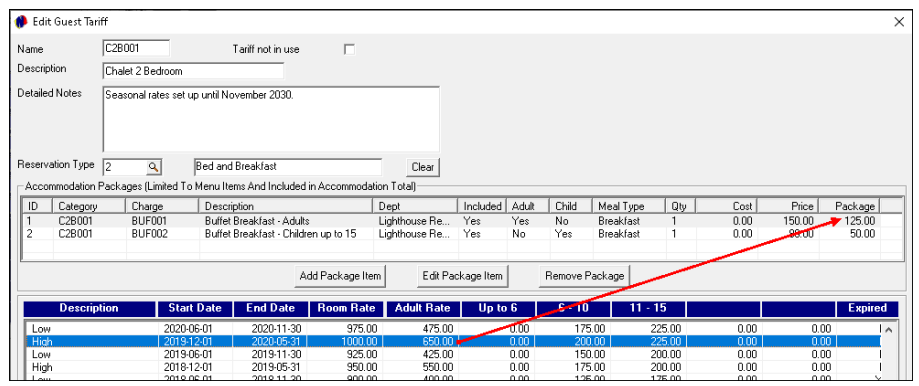

Seasonal rates can either be set up per room or per person, or both on the Guest Tariff Master File.

Rates can be set up for years in advance if required, and a complete history of how the rates have changed can be obtained.

If an Accommodation Package is linked to the Guest Tariff, items that form part of the accommodation package will be redeemable against the Accommodation total at the Restaurant Module.

The quantity available per day per package item, will be determined by the number of Adults and/or Children as selected on reservation level.

**Charges added to the Accommodation Package are limited to menu items only, and the price is included in the Accommodation Total.**

For example:

If the Adult Rate per night is R650.00, and the Buffet Breakfast of R125.00 is included, then:

- $\checkmark$  R525.00 will be allocated to accommodation
- $\checkmark$  And R125.00 is allocated to the Restaurant when the item is redeemed
# **CNOVIEI**<sup>®</sup> Hospitality Management

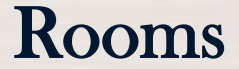

 $\left( 7\right)$ 

<a href='https://www.freepik.com/photos/hotel-reception'>Hotel reception photo created by freepik - www.freepik.com</a>

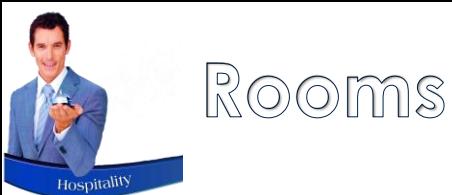

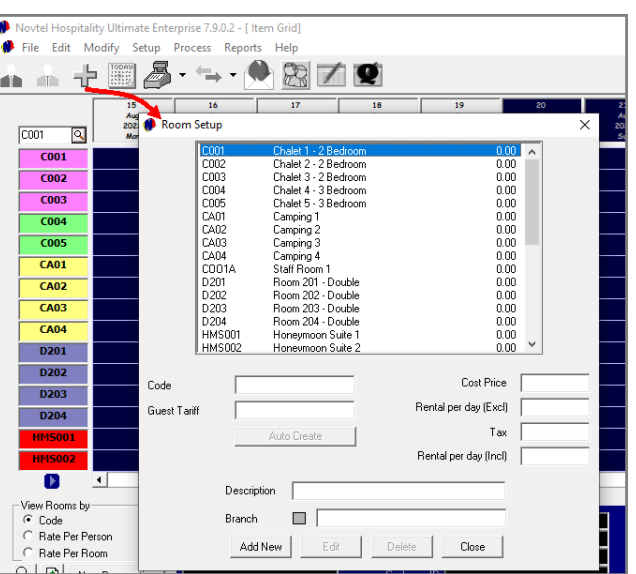

All rentable facilities are created as 'Rooms'. Examples include the following:

- ✓ Hotel Rooms
- ✓ Chalets
- ✓ Camping Spots
- $\checkmark$  Conference Facilities
- ✓ Wedding Venues
- ✓ Amphitheatre

Rooms can be added and edited at any time but can only be deleted if it has not been linked to a reservation yet.

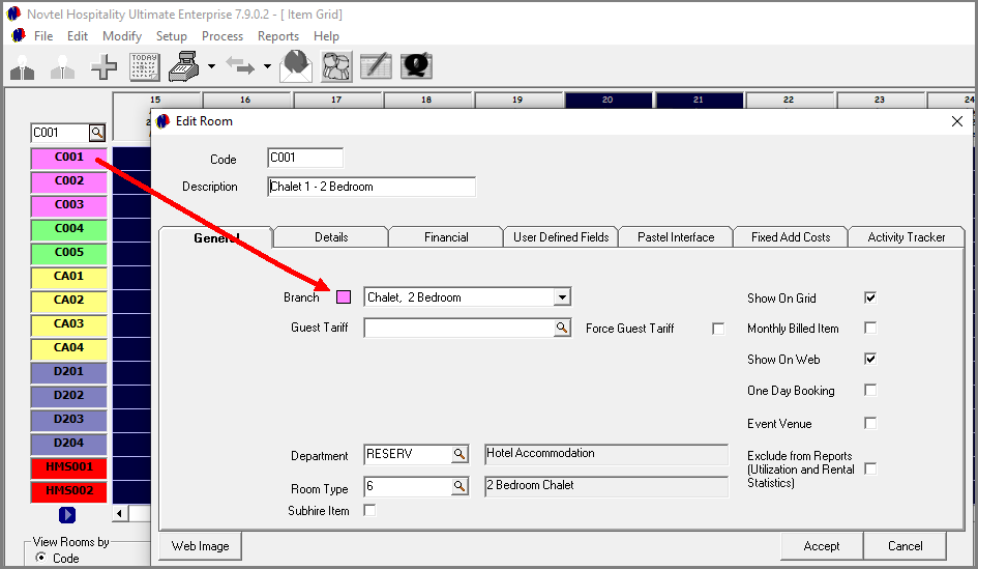

The Room Code on the Grid is displayed in the colour of the Branch linked to it.

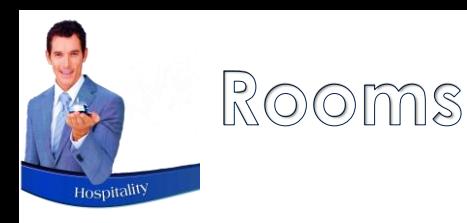

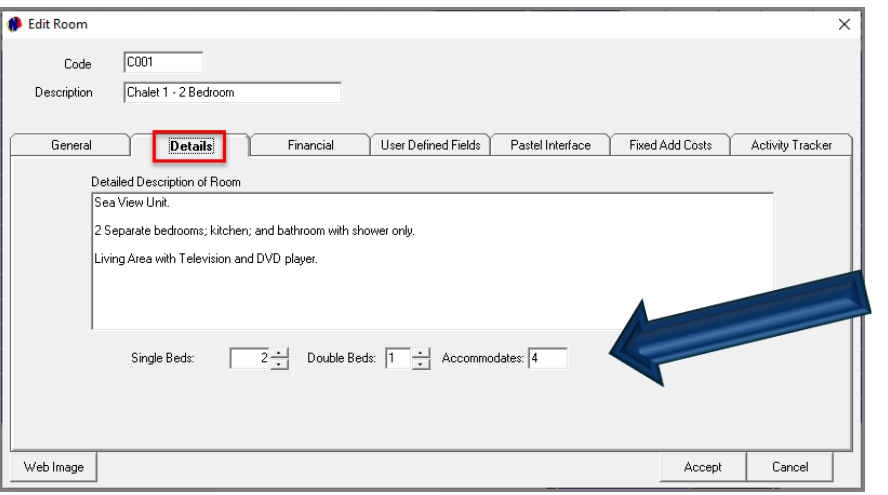

A Detailed description of the room can be added in the 'Details' tab, and the maximum number of people to be accommodated in the room is determined by the number of beds selected.

When a reservation is made for the room, the maximum number set here, cannot be exceeded.

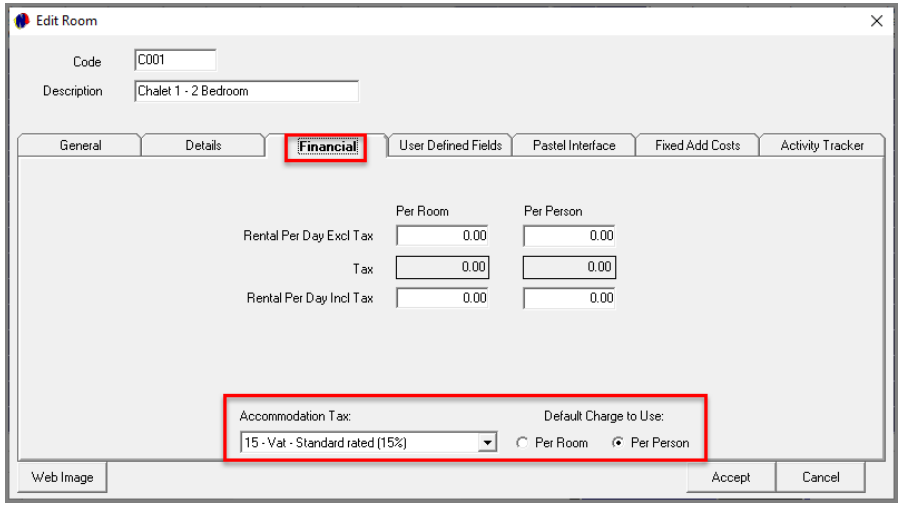

Rates can be set in the 'Financial' tab, **but is not used at all** when seasons and child rates are set up on the Guest Tariffs.

The Vat Rate is derived from the option selected on global level in the Company Setup screen, but can be altered on the room master file if required.

The default rate to be charged as derived from the Guest Tariff, will be calculated based on the selection of either the 'Room Rate', or the 'Per Person' rate.

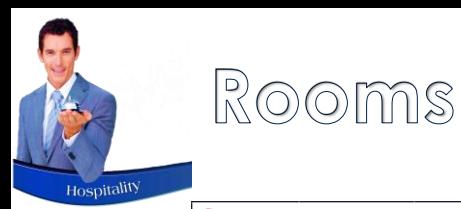

Web Image

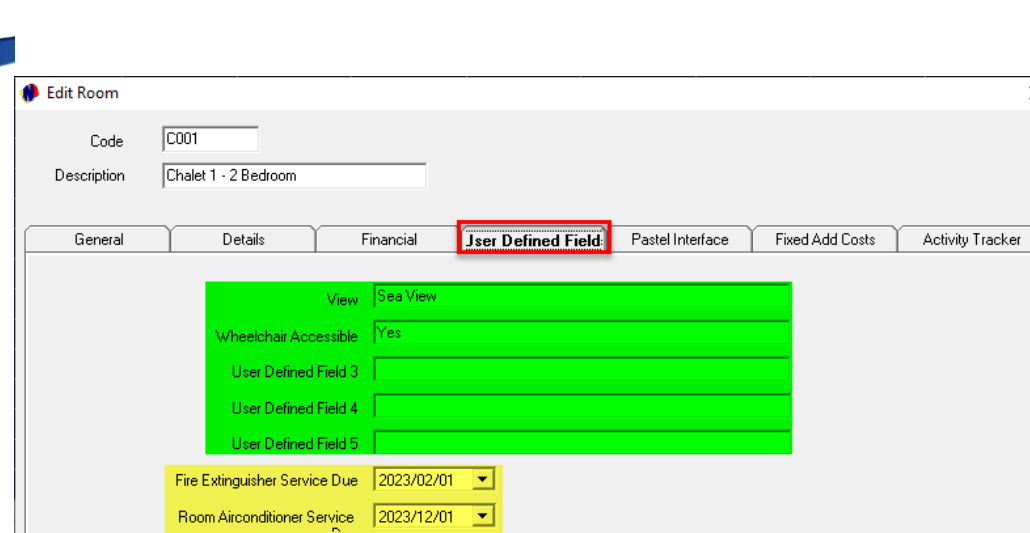

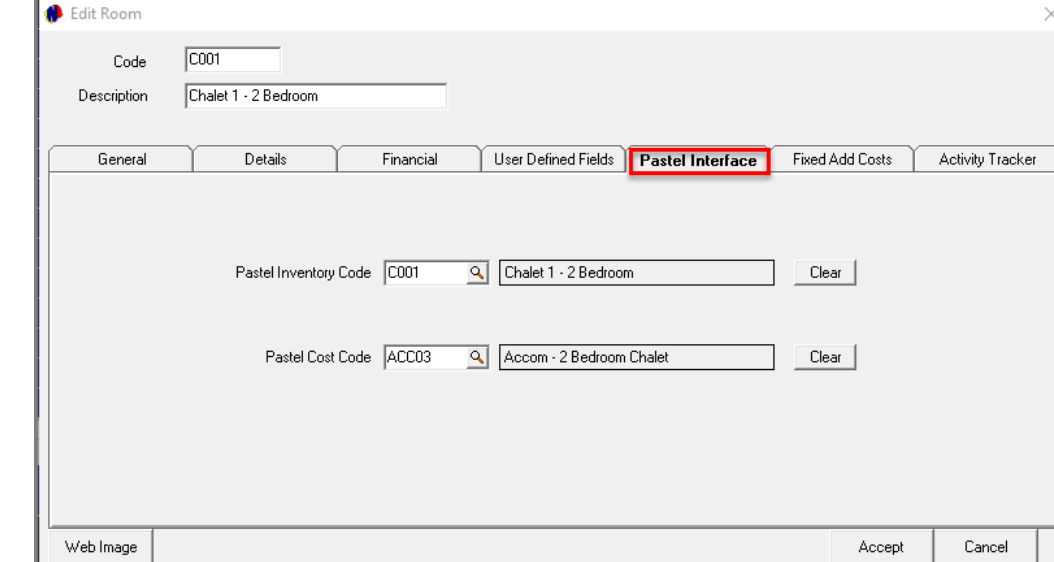

 $\times$ 

Cancel

Accept

In the User Defined Fields tab, custom information can be added.

Novtel also incorporates a Reminder System. Reminders regarding the room can be set up and the date set here.

> The Pastel Interface Tab will display the Pastel Inventory Code to which financial information is posted when the room is rented.

A Pastel Cost Code can also be linked to the Room to determine the cost of a room when rented.

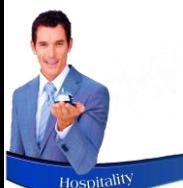

### ROOMS

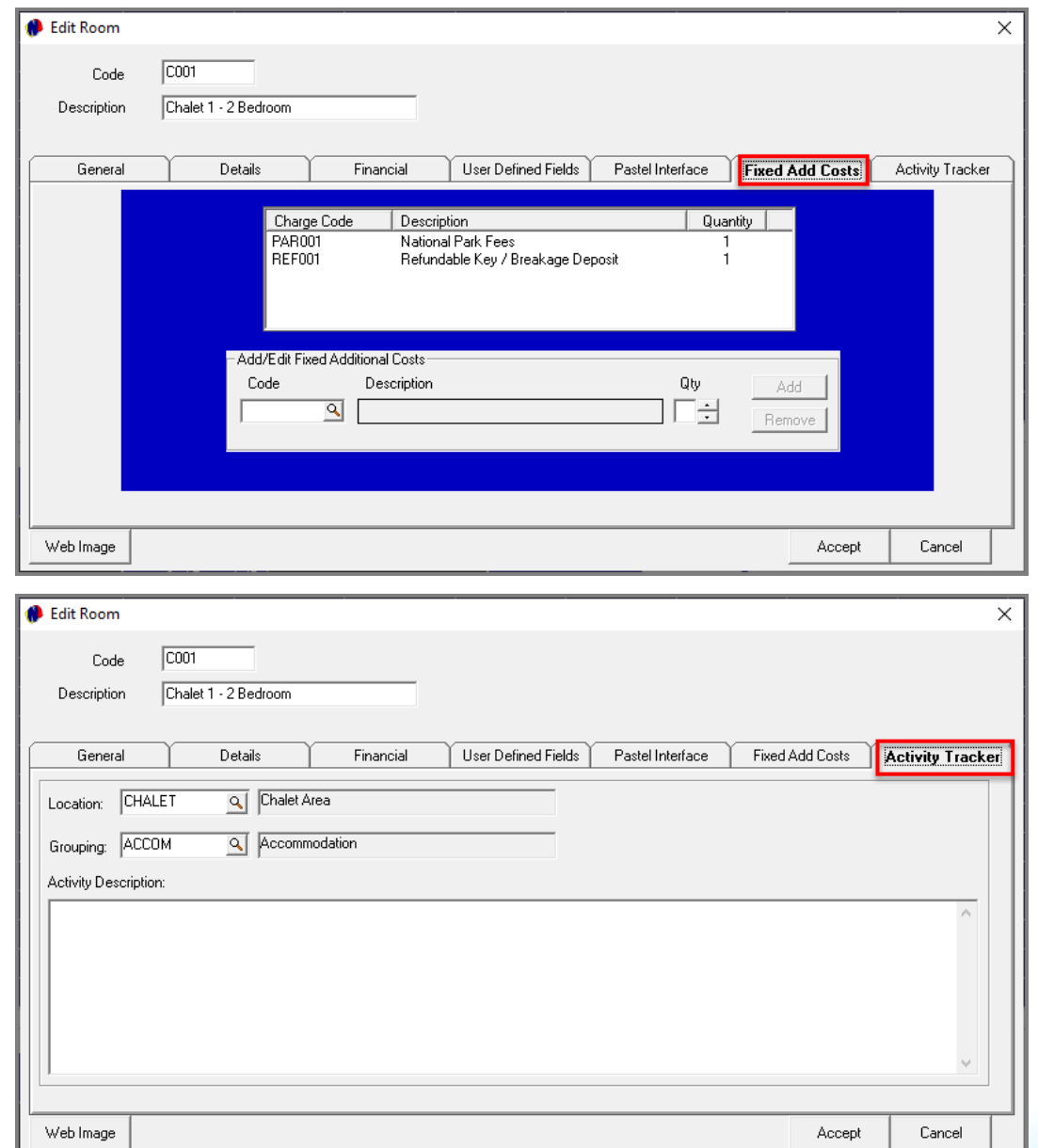

In the 'Fixed Additional Cost' tab, charges to be billed automatically whenever the room is reserved, can be added here, such as the 'Refundable Key / Breakage' deposit; national park fees, etc.

In the 'Activity Tracker' tab, a 'Location'; 'Grouping' option and 'Activity Description' can be linked per room.

These are automatically displayed on a quotation for reservations when the room is added to the quote.

When the quotation is accepted and converted into a reservation, the details will also appear on the 'Activity Tracker / Function Sheet'.

# **GNOVIEI**<sup>®</sup> Hospitality Management

## Customers / Guests

 $\boxed{8}$ 

<a href='https://www.freepik.com/photos/hotel-reception'>Hotel reception photo created by freepik - www.freepik.com</a>

## Customers / Guests

In the Hospitality Industry, Customers – in reality - are called Guests. However: The Novtel system refers to these Guests as Customers. **The Guest** is the person liable for the invoice issued for the Reservation and all other costs incurred during the reservation period.

These costs may include 'in-house' Restaurant; Bar or Shop charges allocated to the guest's reservation.

#### **Examples of Customers may include the following:**

- $\checkmark$  Individual Guests who has either made a reservation in advance and paid a deposit to confirm the booking, or has arrived as a 'walk-in' guest and check in immediately upon making the reservation.
- $\checkmark$  Corporate Guests using the facility when travelling for business.
- $\checkmark$  Tour Operators reserving multiple rooms for a tour group.
- ✓ Wedding Guests or Conference Attendees attending a function held at your facility, and are booked for accommodation too.
- $\checkmark$  Monthly Customers such as employees making use of Staff Accommodation.

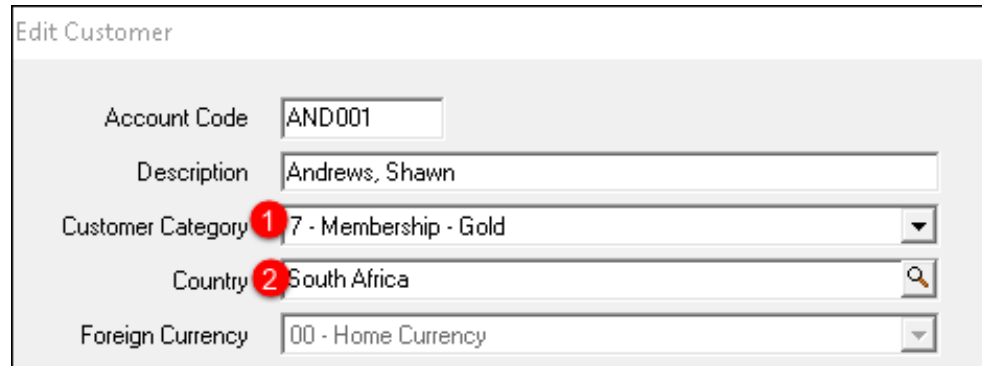

1. In Novtel, a Customer can be linked to a specific Customer Category – as set up in the financial system – and for which POS discounts can be administrated.

Rental Statistic Reports (Accommodation) can also be obtained for Customers linked to a specific Customer Category, and over a selected period of time.

2. A Country is linked to a Customer Master File, and rental statistics per country can be obtained.

## Customers / Guests

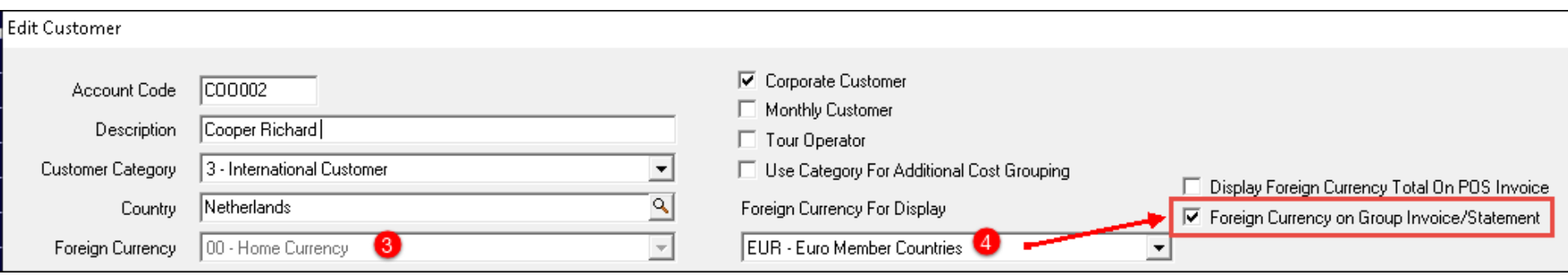

- 3. When a Customer is added to Novtel, and the **Multi-Currency** module is activated and setup in the financial system, the Customer's preferred currency can be selected here. The Novtel Invoice is produced in Rand Value, but the Pastel / Evolution invoice is produced in the selected currency, and according to the current exchange rate.
- 4. The Novtel **'Foreign Currency'** development was done on request of a specific client.

All of their accommodation tariffs; hunting and photo safari prices are quoted in Euro. The fixed rate is to be displayed on the 'Foreign Currency' Corporate invoices and Group reservation statements – which will be additional to the normal Corporate and Group invoice and statements in South African Rand.

#### **The use of the 'Foreign Currency' feature will only be relevant when:**

- ✓ **Additional Cost is added to a group reservation.**
- $\checkmark$  Only for customers/guests for which the 'Foreign Currency For Display' option is set to any other option than **'Home Currency'.**
- $\checkmark$  The option is activated on the Customer's Master File to 'Display Foreign Currency on Group Invoice/Statement'.

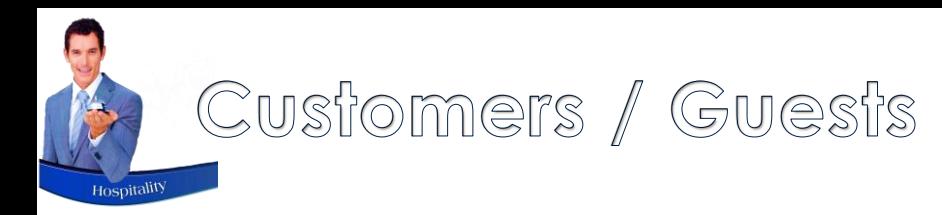

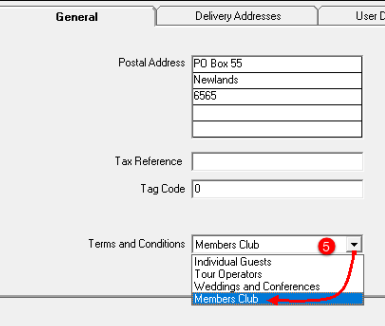

5. A specific set of Terms and Conditions can be linked to the Customer and if set up, the Terms and Conditions will be displayed on the Customer's Reservation Statement.

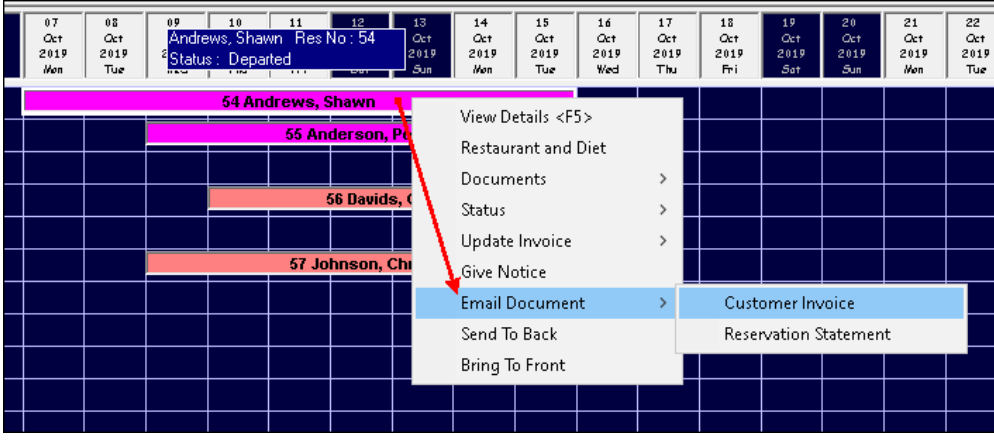

Novtel integrates with Microsoft Outlook, and Invoices and reservation statements can be sent from the Grid reservation, using Outlook.

Depending on the email setting selected, an email can either be send directly to the Guest, OR it can first be saved to the Drafts folder in order to access it and add a custom message before sending the email.

When the Customer's email address is entered on the Customer Master File, the email address will be added to the email automatically.

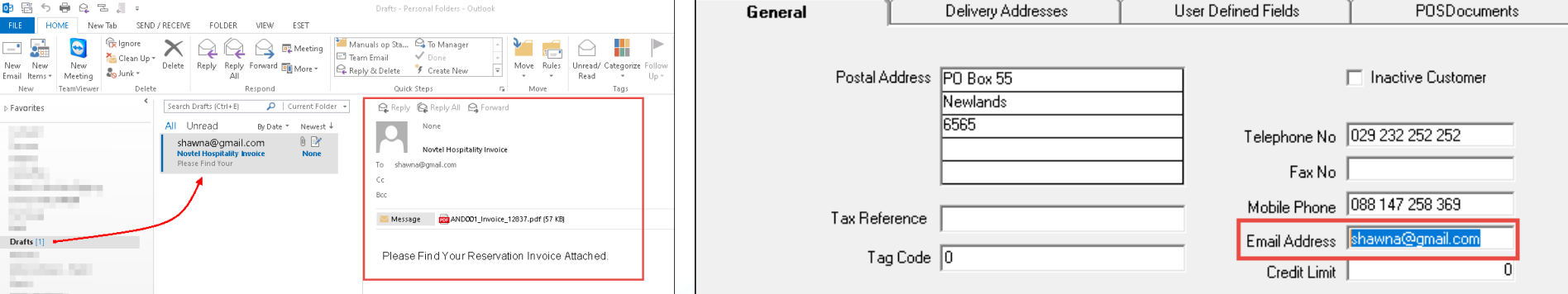

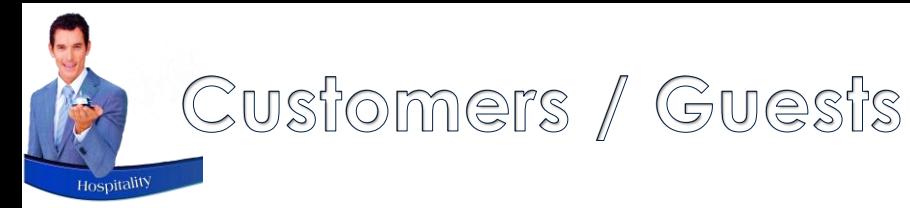

#### Tour Operators

Tour Operators typically combine different aspects of a holiday in one package deal, which may include flights; travel by coach; accommodation; sightseeing; selected or all meals, and sometimes even service charges.

Most companies in the Hospitality industry will have special arrangements with various Tour Operators.

Tour Operators will typically make reservations for their guests at your facility.

The Guest will then receive an invoice from the Tour Operator at your facility's **normal tariff**.

However, the Tour Operator will automatically receive discounted prices – as set up on the Customer master file - and will 'earn' the difference as an income.

Tour Operator discounts are set up on the 'Tour Operator's' Master File, and per Reservation Type.

Only if a Customer is classified as a 'Tour Operator', the 'Tour Operator Discount' tab will be activated.

In Novtel, 4 pre-created 'Reservation Types' are available, namely:

- ✓ Bed Only
- ✓ Bed and Breakfast
- All Inclusive
- $\checkmark$  Full Complimentary

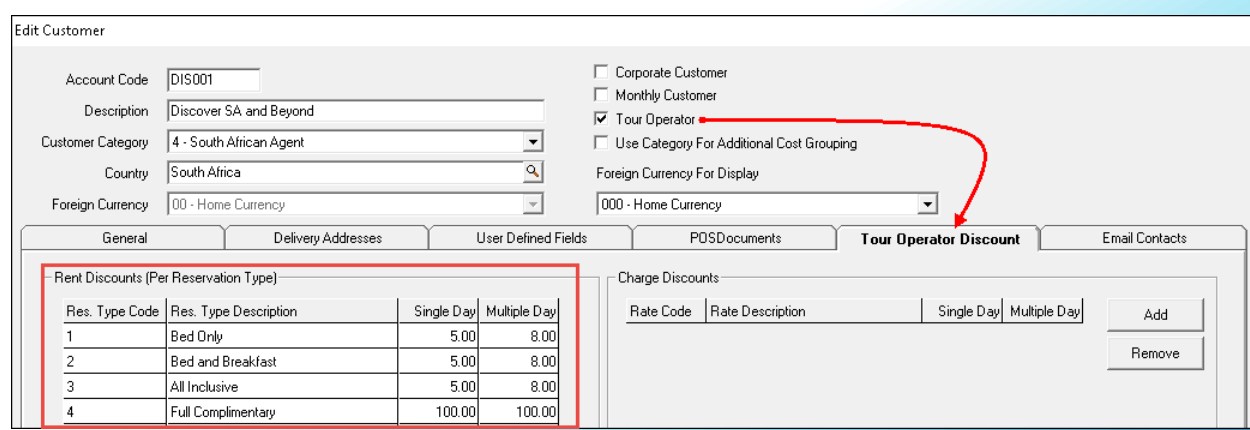

These 'Reservation Types' are displayed in the 'Rent Discounts' section of this screen.

Discount percentages can be set up for each, and to be applied to a single day, and/or multiple days reservation.

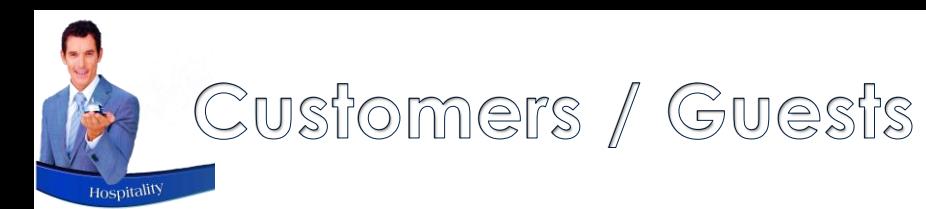

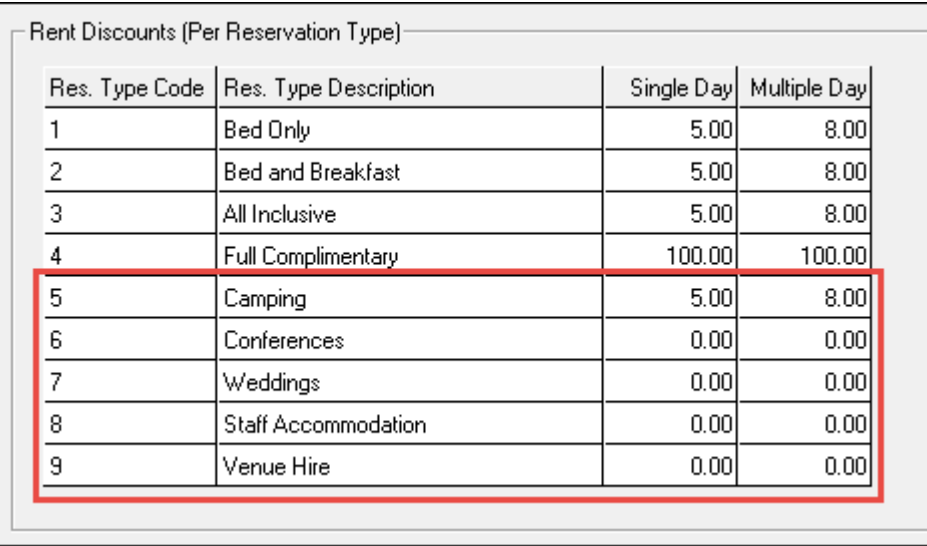

Should more 'Reservation Types' be added by the System Administrator, it will also appear in this window and discount percentages can be set on those too - if applicable.

Discount percentages can also be set up for specifically selected charges if applicable, and will only be allocated when the Tour Operator is billed for it directly.

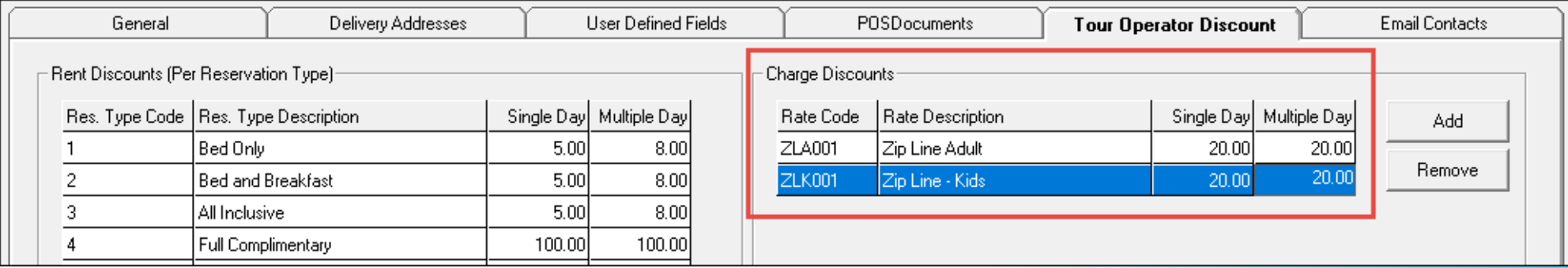

# **GNOVIEI**<sup>®</sup> Hospitality Management

## Restaurant and Diet Settings

 $\vert 9 \vert$ 

<a href='https://www.freepik.com/photos/hotel-reception'>Hotel reception photo created by freepik - www.freepik.com</a>

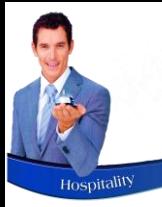

## Restaurant and Diet Settings

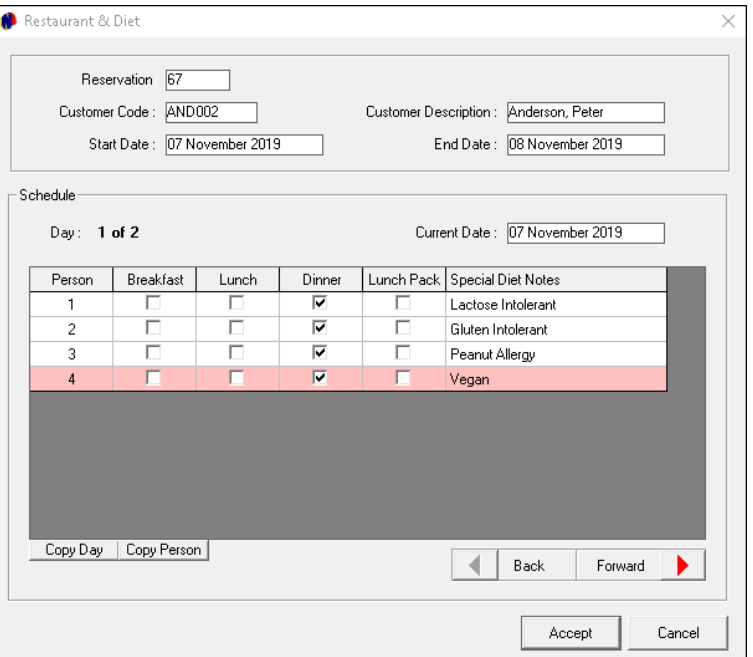

Restaurant and Diet Settings can be entered on:

- $\checkmark$  Individual reservations
- $\checkmark$  Globally on Group Reservations

Novtel makes provision for these meal options to be selected where applicable:

- ✓ Breakfast
- ✓ Lunch
- ✓ Dinner
- ✓ Lunch Packs

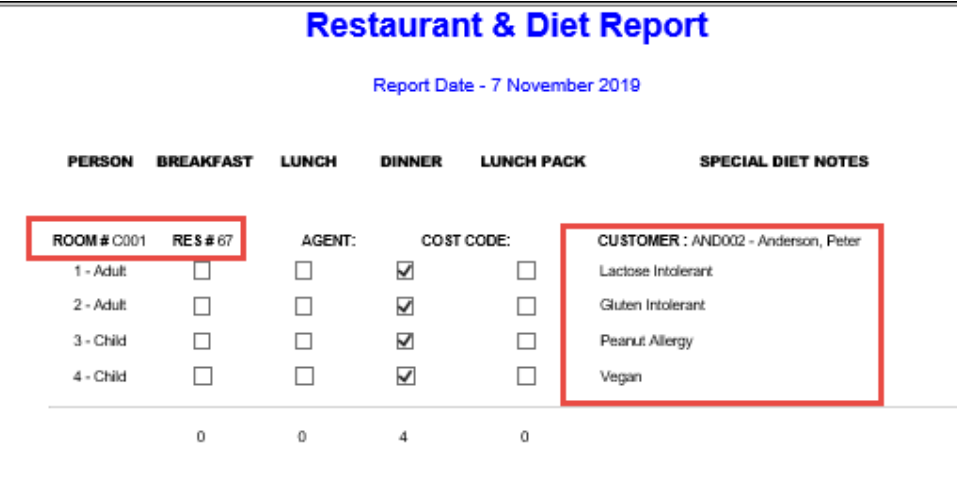

Special Dietary Notes can be entered, and which will display on the Restaurant and Diet Report next to each person linked to the reservation, such as food allergies and other special preferences.

# **GNOVIE** Hospitality Management

## Reservations and Statuses

10

<a href='https://www.freepik.com/photos/hotel-reception'>Hotel reception photo created by freepik - www.freepik.com</a>

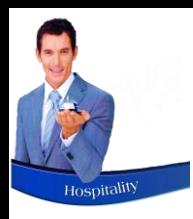

## Reservations and Statuses

Reservations on the Grid are colour coded to easily track the status of the reservations.

The Receptionist will be able to identify the status of a reservation, by simply glancing on the Novtel grid. Each time a reservation's status is amended, it will appear in a different colour.

#### **Note:**

*ONLY if the checkboxes next to the following statuses below the grid, are ticked, will the reservations containing the selected status, be displayed on the grid.*

#### **1. Cancelled**

Any reservation linked to the '**Cancelled**' status, should not be displayed on the grid, since the reservation will not be honoured. But should the option be selected to be displayed, the reservation's status colour is light grey.

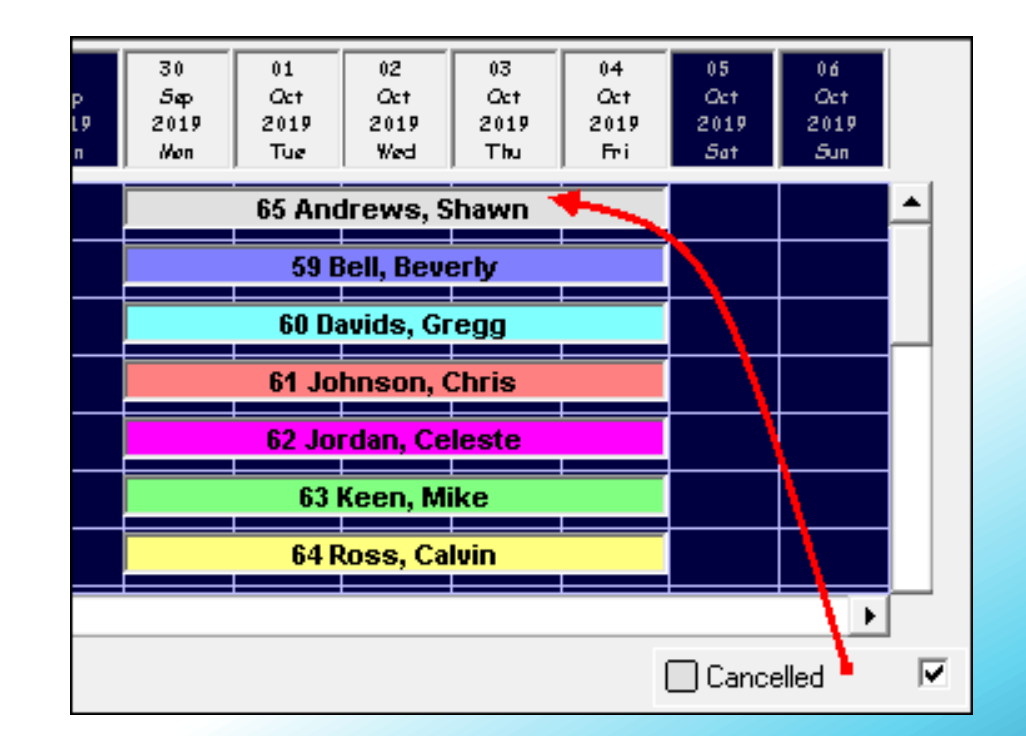

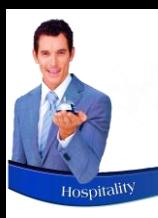

## Reservations and Statuses

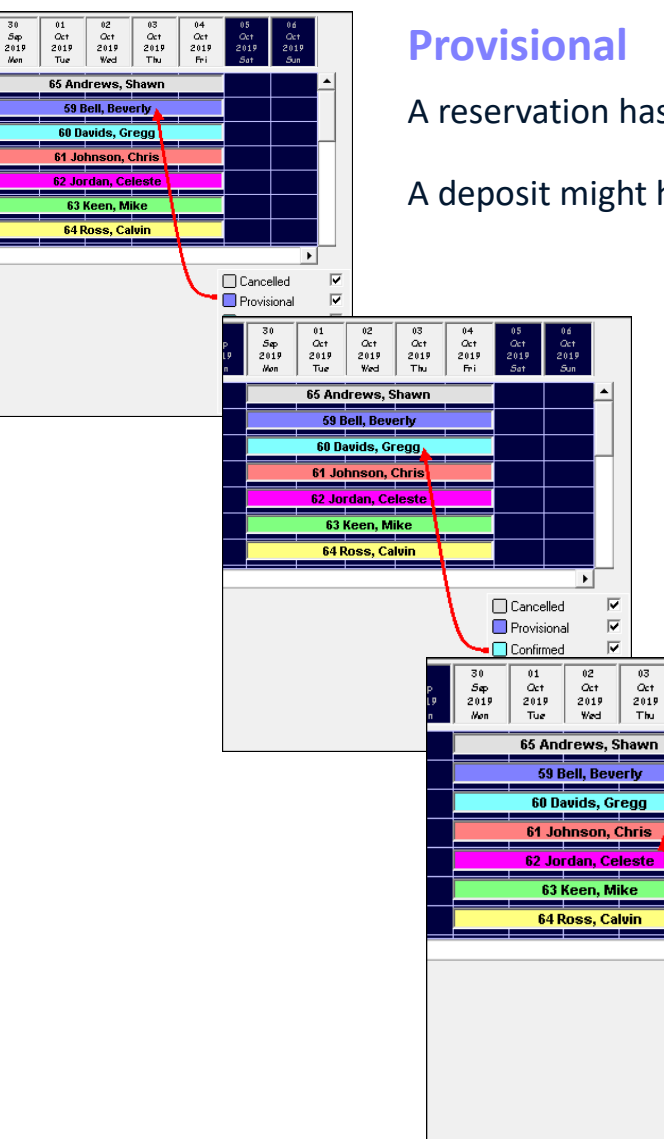

A reservation has been created; and the room is only reserved for the selected period.

A deposit might have been raised, but the reservation is not yet confirmed with a deposit payment.

#### **Confirmed**

 $\begin{array}{c}\n\hline\n04 \\
\hline\n\text{Qct} \\
2019 \\
\hline\n\end{array}$ 

 $\begin{array}{c} 05 \\ Oct \\ 2019 \\ Sat \end{array}$  $\begin{array}{c} \n\sqrt{6} \\
\frac{\alpha}{2019}\n\end{array}$ 

Cancelled Provisional □ Confirmed  $\Box$  In House

Departed

 $\Box$  Fully Paid

 $\Box$  Non Rev

 $\mathbf{F}$ 

 $\overline{\mathbf{v}}$ 

 $\overline{\mathbf{v}}$ 

 $\overline{\mathbf{v}}$ 

A reservation is '**Confirmed**' once the Guest has paid either the full, or partial deposit amount as raised on the reservation's Deposit Tab.

The moment that the deposit is receipted, the status is changed by the system automatically.

#### **In-House**

The Guest has checked in on the day of arrival, and the reservation status is '**In-House**'.

Please note that this is a manual process performed by the Receptionist.

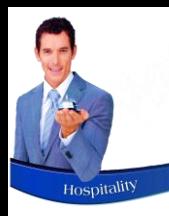

 $\frac{5a}{2019}$ 

## Reservations and Statuses

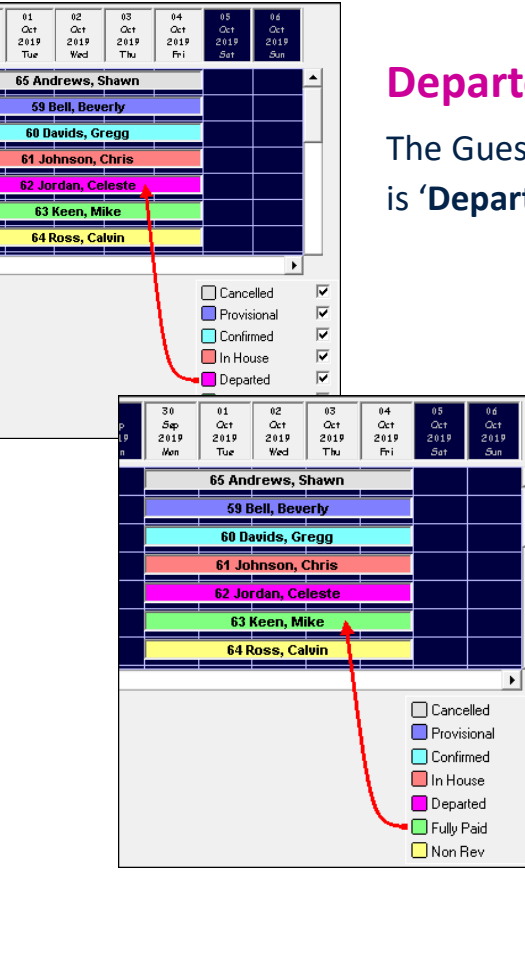

#### **Departed**

Μ

Μ

The Guest has checked out on the reservation's end date and the status is '**Departed**'. It will remain as such until the balance is settled in full.

### **Fully Paid**

The Guest has settled the account, and there are no outstanding balances present.

The status of the reservation is therefore **'Fully Paid**'.

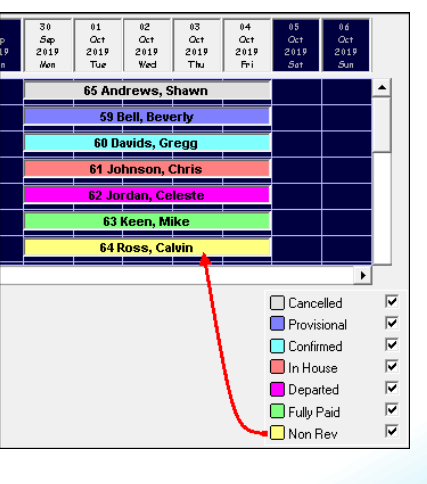

#### Non-Rev

Any reservation linked to this status is complimentary and no Guest Tariff is charged.

A '**Non-Revenue**' reservation must be authorized by your company's management since the Guest will be staying for free for the entire reservation period.

# <span id="page-53-0"></span>**GNOVIE** Hospitality Management

## New Individual Reservations

**[11](#page-53-0)**

<a href='https://www.freepik.com/photos/hotel-reception'>Hotel reception photo created by freepik - www.freepik.com</a>

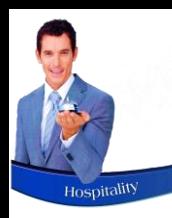

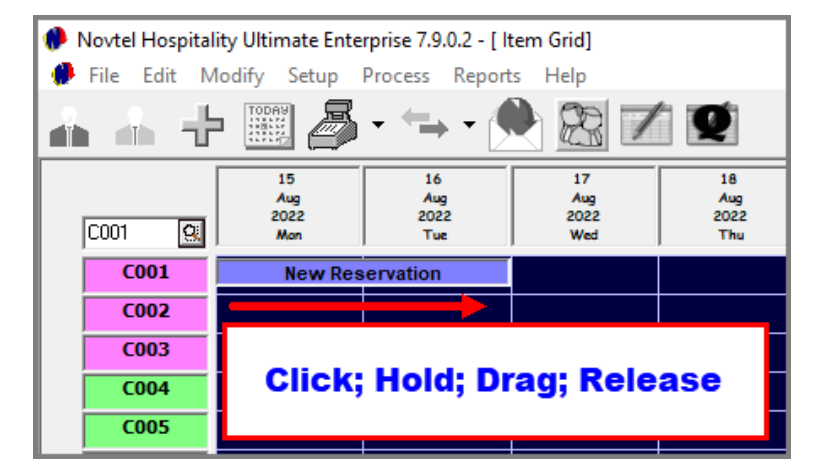

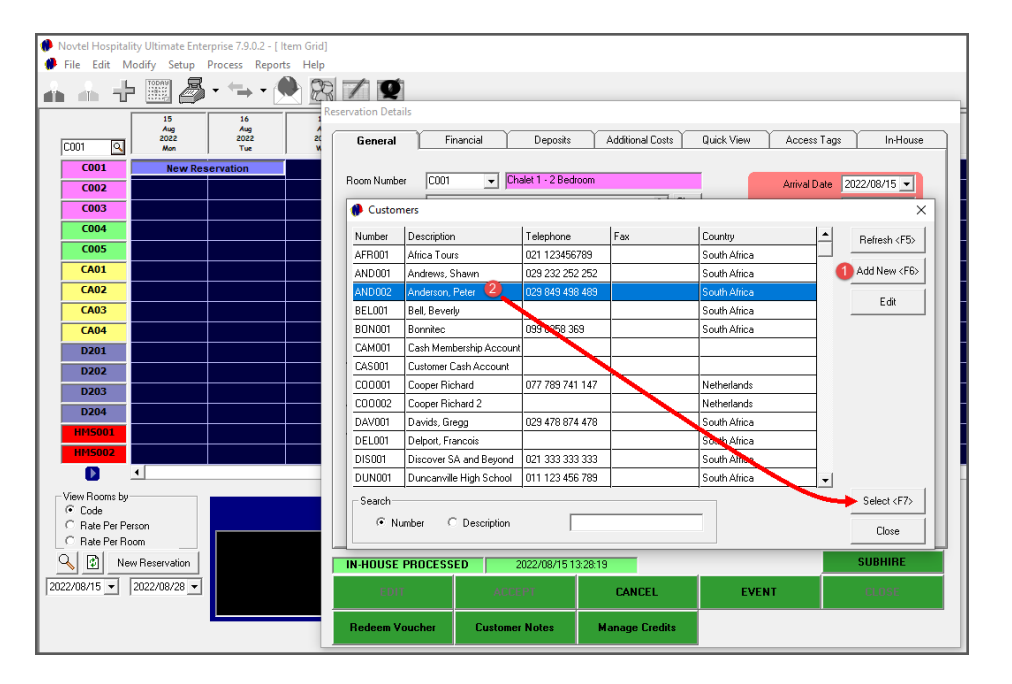

The process of reserving a single room is as easy as: Click; Hold; Drag and Release.

In the column – representing the reservation's start date, and in the row next to the required room – click; hold the mouse button down; drag the cursor to the reservation's end date, and release the button.

During the process, a purple line will appear – representing a new reservation linked to the 'Provisional' status.

Upon releasing the mouse, the 'Reservation Details' window is opened first, and then the 'Customers' window.

#### **1. New Guest**

In the case where a new Guest is reserving a room, a Guest master file can be created from this window by clicking 'Add New'. After saving the Guest to the system, their account can be selected.

#### **2. Existing Guest**

An existing Guest can be searched for by either:

- $\triangleright$  Selecting the 'Number' option and entering the Guest's account code;
- ➢ Or selecting the 'Description' option and entering the Guest's description as created on their master file.

Either way, the system will highlight the matching criteria after which the Guest is selected by clicking 'Select'.

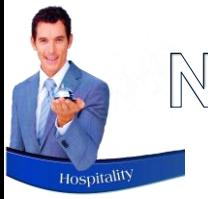

### **The General Tab**

The 'Reservation Details' window is now displayed and linked to:

- ✓ The selected 'Customer's' account
- $\checkmark$  The room for which the reservation was made
- ✓ And the Arrival and Departure dates as selected on the Grid

#### To access the window containing all pre-created 'Guest Tariffs', click on the search option in the 'Guest Tariff' field.

 $\checkmark$  Please note that these tariffs cannot be edited or created from the 'Select Guest Tariff' window.

The applicable Guest Tariff can now be searched for by either the 'Code' or 'Description' search options; selected by clicking on it and then clicking 'Accept'.

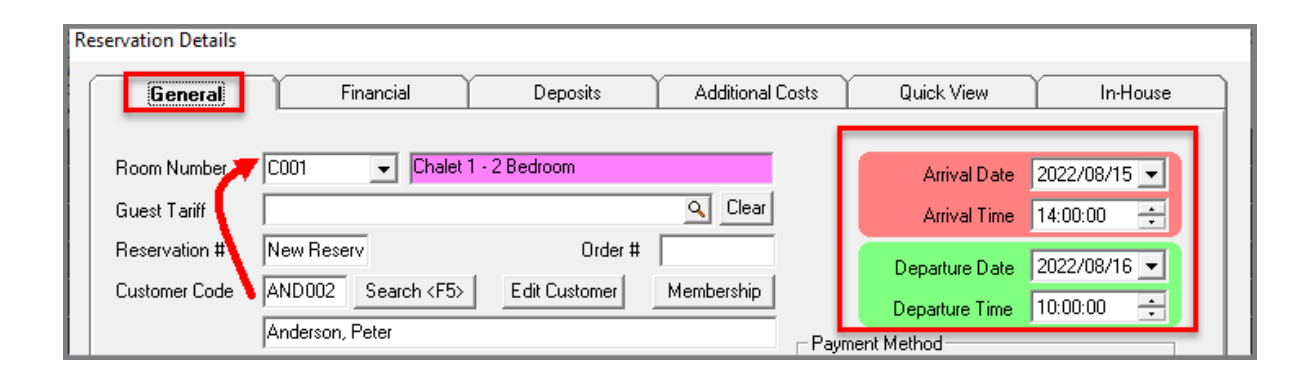

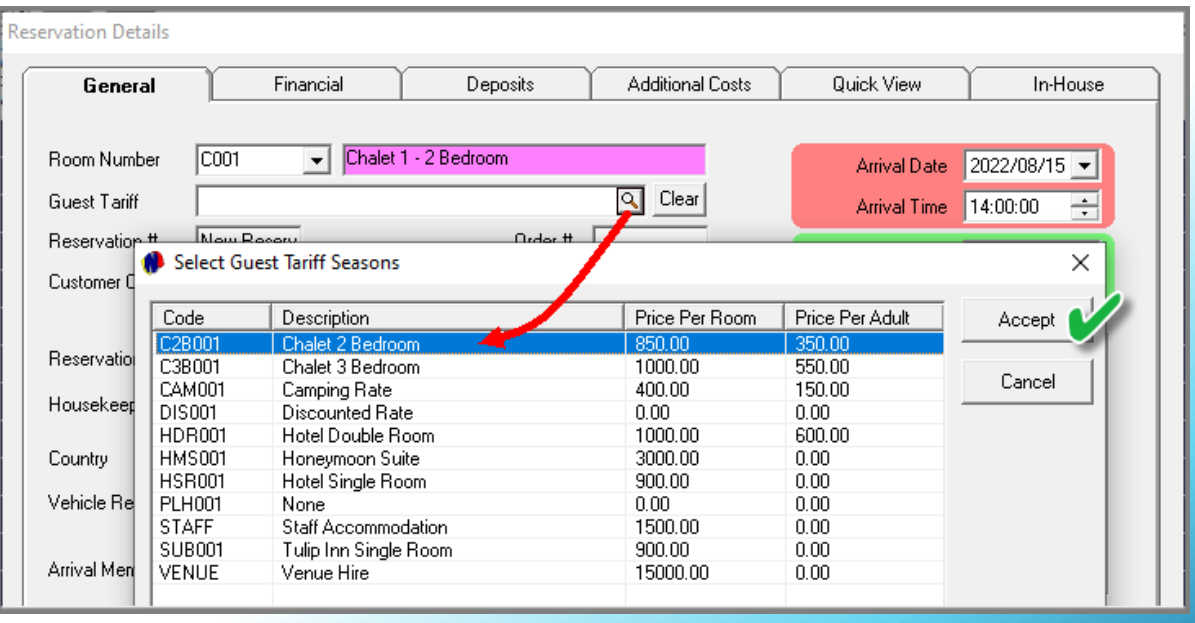

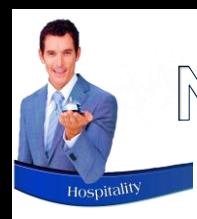

Immediately the selected 'Guest Tariff' has been inserted on the reservation and the 'Reservation Type' linked to the Guest Tariff, is also inserted automatically.

An official reservation number is only allocated once the reservation is saved.

The following can be entered on the reservation:

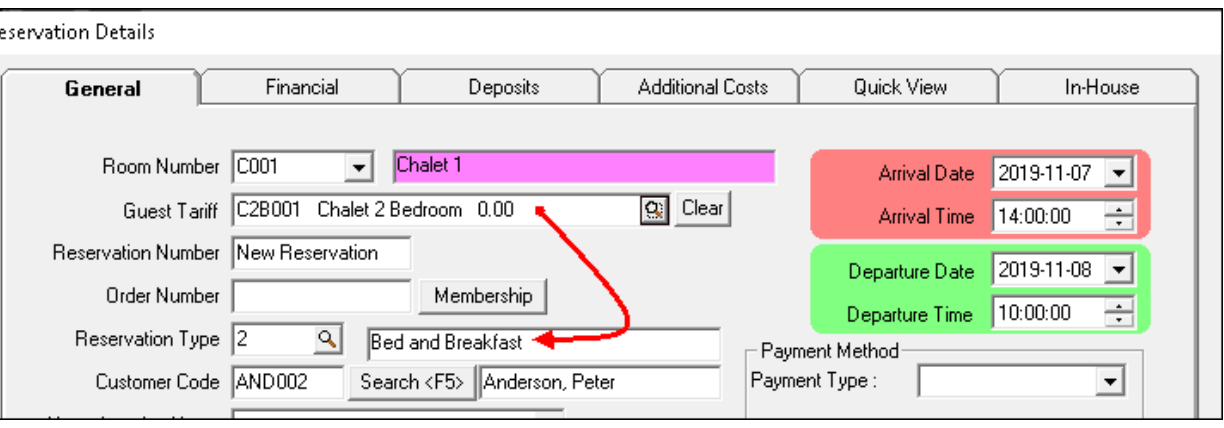

#### **1. Order Number**

Only if an order number is supplied by a guest, it will be entered here and is ultimately displayed on the Guest's invoice. If not applicable, this field is left blank.

#### **2. Housekeeping Notes**

Any notes entered in this field will be displayed on the daily 'Housekeeping' report and for the attention of the Housekeeping Staff exclusively.

Should a Guest request additional towels, blankets, pillows or complimentary coffee sachets; does not wish to be disturbed before a set time in the morning, or any other need for which the Housekeeping staff could be responsible, a detailed note is captured here.

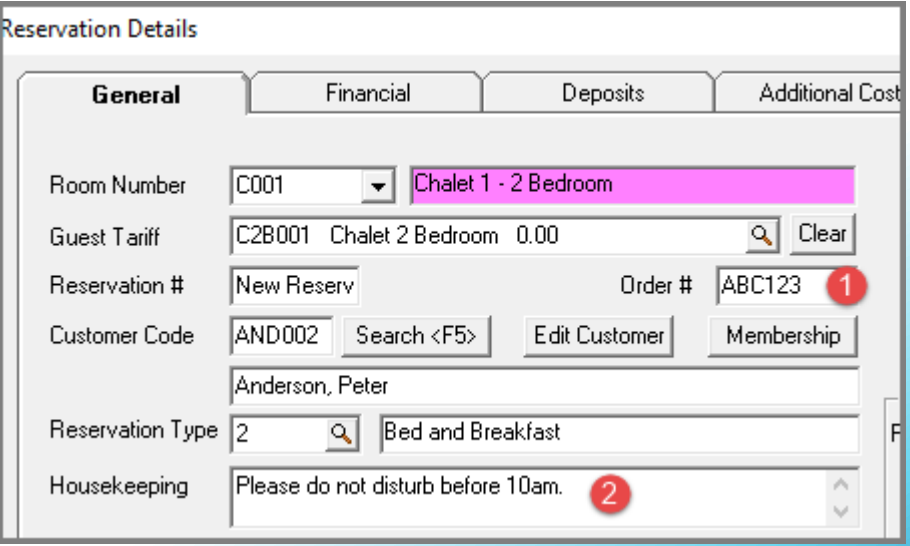

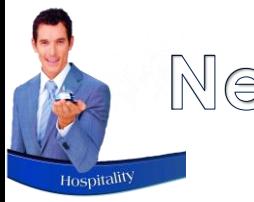

#### **3. Vehicle Registration and Description**

Since individual Guests will mostly arrive by means of either their own vehicle or a rental vehicle, the vehicle's description and registration number may be required by your company. Should the vehicle's registration number and description be captured here, it will be displayed on the 'Gate Arrival Listing Report' printed for the specific arrival date.

#### **4. Arrival Memo**

The memo entered in this field, will be displayed on the 'Comments and Remarks' report printed for a specific period.

**Reservation Details Additional Costs** Quick View In-House Financial Deposits General Chalet 1 - 2 Bedroom  $\sqrt{\frac{1}{100}}$ **Room Number**  $\mathbf{r}$ Arrival Date 2022/08/15 -C2B001 Chalet 2 Bedroom 0.00  $\mathbf{Q}$ Clear **Guest Tariff** Arrival Time 14:00:00 ᆃ New Reserv Order # ABC123 Reservation # Departure Date 2022/08/16  $AND002$  Search <F5> Customer Code Edit Customer Membership Departure Time 10:00:00 ÷ Anderson, Peter Payment Method Reservation Type  $\sqrt{2}$  $\mathbf{Q}$ **Bed and Breakfast** Payment Type:  $\blacktriangledown$ Please do not disturb before 10am. Housekeeping  $\rho_{\rm{b}}$  $\cup$ Country South Africa  $\mathcal{L}$ Vehicle Desc White Toyota Corolla JHB001 Vehicle Reg No.  $\mathcal{O}_1$  $\mathcal{V}_{\text{tot}}$ Guest will arrive a bit early. Please have the room ready by  $\rho_{\rm{b}}$ Arrival Memo  $|11:30$ am.

In addition, this note will appear on the 'Housekeeping Report' on the day of the Guest's arrival as well.

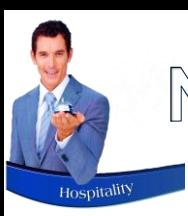

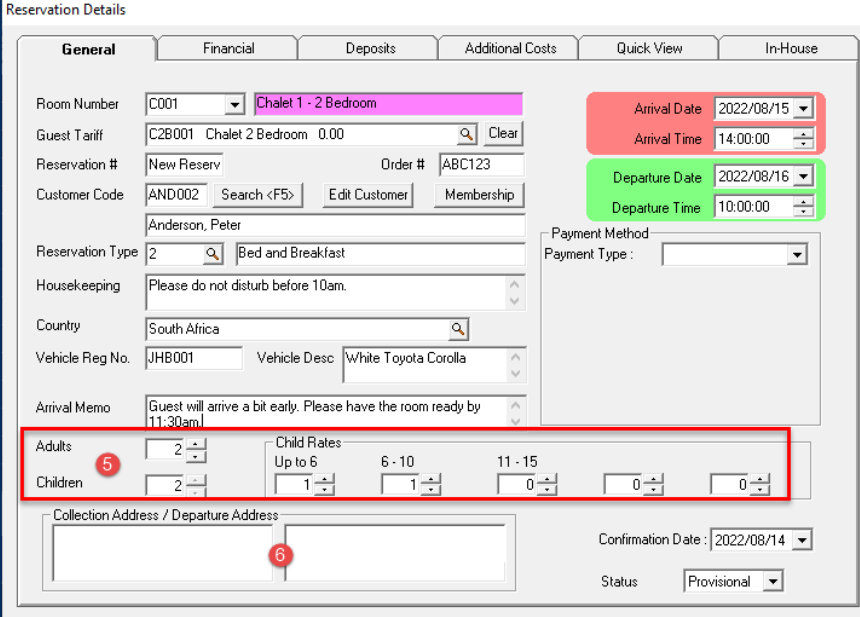

#### **5. The number of Adults and Children**

Since a statistical value is linked to the number of people to visit the facility over a period of time, it is important to always enter the number of people on the reservation – regardless of the option selected to bill the rate per person, or per room.

However, when the 'Per Person' rate is charged, the number of Adults and children entered on a reservation, will determine the invoice total for accommodation charges.

Using the option to bill custom child rates, the number of children must be selected under the applicable 'Child Rates' age group caption. The combined total of children will then automatically be displayed in the field containing the number of children situated to the left of the screen.

#### **6. Collection and Departure Addresses**

Whenever a Guest travels by aeroplane; bus or train, and arrangements have been made for a dedicated driver from your company to collect or return them to the airport, bus or train station, the specific addresses are entered here.

When the daily 'Arrival Report' is printed for the specific day this Guest's reservation starts, the details entered in the 'Collection Address' field will be displayed on this report.

Likewise: The 'Departure Report' for the specific date upon which the Guest is set to check out, will display the details as entered in the reservation's 'Departure Address' field.

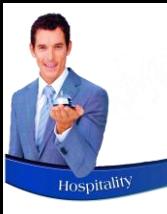

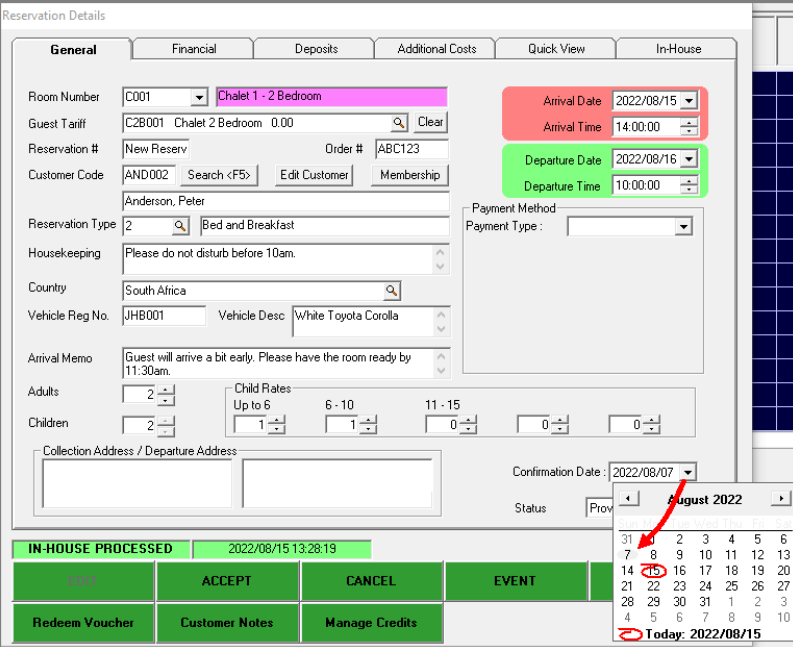

#### **Confirmation Date**

A date can be set by which the reservation must be confirmed. This is especially useful when your company makes use of the 'Reminder' system which must be set up by your system Administrator.

For demonstration purposes, we have set up the system to notify the Receptionist whenever reservations are not confirmed by the date set in the 'General' tab.

Normally, the Guest's description will be displayed within the reservation on the Grid after being saved.

However: As soon as the set confirmation date is reached and the Guest has not confirmed the reservation, the 'Provisional' reservation on the Grid will display the words: 'Overdue Confirmation' instead of the Guest's description.

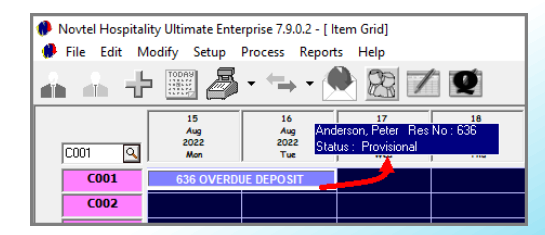

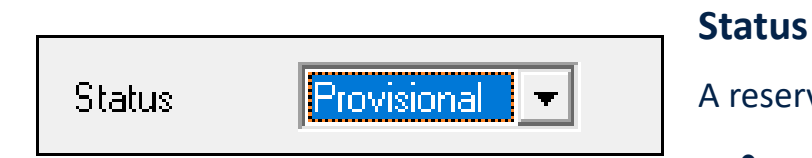

A reservation's status will always be 'Provisional' by default, until:

- A deposit payment has been received and receipted;
- Or the status is changed to 'In-House' when a 'Walk-In' Guest arrives at the facility; makes the reservation while at reception and checks in immediately.

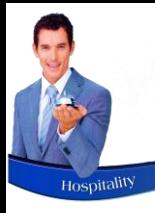

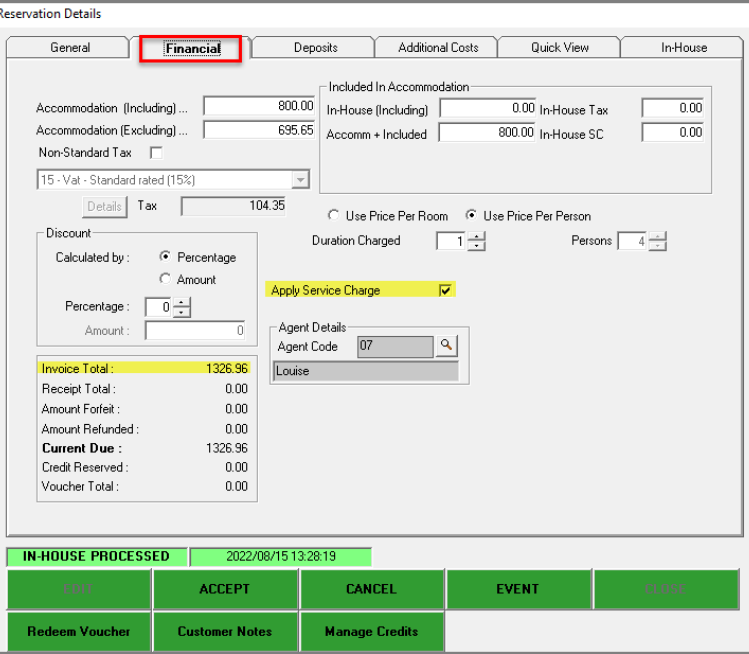

#### servation Details General Financial Quick View In-House Dennsit **ception: Reservation Discount Charge AAA001** Description National Park Fees  $2.61$ Refundable Key / Breakage Deposit 526.96 Delete

### **The Financial Tab**

The 'Financial' tab displays the financial information of the reservation.

According to the Guest tariff selected; the number of nights booked, and the number of people entered in the General tab, the 'Accommodation' total will be calculated automatically.

If charges are added to the room by default, it will automatically be added to the reservation's 'Additional Costs' tab, and invoice total.

When an accommodation package is set up and it is linked to the selected Guest Tariff, the Restaurant staff will redeem the applicable meals against the reservation – which will reduce the amount for accommodation, and will be added to the restaurant's revenue.

#### **Service Charge**

If a service charge is set up – such as the Tourism Levy – and the option is selected to 'Apply Service Charge', Novtel will calculate the set percentage on the accommodation total only, and add it to the 'Invoice Total'.

This charge will be listed in the reservation's 'Quick View' and 'Additional Costs' tabs.

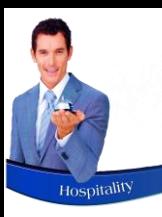

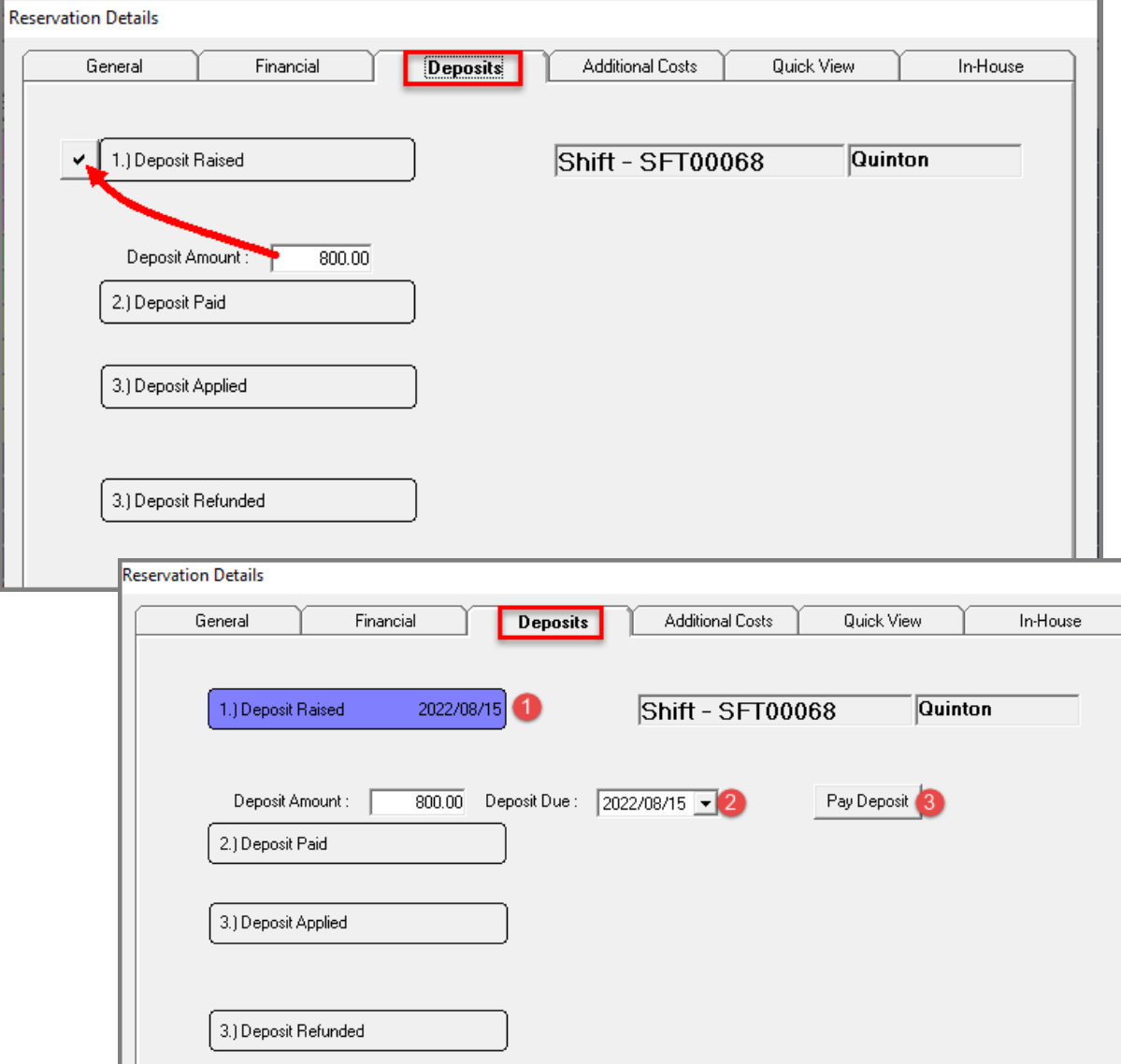

#### **The Deposits Tab**

A default deposit percentage may apply to all reservations, and if set up, Novtel will automatically calculate the amount based on the accommodation total only.

Please note that a deposit payment CANNOT be receipted in Novtel if a deposit was not raised on the reservation.

To raise the deposit, click on the checkmark in front of the 'Deposit Raised' field.

- 1. The 'Deposit Raised' field has now turned the colour of the 'Provisional' status, and the current date (The date on which the deposit was raised) will always be displayed.
- 2. A specific date can be selected by which the deposit payment must be received.
- 3. The 'Pay Deposit' button is activated. But please note that a deposit must NEVER be receipted unless the proof of payment has been received. We will demonstrate how deposit payments are receipted from the 'POS' menu.

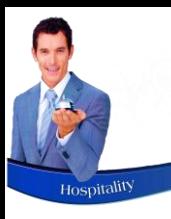

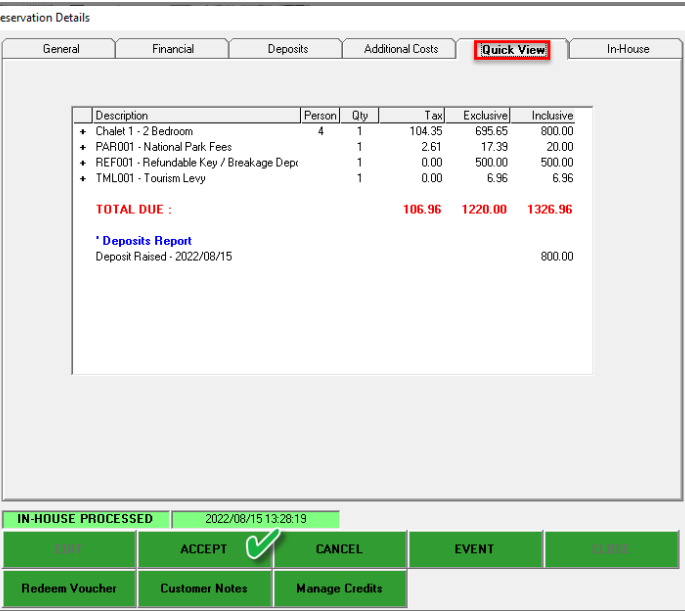

### **The Quick View Tab**

This tab displays all items linked to the reservation, and which is payable by the Guest. The deposit raised amount, and the date on which it was raised, is also indicated here.

At the bottom of the 'Reservation Details' screen, click 'Accept' to save the reservation, and click 'Close' to return to the Grid.

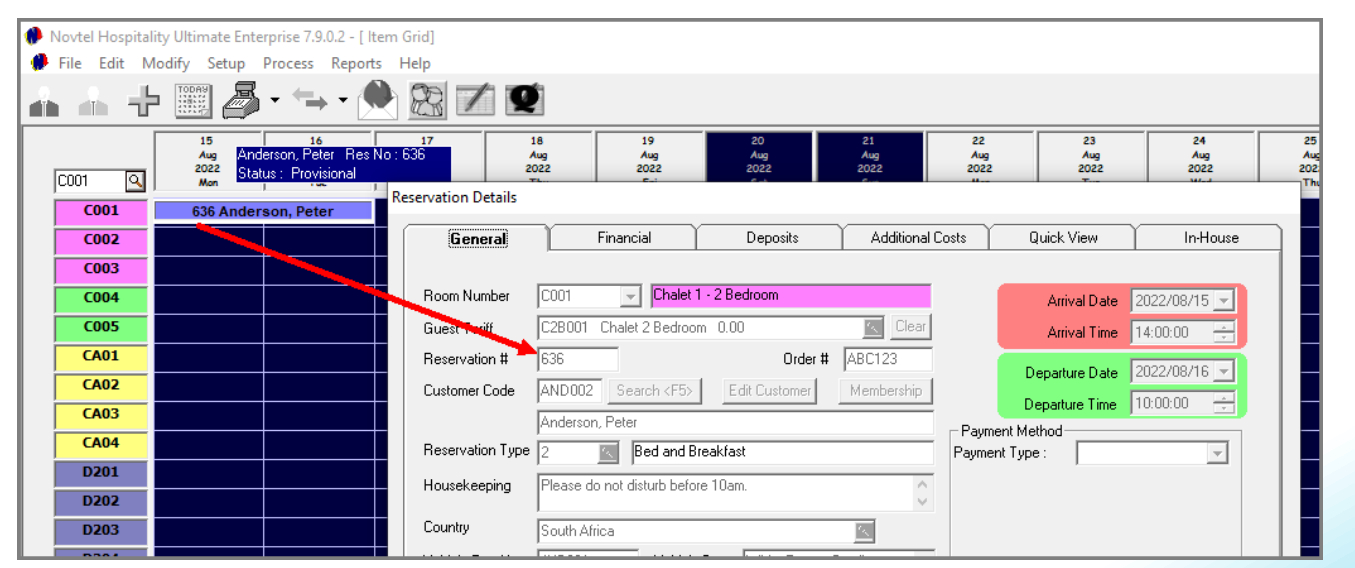

Immediately, the reservation number is allocated and linked to the 'Provisional' reservation on the Grid.

Double clicking on the reservation, it is opened, and the reservation number is capture here too.

# <span id="page-63-0"></span>**GNOVIEI**<sup>®</sup> Hospitality Management

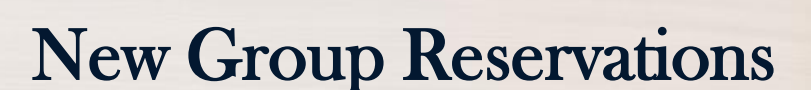

**12**

<a href='https://www.freepik.com/photos/hotel-reception'>Hotel reception photo created by freepik - www.freepik.com</a>

## New Group Reservations

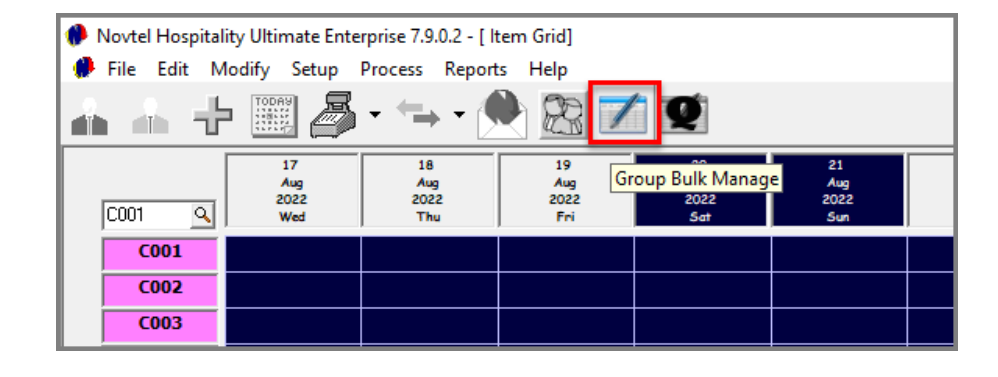

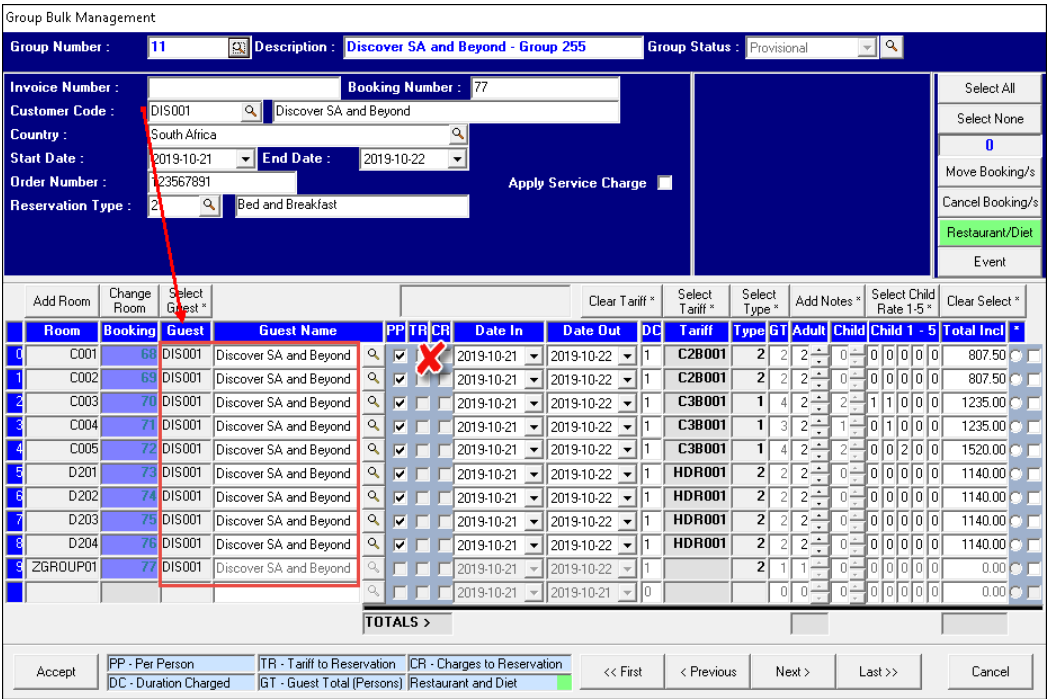

Group reservations can be made and managed by means of the 'Group Bulk Manage' feature.

It is extremely important that the required settings for each Group individually is entered and selected correctly, since these settings will most definitely affect the invoice to the 'Group Owner', as well as invoices issued to Guests linked to the Group.

Depending on the selected settings, the following will be true:

- ✓ **One person or company will be liable for the payment of the accommodation and all charges for ALL reservations linked to the Group**
	- The Group Owner's Customer Code is the same than that of all of the reservations linked to the Group Reservation.
	- The 'Tariff to Reservation' (TR) and 'Charges to Reservation' (CR) options are inaccessible and cannot be selected since the total invoice is for the Group Owner's account.
	- 1 Invoice will therefore be issued to the Group Owner for all accommodation and all charges incurred by the Guests linked to the Group reservation.
	- The deposit is raised on the 'Group Container Booking' and all payments are receipted against this booking specifically.

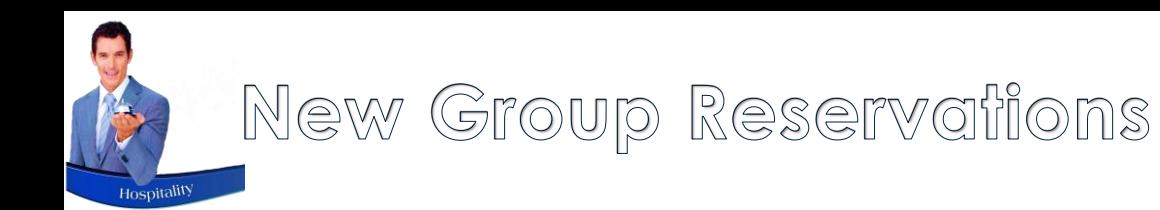

#### ✓ **A person or company will be liable for one or more reservation's accommodation cost and charges**

- When the Customer Master File of the reservations linked to the Group **is the same** than that of the Group Owner, the Group Owner is liable for the payment of the accommodation and charges
- As for the rest of the reservations, the **Customer Code differs** and therefore the 'TR' and 'CR' options are activated . If selected, it will cause an invoice to be issued to the individual Guests under their own Customer Code .
- The deposit for reservations with the same Customer Code than the Group Owner, is raised on the 'Group Container Booking' and all payments are receipted against this booking specifically .
- Deposits for the Guests with a different Customer Code than the Group Owner (and the 'TR' tick is selected) are raised on the individual reservations, and not on the Group Container Booking . All payments are receipted on the reservations individually .

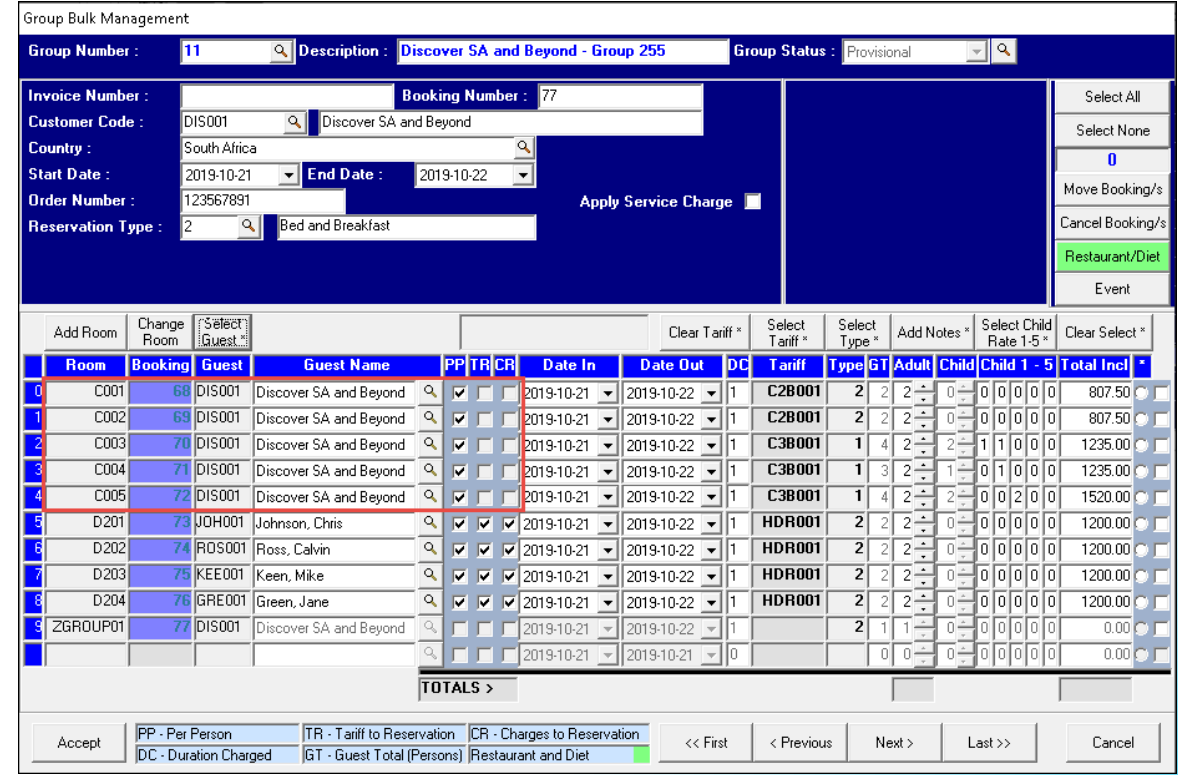

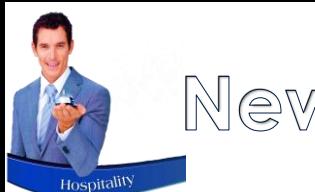

✓

## New Group Reservations

- **A person or company will be liable for the accommodation of all reservations linked to the Group, but none of the charges incurred**
	- If the Customer Code of the Reservations are the same than that of the Group Owner, the Group Owner will be liable for the payment of the accommodation and charges .
	- Should the linked reservations' Customer Codes differ from that of the Group owner, and the 'CR' option is selected, but not the 'TR' checkbox, the Group Owner will be liable for the payment of the Accommodation, but not the Charges incurred by the Guest .
	- The Group Owner will receive an invoice for the Accommodation of all reservations, while the Guests will receive an invoice for all charges incurred .
	- The deposit is raised and receipted on the Group Container Booking .

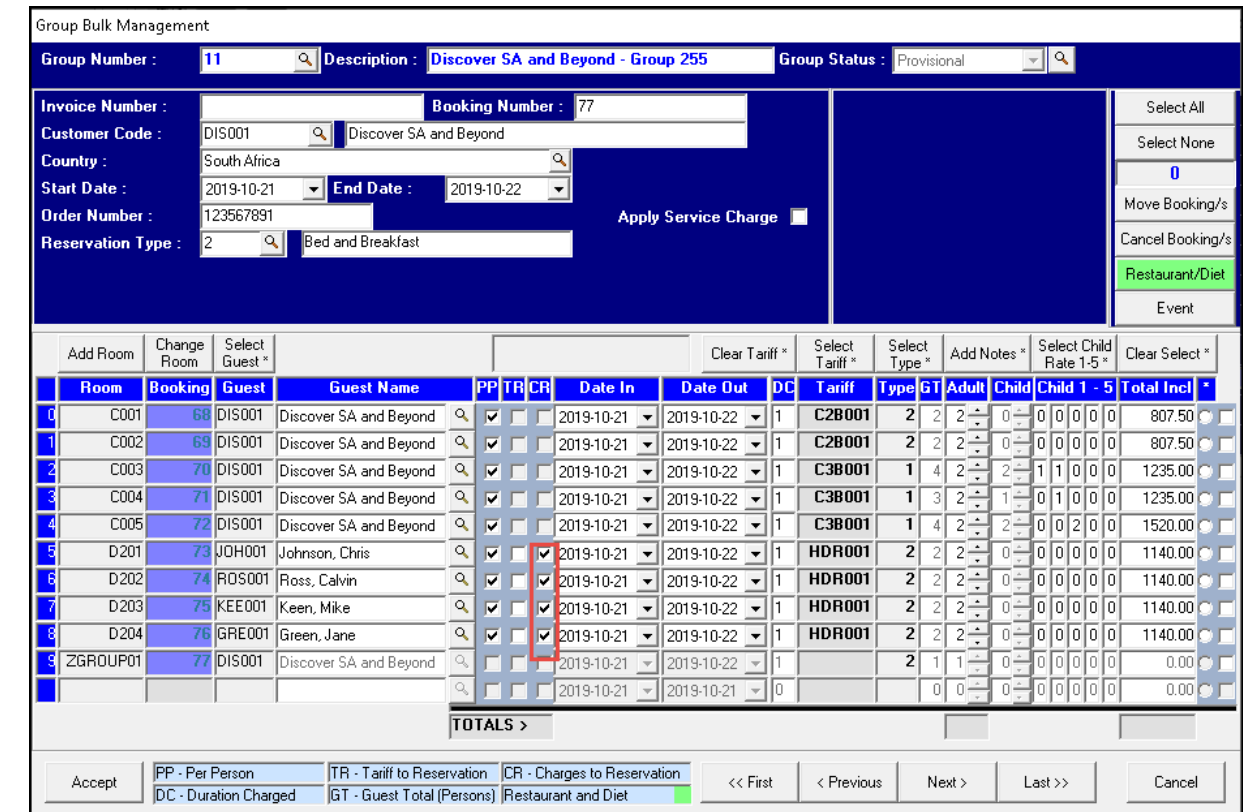

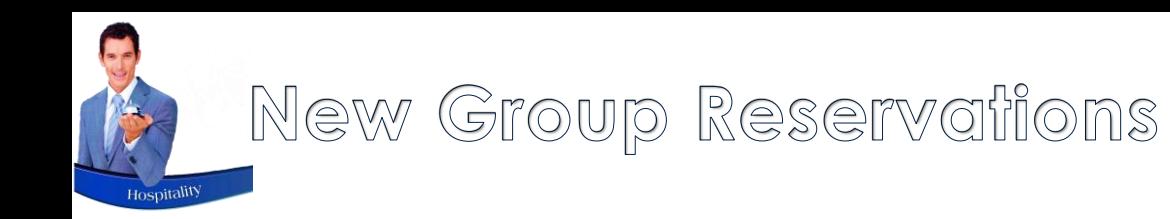

- ✓ **A person or company can be liable for all charges incurred by the Guests linked to the group, but not for the accommodation.**
	- When the Customer Code of the reservation linked to the Group differs from the that of the Group Owner, and the 'TR' option is selected, the Guest will be liable or the payment of their own accommodation.
	- If the 'CR' option is not selected, the Group Owner will receive an invoice for all charges booked against the Group.
	- The Deposit will be raised and receipted on the individual reservations for which a different Customer Code was selected.

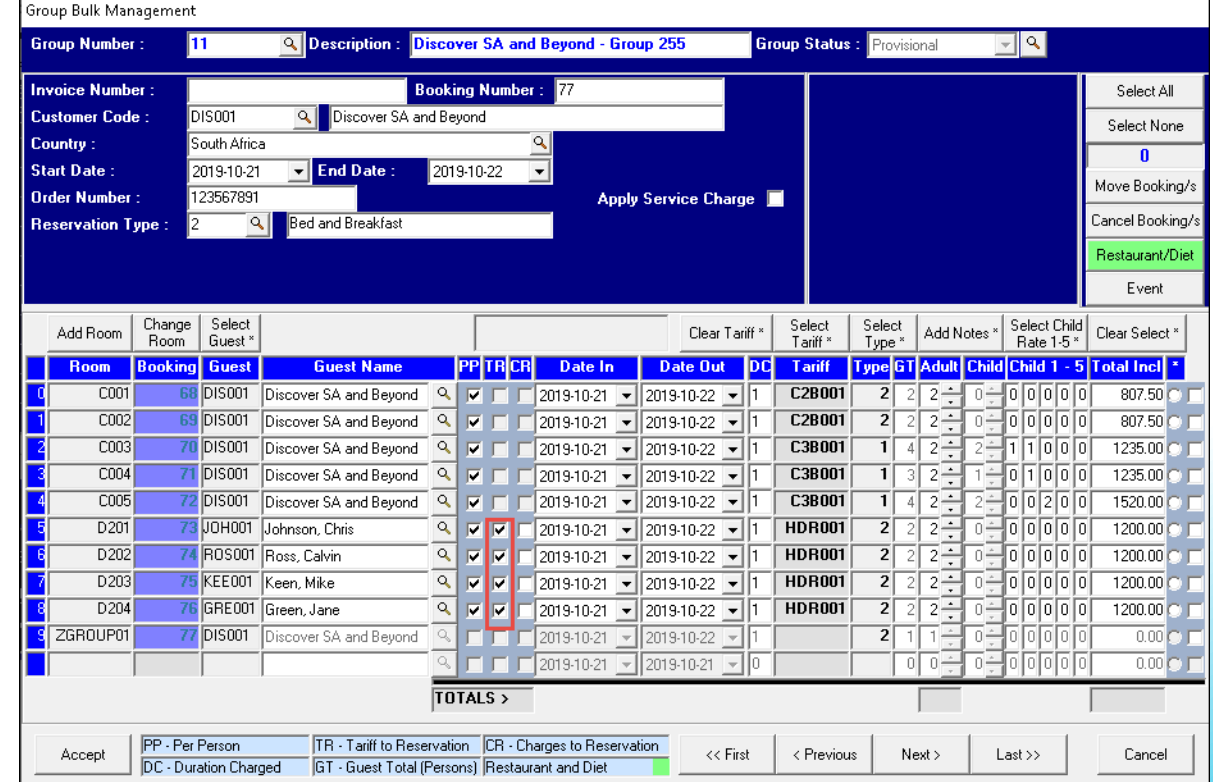

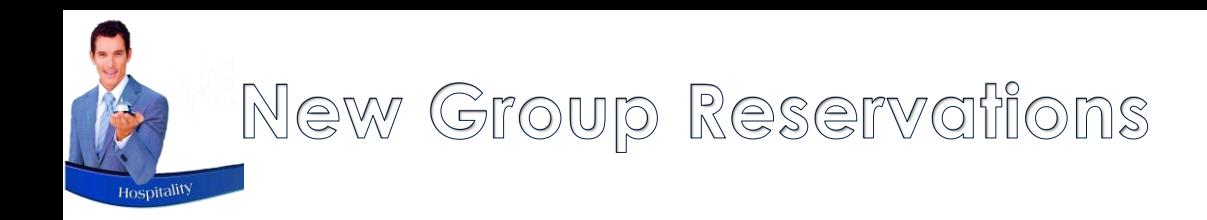

From the Group Bulk Manage window, all reservations linked to the Group can be managed simultaneously. The following actions can be applied:

- $\checkmark$  Bookings can be moved to a different date.
- $\checkmark$  The Restaurant and Diet Settings can be set up globally and will display on the Restaurant and Diet Report on the reservation dates. However: If a special note applies to a specific reservation linked to the Group, it can simply be added to the specific reservation.
- $\checkmark$  Event Tickets can be issued to the Group if the charge was added to the Group Details window and the quantity set.
- $\checkmark$  Either selected bookings, or the entire Group Booking can be cancelled from this screen.

## New Group Reservations

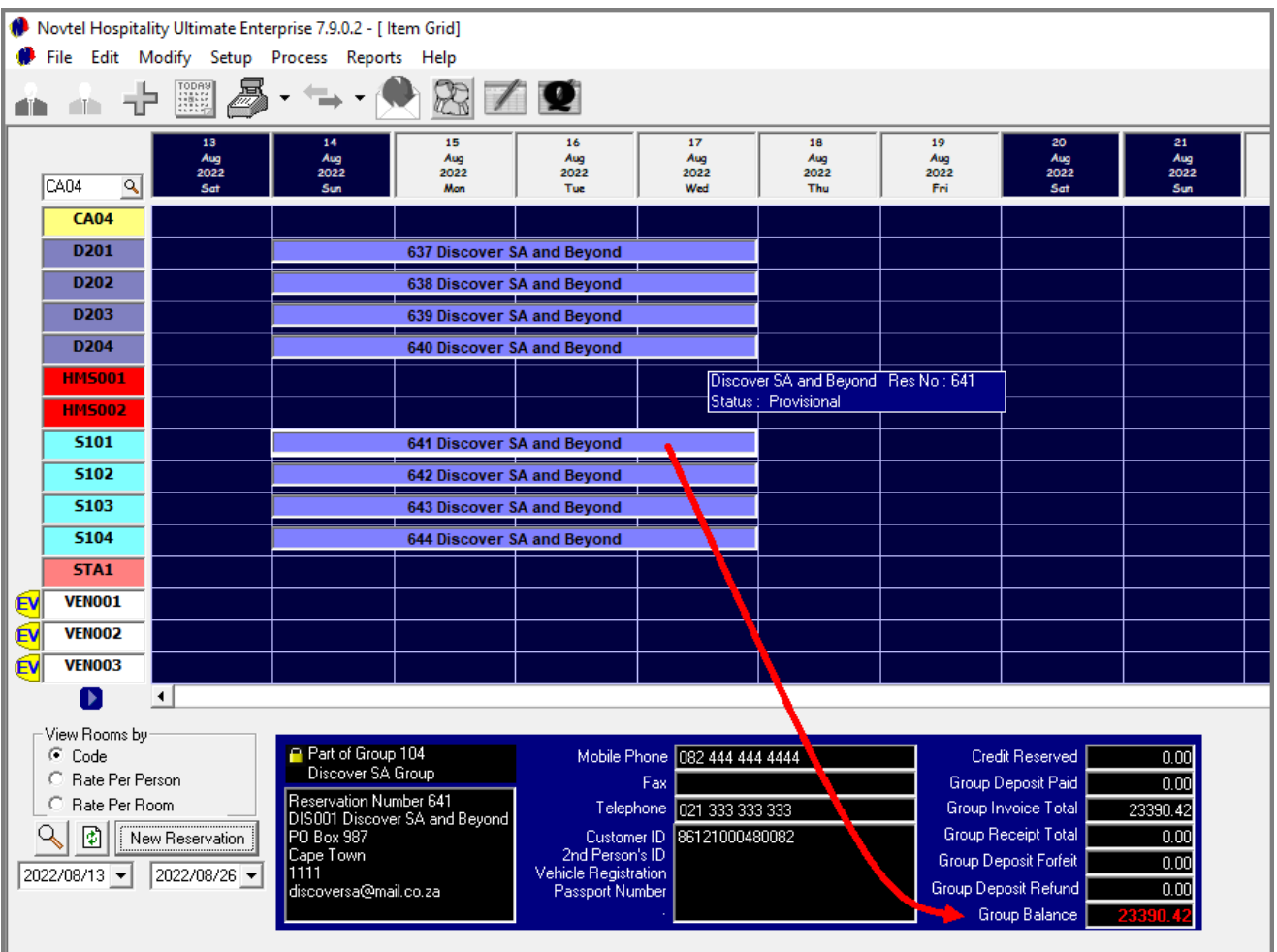

For demonstration purposes, we have linked all reservations to the same Customer Code.

Therefore, a single invoice will be issued to the Group Owner for all accommodation and extra charges incurred by the Guests linked to the Group.

The reservations on the Grid is displayed in the colour of the 'Provisional' status, and moving the cursor across any of the reservations, the info area beneath the Grid displays the Group information and the current Group Balance.

All of these reservations, are linked to Group Nr 104.

## New Group Reservations

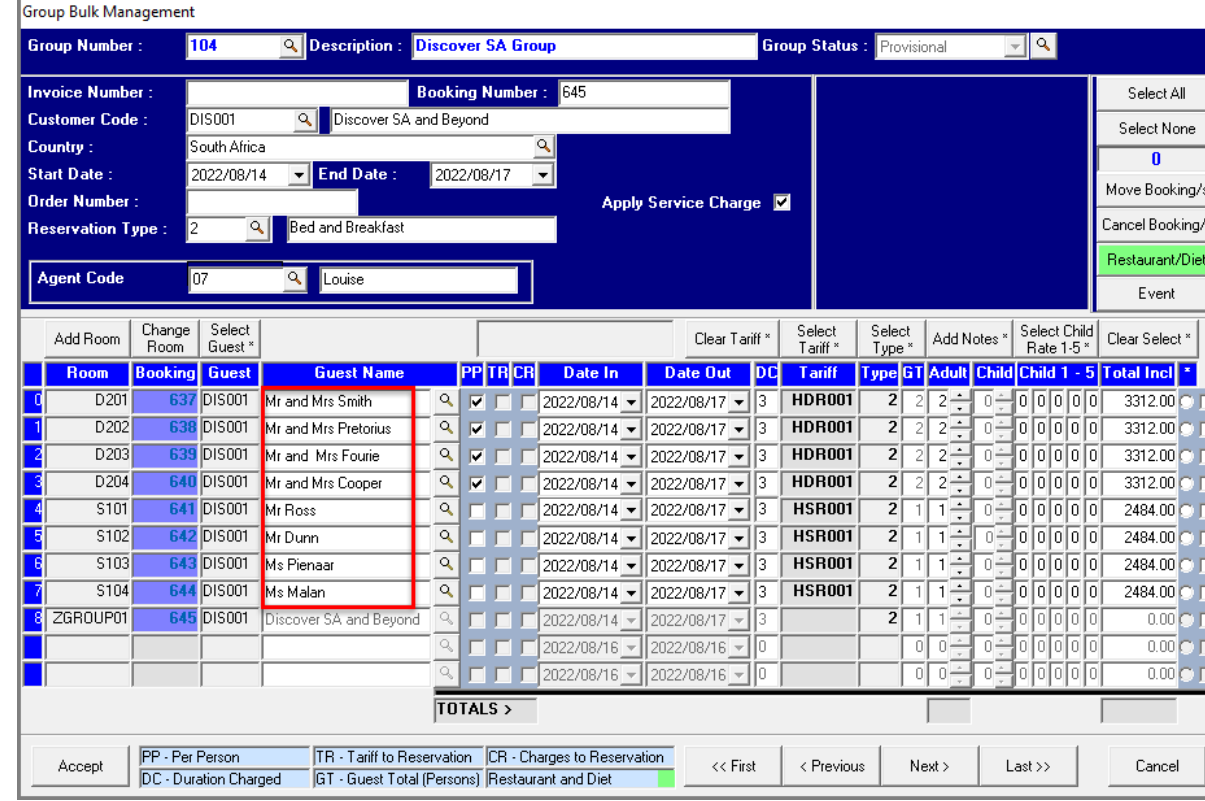

Now please note that when the rooming list is finalized and the Group Owner sends the names of each Guest linked to the Group, the Guest description can be overtyped on the 'Group Bulk Manage' screen without compromising any settings.

This is ONLY done when the Group Owner is liable for the payment of the accommodation.

When saved, the altered Guest Descriptions per reservation will be displayed on the Grid.

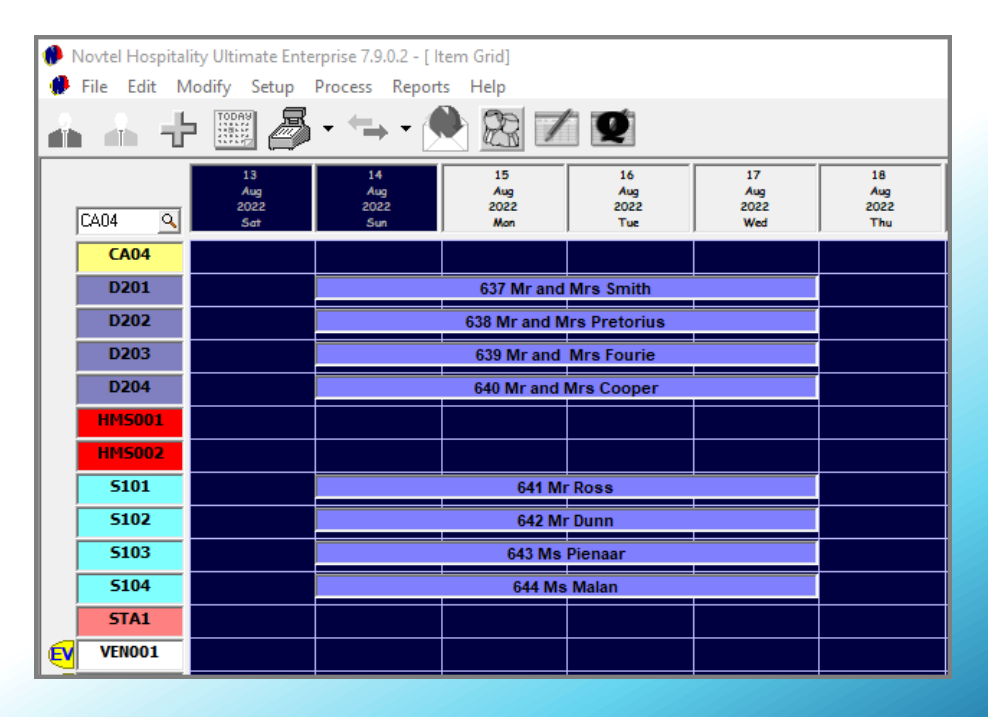

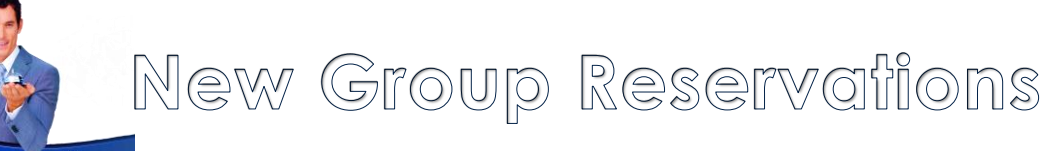

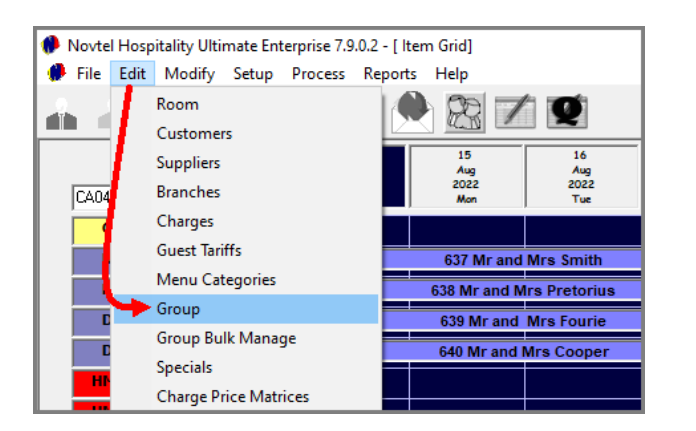

### **Raising Group Deposits**

To raise a deposit on the Group Container Booking when the Group Owner is liable for the payment of the accommodation of 1 or more bookings linked to the Group,

#### **And / OR**

When a Guest – linked to the Group - is liable for the payment of their own accommodation, and therefore liable for the payment of a deposit to confirm their booking - click on 'Edit – Group'.

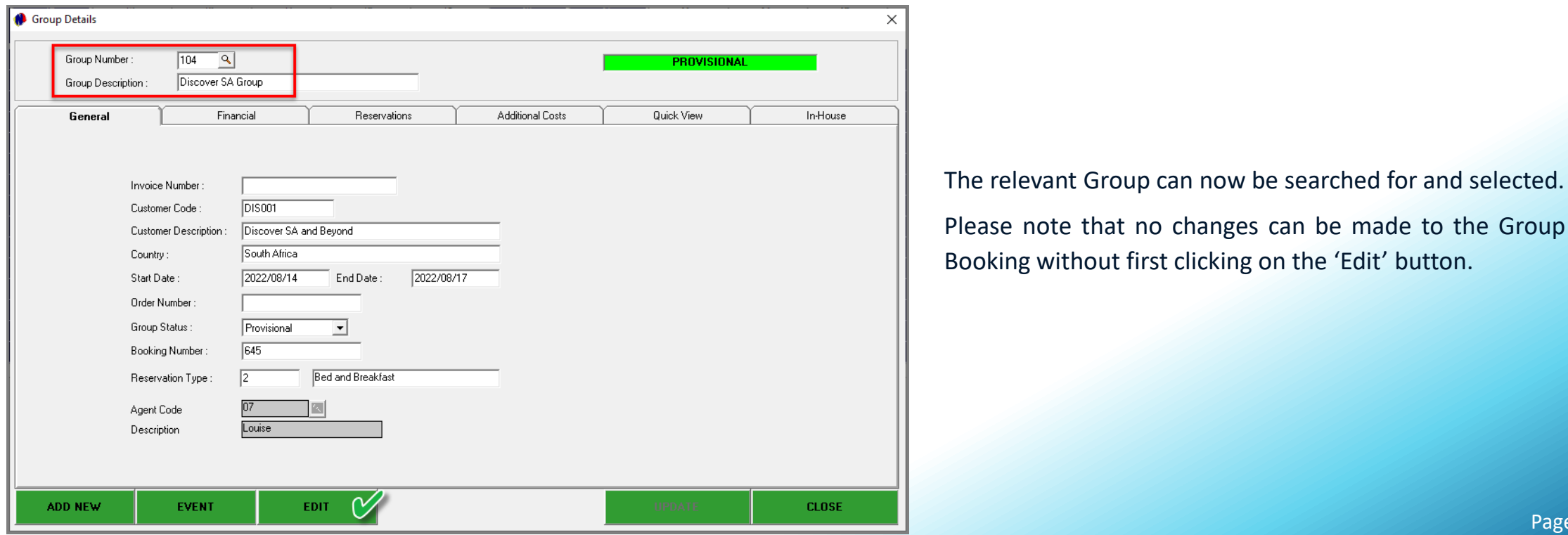
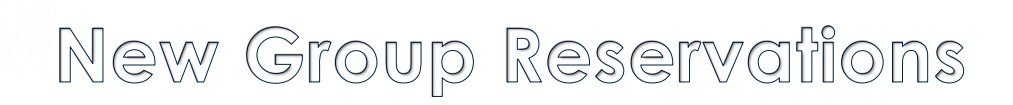

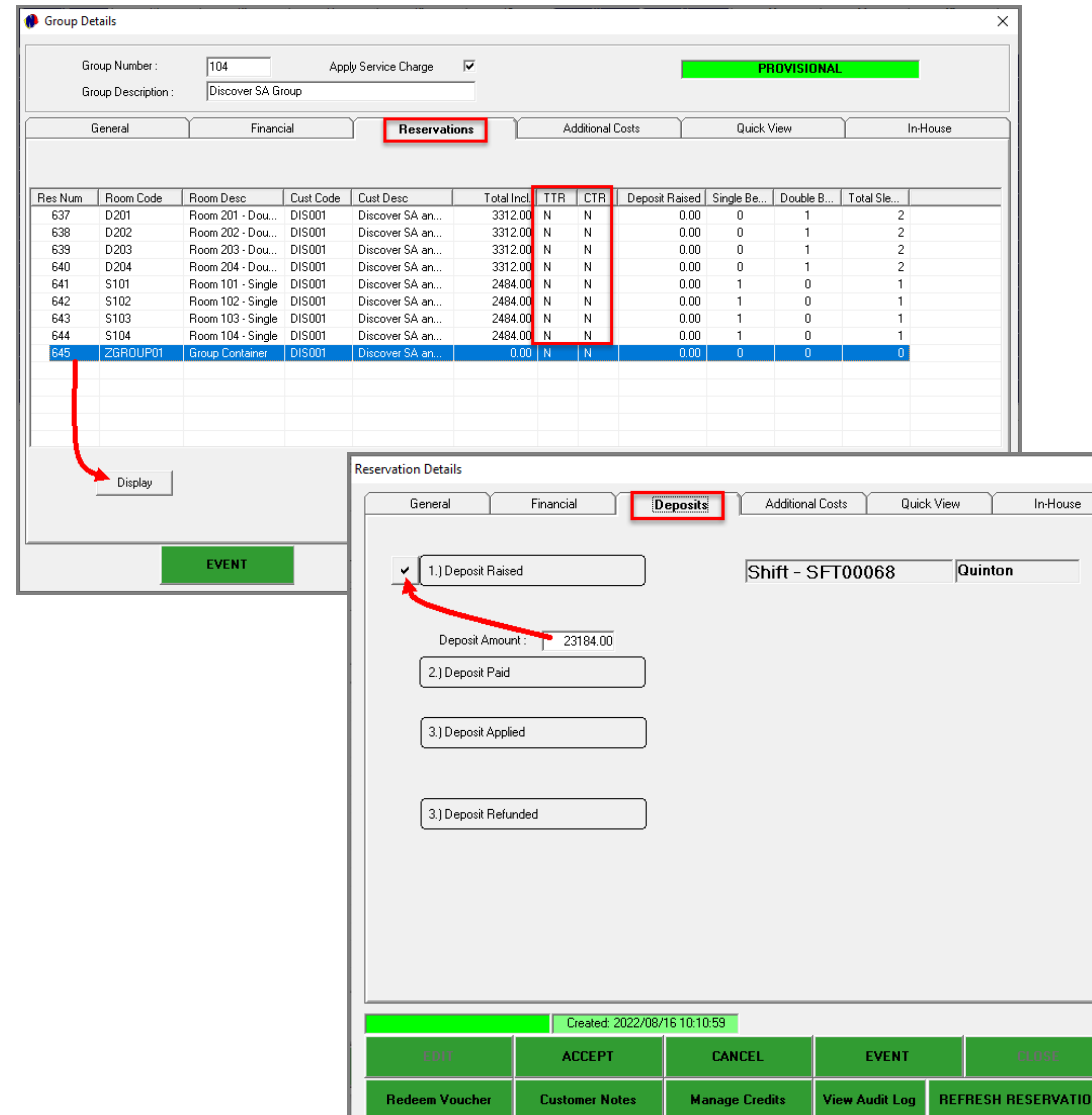

In this case, the 'Group Owner' is liable for the payment of the accommodation and all charges linked to the Group, as the 'TTR' and 'CTR' columns display an 'N' next to each reservation to indicate that the Guests are not liable for any payment to our facility.

To raise the combined deposit for all reservations linked to the group, the 'Group Container' booking is accessed by double clicking on it, or selecting it and clicking 'Display'.

> Immediately, the Group Container Booking is opened, and the deposit can be raised in the 'Deposits' tab by clicking on the checkmark in front of the 'Deposit Raised' field.

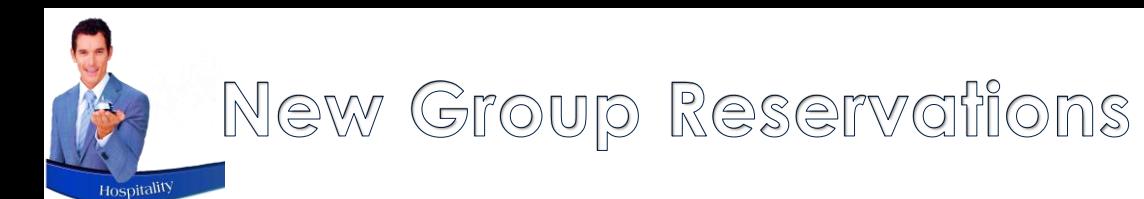

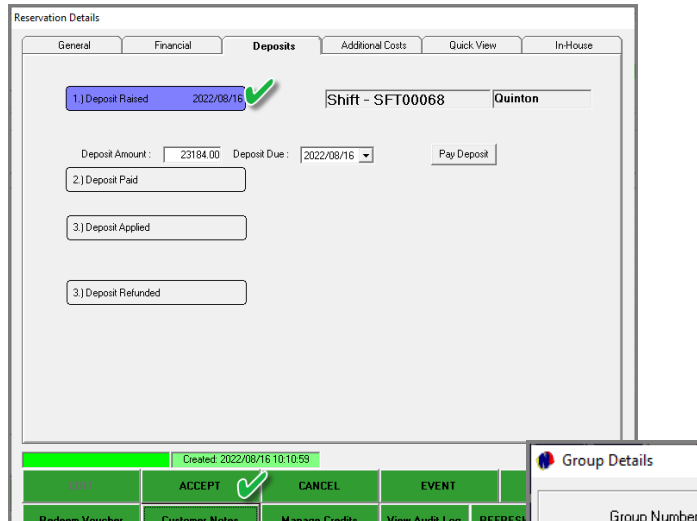

The date upon which the deposit was raised is indicated in the 'Deposit Raised' field, and the date by which the deposit is due, is to be selected.

Once again: If the deposit was not yet received, the 'Pay Deposit' button must NOT be selected. Now click 'Accept' to save the action and close the reservation.

The Group Container Booking now indicates that a deposit of R23 184.00 was raised.

To save the changes, click 'Save' and close the Group Booking.

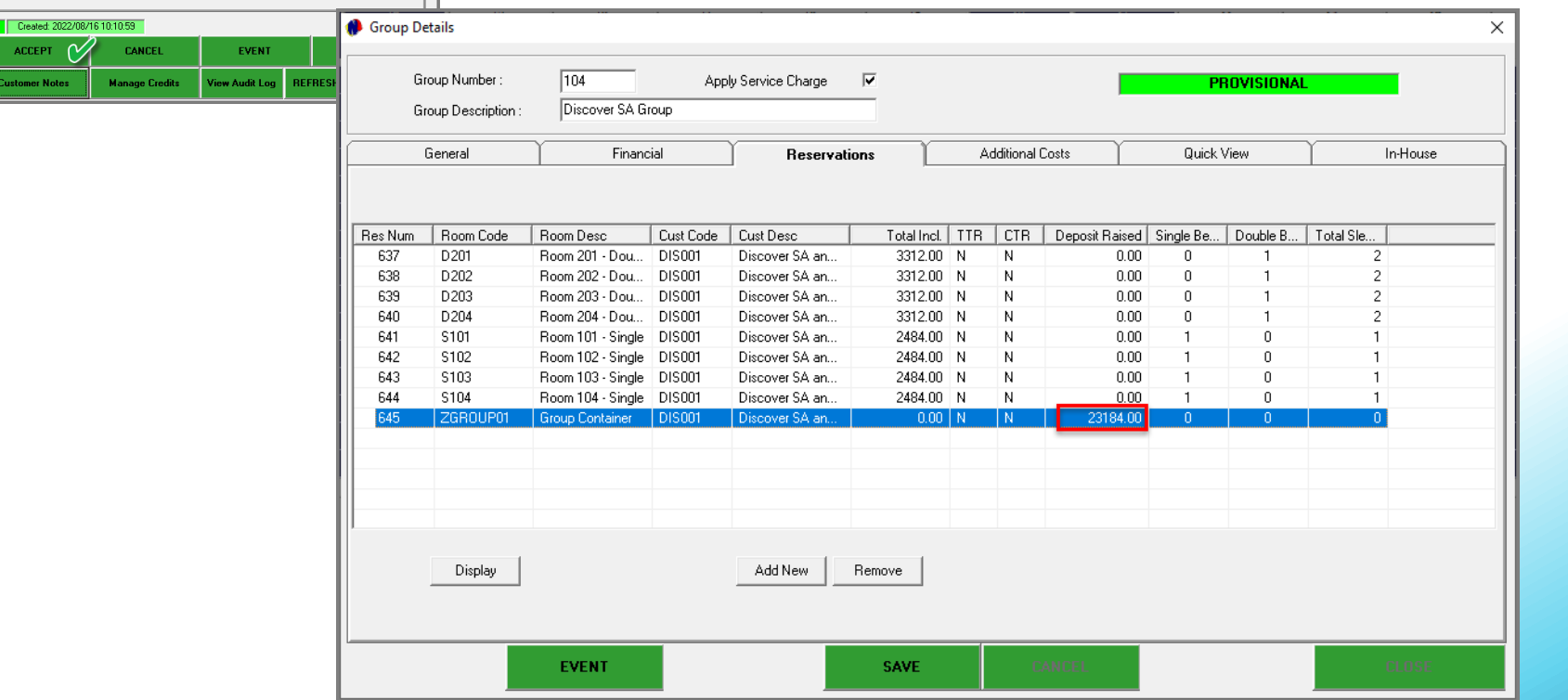

# <span id="page-74-0"></span>**CNOVIE** Hospitality Management

## [Deposit Receipting and](#page-74-0)  the Confirmed Status

**13**

<a href='https://www.freepik.com/photos/hotel-reception'>Hotel reception photo created by freepik - www.freepik.com</a>

Only once a deposit was raised, can it be receipted. And once receipted, the reservation's status will change to 'Confirmed' automatically. Please note that if the status was changed to 'Confirmed' manually, a deposit CANNOT be raised on a booking. In order to do so, the status must first be changed back to 'Provisional'; the action saved, and only then the deposit can be raised when the reservation is edited.

Deposits for both individual and group reservations are receipted by clicking on the arrow next to the 'POS' menu and selecting the 'Deposits' option.

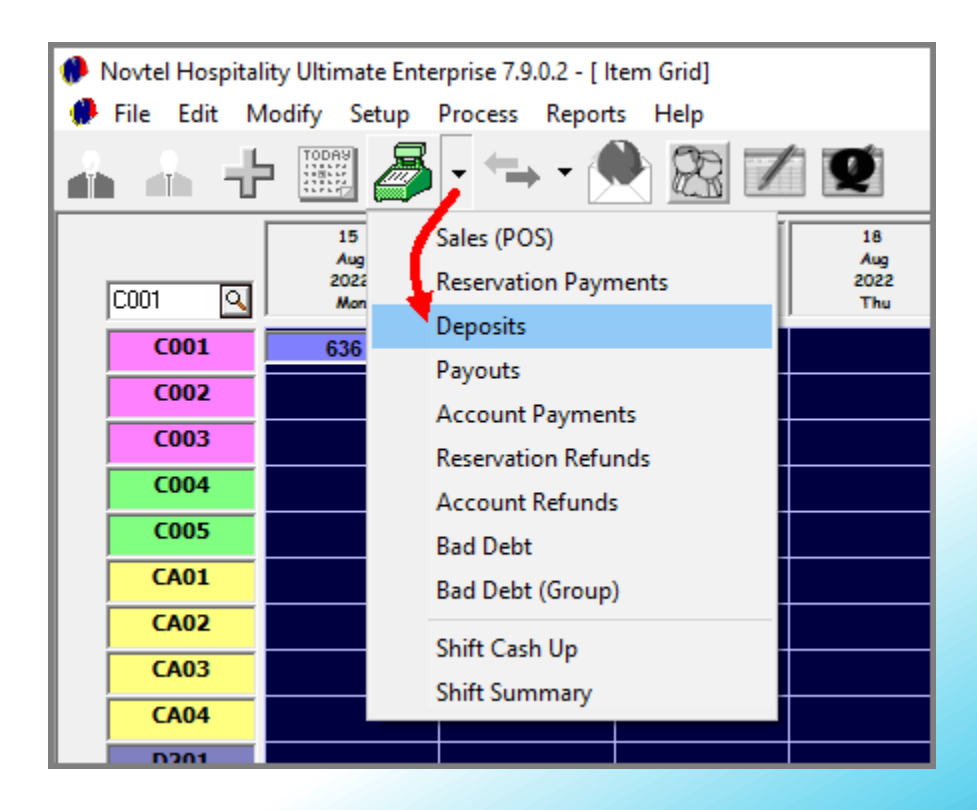

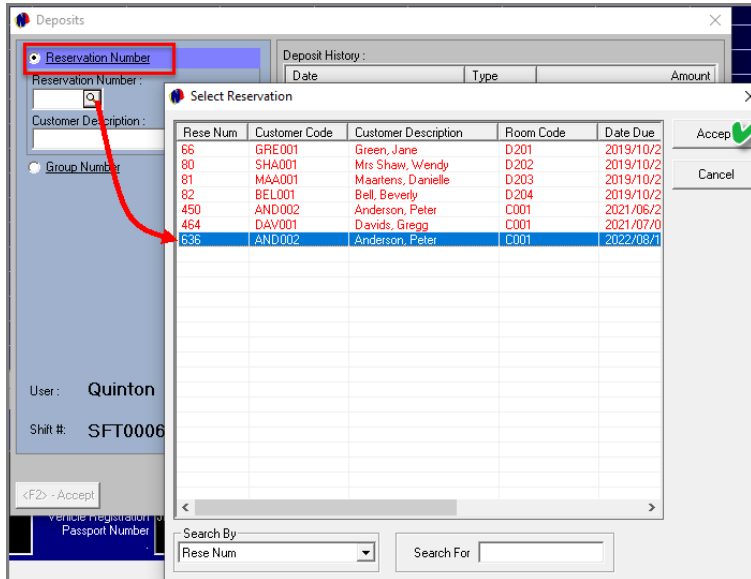

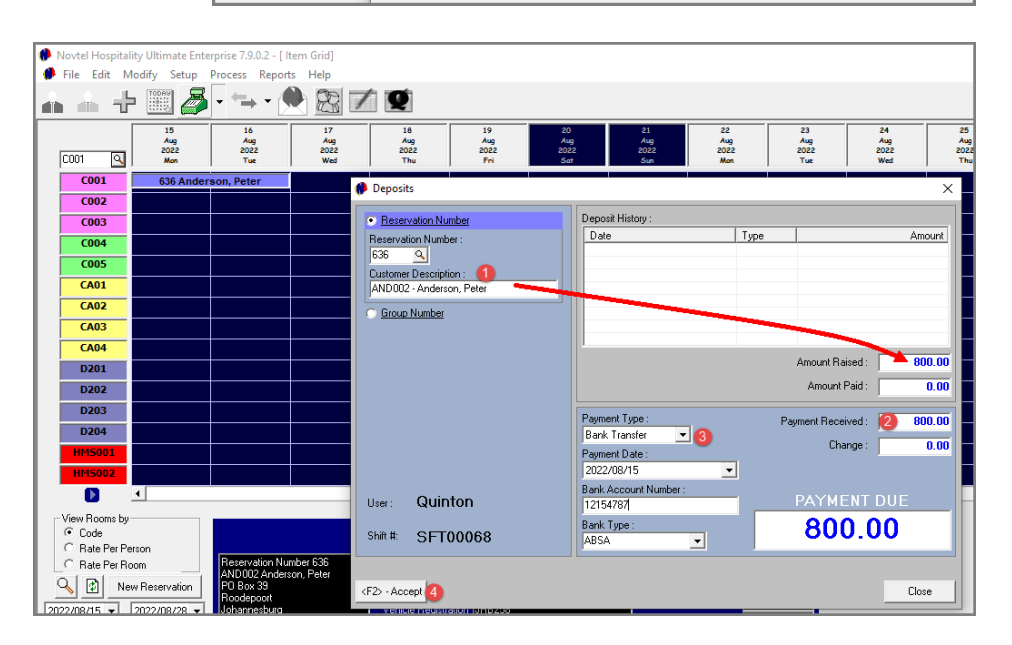

## Individual Reservations

When receipting a deposit for an individual reservation, the 'Reservation Number' option is selected. Clicking on the 'search' option in the 'Reservation Number' field, all reservations for which a deposit was raised, are displayed.

Search for and select the applicable reservation from the list.

- 1. The reservation number and Guest linked to it will immediately be displayed in the left-hand side of the window, and the amount raised on the reservation is displayed in the 'Amount Raised' field.
- 2. Unless an amount is entered in the 'Payment Received' field, the 'Accept' button will not activate.
	- Please note that the amount does not have to match the payment due amount in order to issue a receipt. The payment amount can be **less** than the 'Payment Due' amount.

However: Should an amount in excess of the 'Payment Due' amount be entered, Novtel will issue change and will not keep the amount as a credit.

- $\checkmark$  More than 1 deposit receipt can be issued per reservation if required.
- 3. The payment method, as received form the Guest, must be selected here in order to obtain the correct results during the Cash-up procedure.
- 4. To print the receipt, click 'Accept'.

### Individual Reservations

**Oasis Lodge** 77 Long Beach Road Long Beach Mossel Bay 6500 Tel: 044 123456789 Fax: 044 123456789 Tax: 123456789 **DEPOSIT RECEIPT** C001 - Chalet 1 - 2 **Description** Bedroom AND002 - Anderson, Peter Customer 636 Reservation Payment Type **Bank Transfer Bank Account** 12154787 **Bank Type: ABSA** Payment Due 800.00 **Tax/VAT Total** 800.00 Payment Received Change  $0.00$  $0.00$ **Discount** Staff member Quinton Payment Date 2022/08/15 **Print Date** 2022/08/15 14:51:36 Time: SFT00068 **Shift Number REC00405** Receipt Number **Thank You.** 

Receipt: REC00405

Zoom  $\boxed{100\%}$ 

 $\overline{\phantom{a}}$ 

s a

The deposit receipt displays the following information:

- ❑ The room linked to the reservation; The Customer; The reservation number; The Method by which the payment was received, and the details associated with the payment.
- ❑ The payment amount received .
- $\Box$  The Staff member who has performed the transaction; The date upon which the payment occurred; The exact time according to your pc's settings; The Shift number linked to the User logged into Novtel, and the Receipt Number.

Closing the Deposit Receipting window, the reservation's colour and status will AUTOMATICALLY change to that of the 'Confirmed' status.

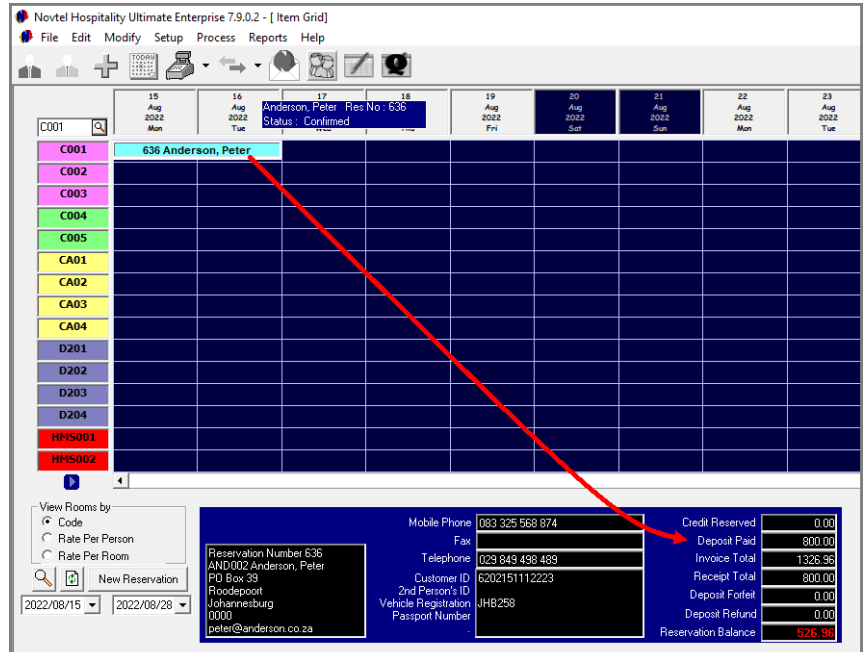

#### Individual Reservations

Moving the cursor across the reservation on the Grid, the following details will be displayed below the Grid:

- $\checkmark$  The Deposit Paid amount is indicated as per the amount entered on the Receipt.
- $\checkmark$  The Receipt Total is also displayed as received from the Guest for this reservation.
- $\checkmark$  And the 'Reservation Balance' displayed in red is the 'Invoice Total' MINUS the 'Receipt Total' which the Guest will settle upon arrival.

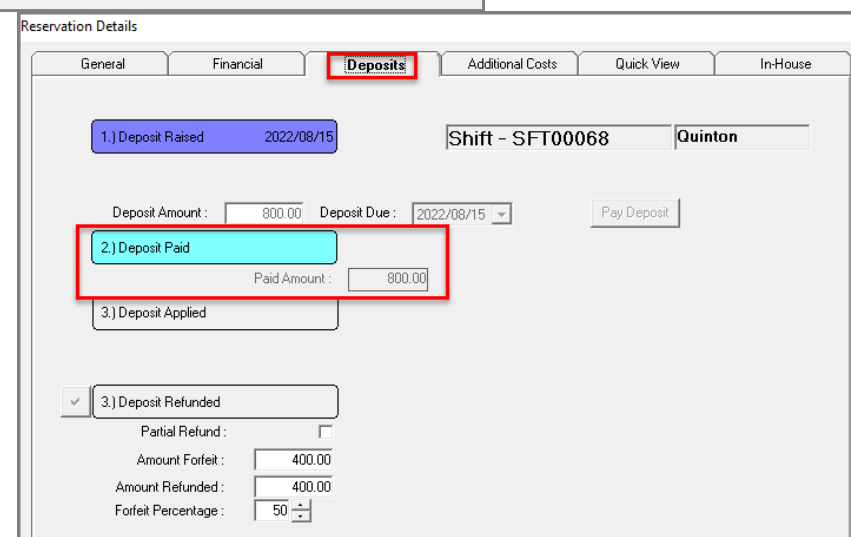

Accessing the reservation and proceeding to the 'Deposits' tab, the 'Deposit Paid' field is displayed in the colour of the 'Confirmed' status, and the amount paid is indicated below it.

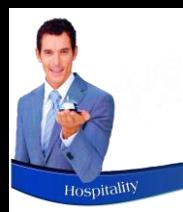

### Deposit Payment on Reservations Linked to a Group Booking

Whether a Group Owner is liable for the payment of the deposit raised on the Group Container booking, or the Guests linked to a Group are liable for the payment of the deposit raised on their booking, the 'Group Number' option is selected.

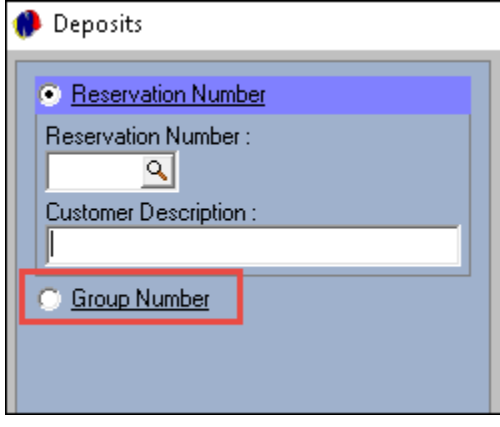

The search option in the 'Group Number' field gives access to all Groups for which a deposit was raised. Search for and select the applicable Group Number.

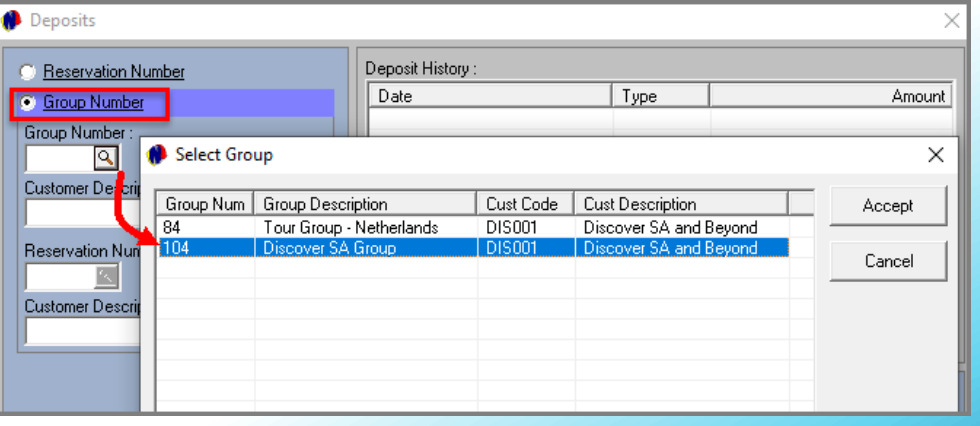

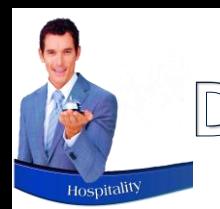

### Deposit Payment on Reservations Linked to a Group Booking

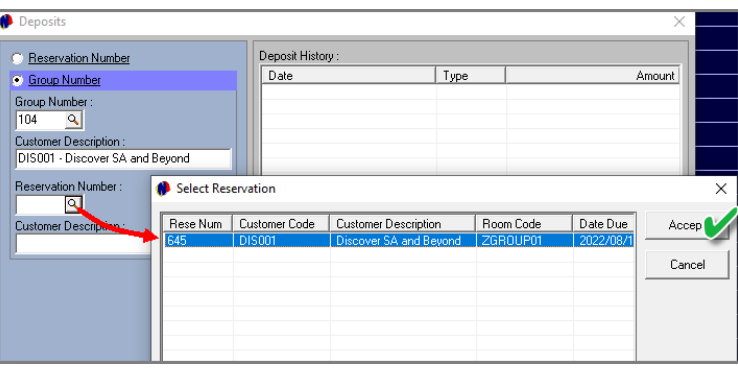

The specific reservation number  $-$  linked to the group  $-$  for which a deposit was raised, is required to continue.

In this case, a deposit was only raised on the Group Container Booking since the Group Owner is liable for the payment of all costs.

Therefore, only this reservation is displayed here and is selected.

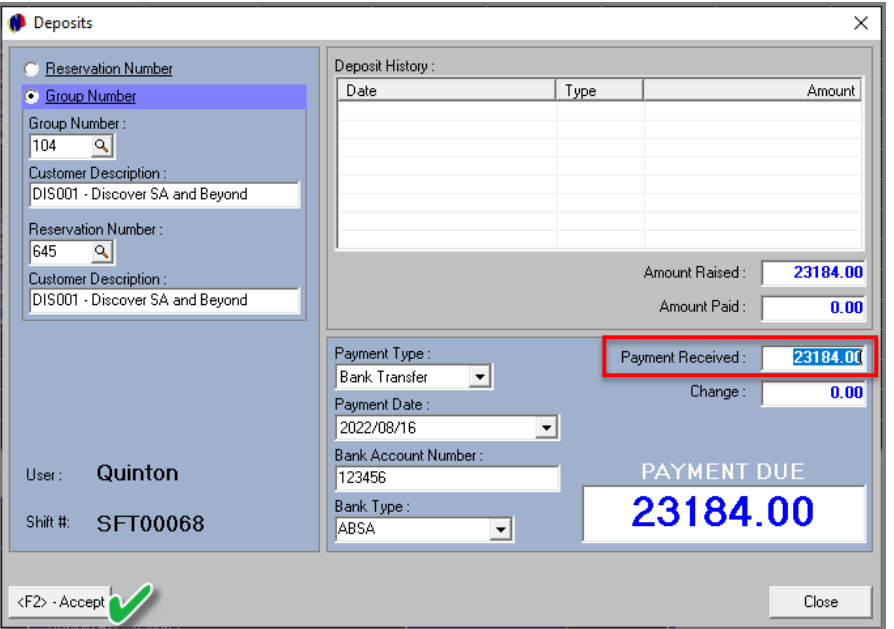

The amount  $-$  as received from the Guest  $-$  is entered in the 'Payment Received' field, and the applicable Payment method is selected.

Clicking 'Accept', the Deposit Receipt is produced, listing the Group's details; the payment method used; the payment amount received, and the Staff member performing the transaction.

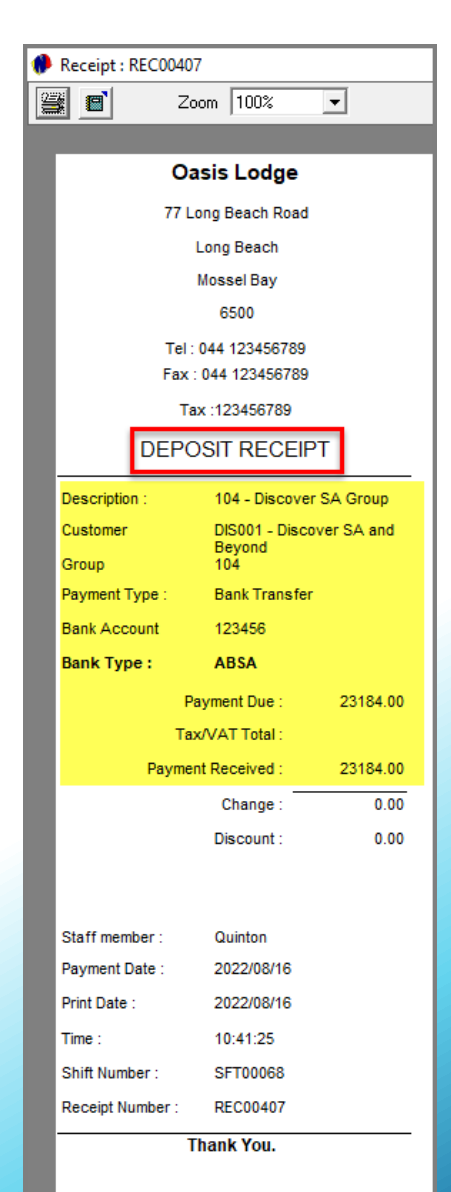

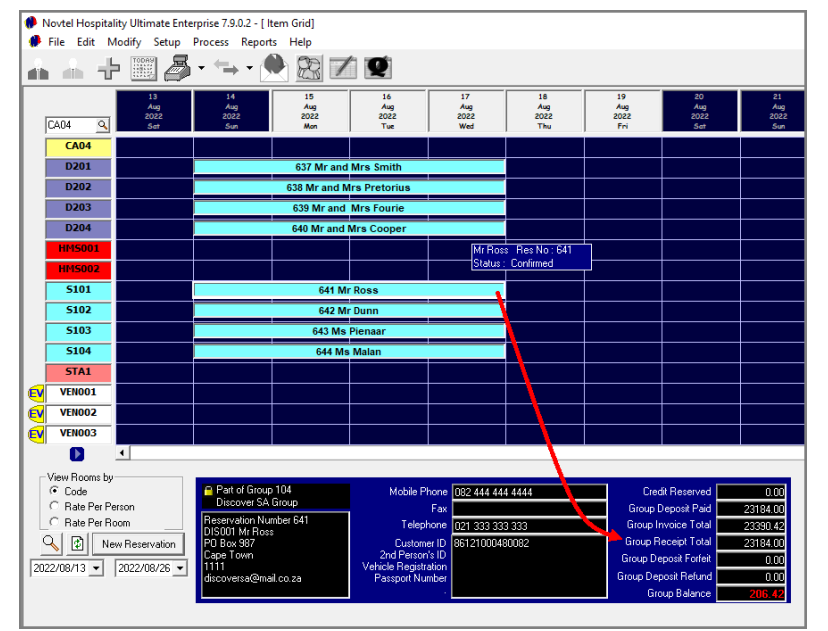

Closing the Deposit Receipt window, all reservations linked to Group Reservation 104, has automatically changed to the 'Confirmed' colour and status.

Moving the cursor across any of these bookings on the Grid, the following information is displayed below the Grid:

- $\checkmark$  The Group Deposit amount paid
- $\checkmark$  The Group Receipt Total
- $\checkmark$  And the Balance Due amount indicated in red

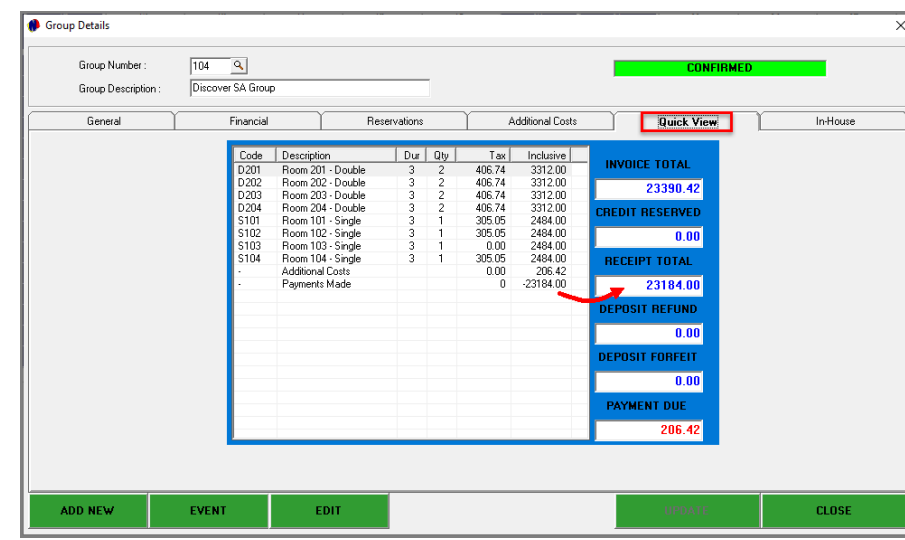

Accessing the 'Group Details' window and proceeding to the 'Quick View' tab, the payment processed is displayed here.

# <span id="page-82-0"></span>**CANOVIEI**<sup>®</sup> Hospitality Management

## [Guest Check-In and](#page-82-0)  the In-House Status

**14**

<a href='https://www.freepik.com/photos/hotel-reception'>Hotel reception photo created by freepik - www.freepik.com</a>

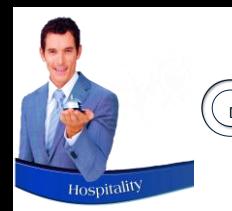

# Guest Check-In and the In-House Status

Only once an individual Guest or an entire Group arrives at the facility, will they be checked in on Novtel.

From the moment their reservation is 'In-House' will they be able to charge items to their reservation for payment upon departure.

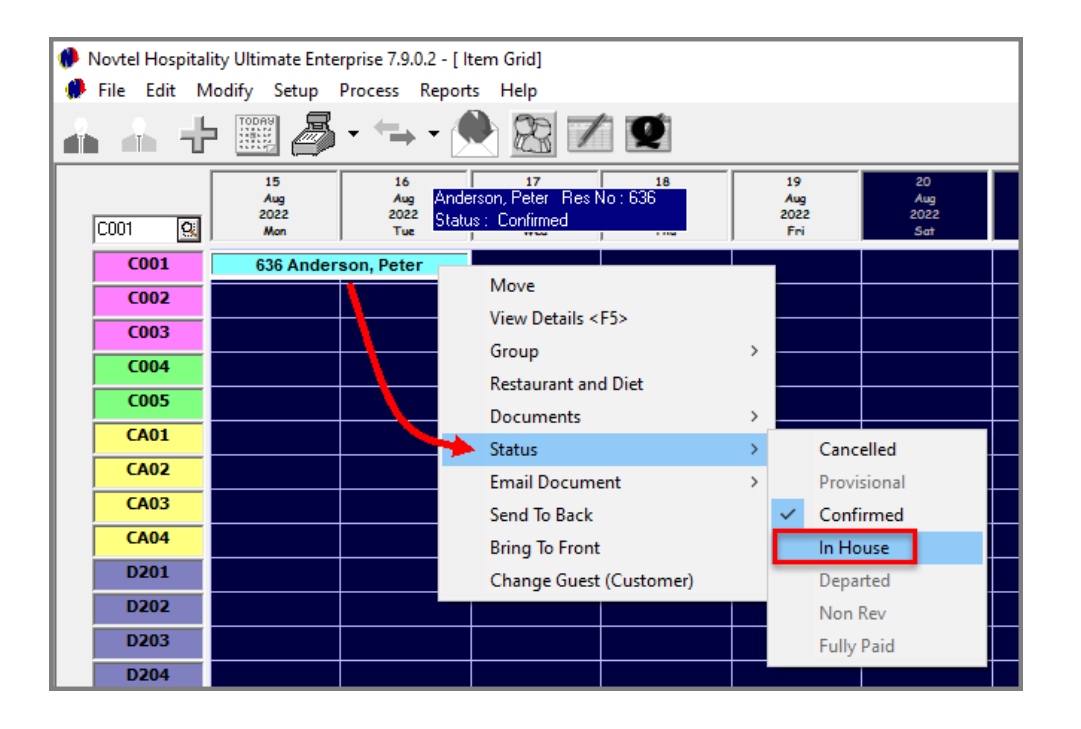

### Individual Reservations

For individual reservations, the check-in procedure is a very simple and easy process.

- Simply right click on the applicable reservation
- Move the cursor across 'Status'
- And select 'In-House'

# Guest Check-In and the In-House Status

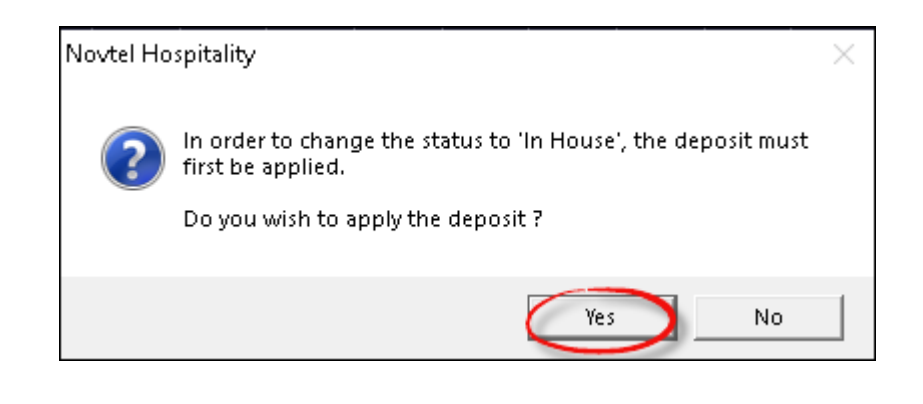

Novtel Hospitality Ultimate Enterprise 7.9.0.2 - [Item Grid] File Edit Modify Setup Process Reports Help л đħ 15 18 Anderson, Peter Res No: 636 Aug Aug 2022 2022 Status : In House 囘  $\vert$ C001 Mon Thu  $C<sub>001</sub>$ 636 Anderson, Peter **C002 C003** C004

Immediately, the system recognizes that a deposit payment for this reservation has been receipted, and will communicate the following:

*'In order to change the status to 'In-House', the deposit must first be applied. Do you wish to apply the deposit?'*

Should the Receptionist select 'No' here, the reservation's status will remain 'Confirmed' and will the Guest not be reflected as 'In-House'.

By clicking 'Yes', the deposit is applied to the reservation instantly, and the reservation's colour and status on the Grid changes to 'In-House'.

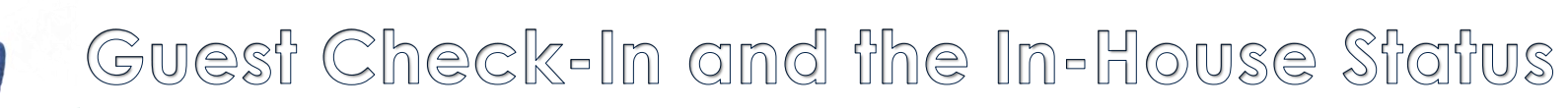

#### **Viewing the Reservation's Deposit Tab**

In order to demonstrate how the reservation's 'Deposit' tab has been affected, the reservation is opened by double clicking on it, and proceeding to the 'Deposit' tab.

Here, the 'Deposit Applied' field has turned the colour of the 'In-House' status, and also stipulating which Sage Pastel account was debited, and simultaneously credited the 'Customer Account' linked to this reservation.

Please note that a Reservation payment will normally be required to settle all currently outstanding balances upon check in, such as the refundable key / breakage deposit.

Please refer to the chapter on how to process Reservation payments.

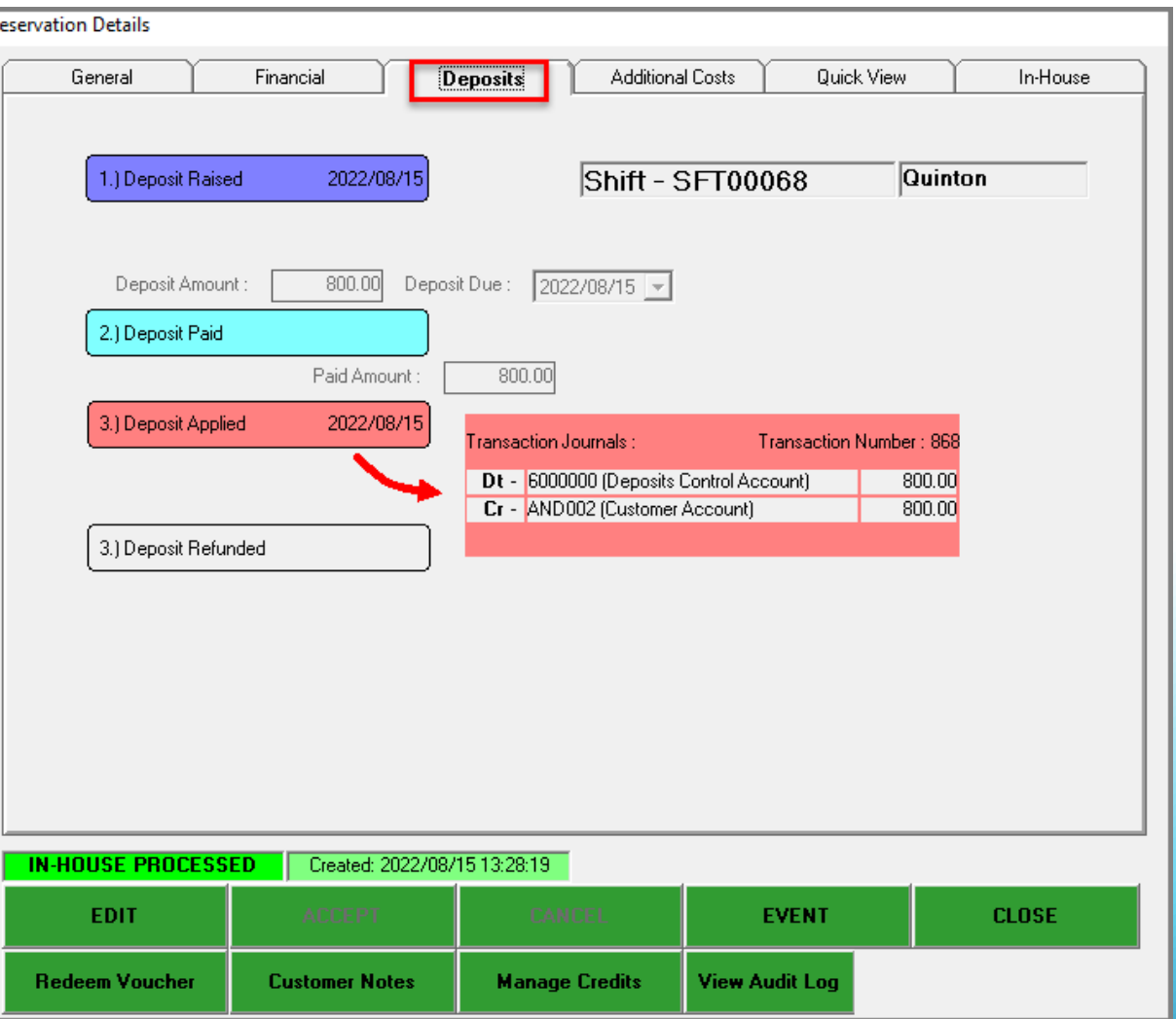

# Guest Check-In and the In-House Status

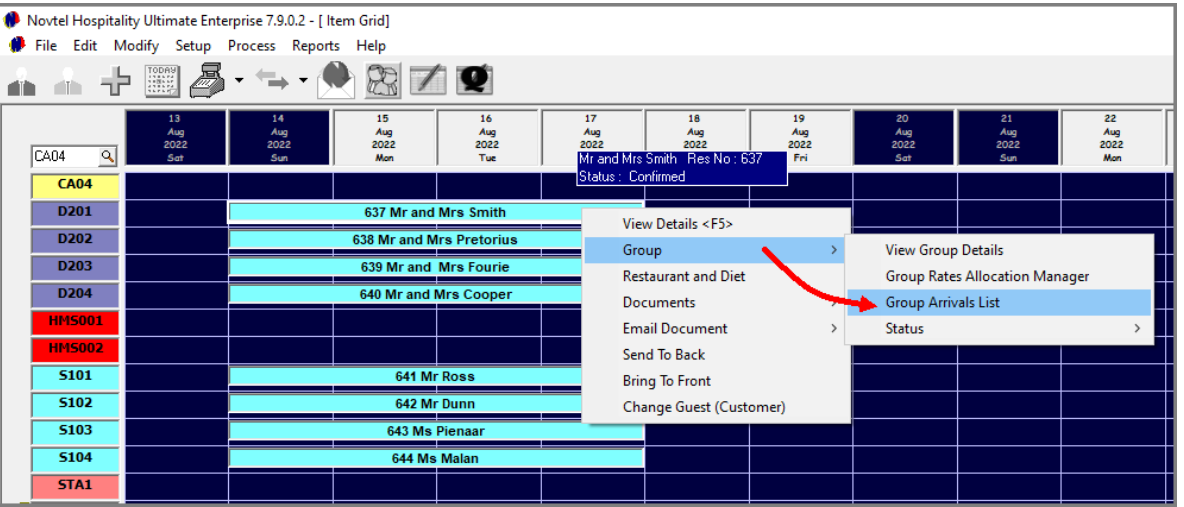

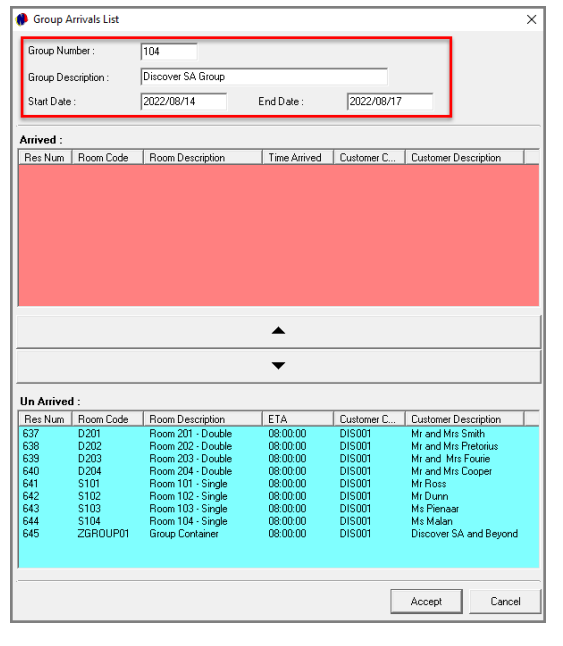

### Group Reservations Check-In Procedure

Right-click on any reservation linked to the arrived Group, and select 'Group – Group Arrivals List'.

Immediately, the 'Group Arrivals List' window is opened, displaying the following details at the top:

- ✓ Group Number
- $\checkmark$  Group Description
- $\checkmark$  The start and end dates for the Group reservation

2 distinct sections are displayed, each linked to a significant 'Status' colour as follow:

#### **1. The 'Arrived' Section**

Currently, none of the bookings are linked to this section which is displayed in the same colour as the 'In-House' status colour, since the 'Group has not yet been checked in.

#### **2. The 'Un-Arrived' Section**

This section lists all reservations linked to Group 104, and is displayed in the 'Confirmed' status colour.

In order to select all of these reservations and move them to the 'Arrived' section, the following steps are required:

## Guest Check-In and the In-House Status

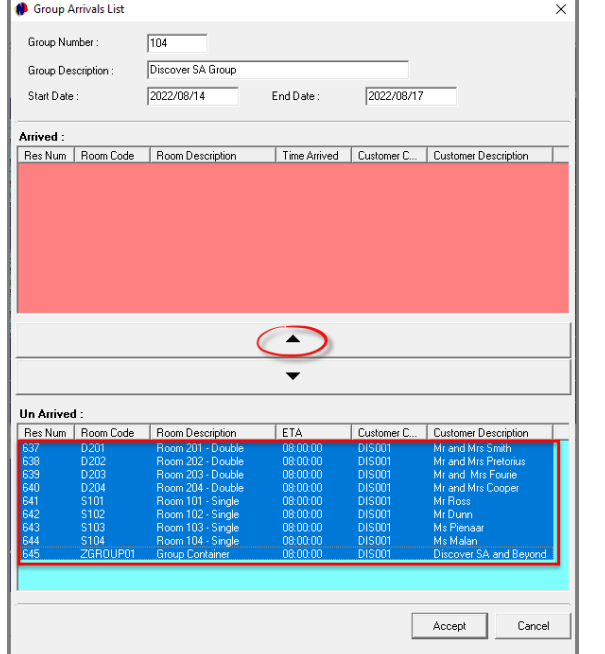

As this Group of people arrived simultaneously by bus, all reservations are to be moved to the 'Arrived' section.

- $\checkmark$  Click on the first reservation (Reservation 637 as per our example).
- $\checkmark$  Press and hold the 'Shift' key on the keyboard while clicking on the last reservation (645 Group Container' reservation). This action will highlight all reservations for selection.
- $\checkmark$  Release the 'Shift' key and click on the 'up' arrow.

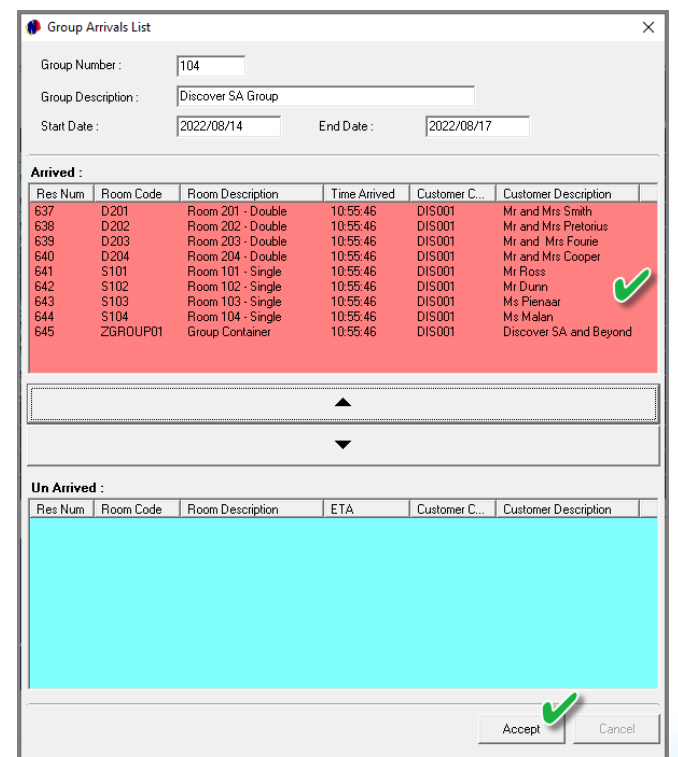

Immediately, all selected reservations are displayed in the 'Arrived' section.

By clicking 'Accept' at the bottom right-hand side of the 'Group Arrivals List' screen, all reservations linked to Group 104 will be displayed on the Grid in the colour of the 'In-House' status.

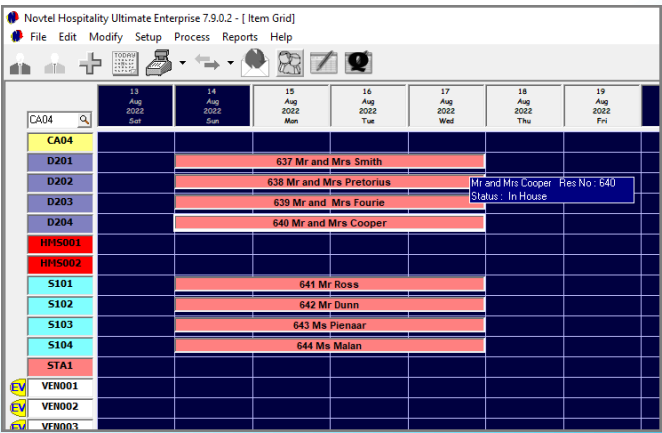

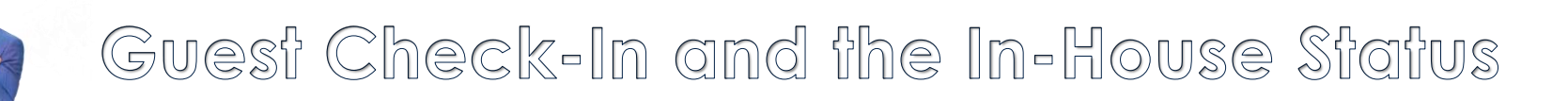

#### Group Reservations Check-In Procedure

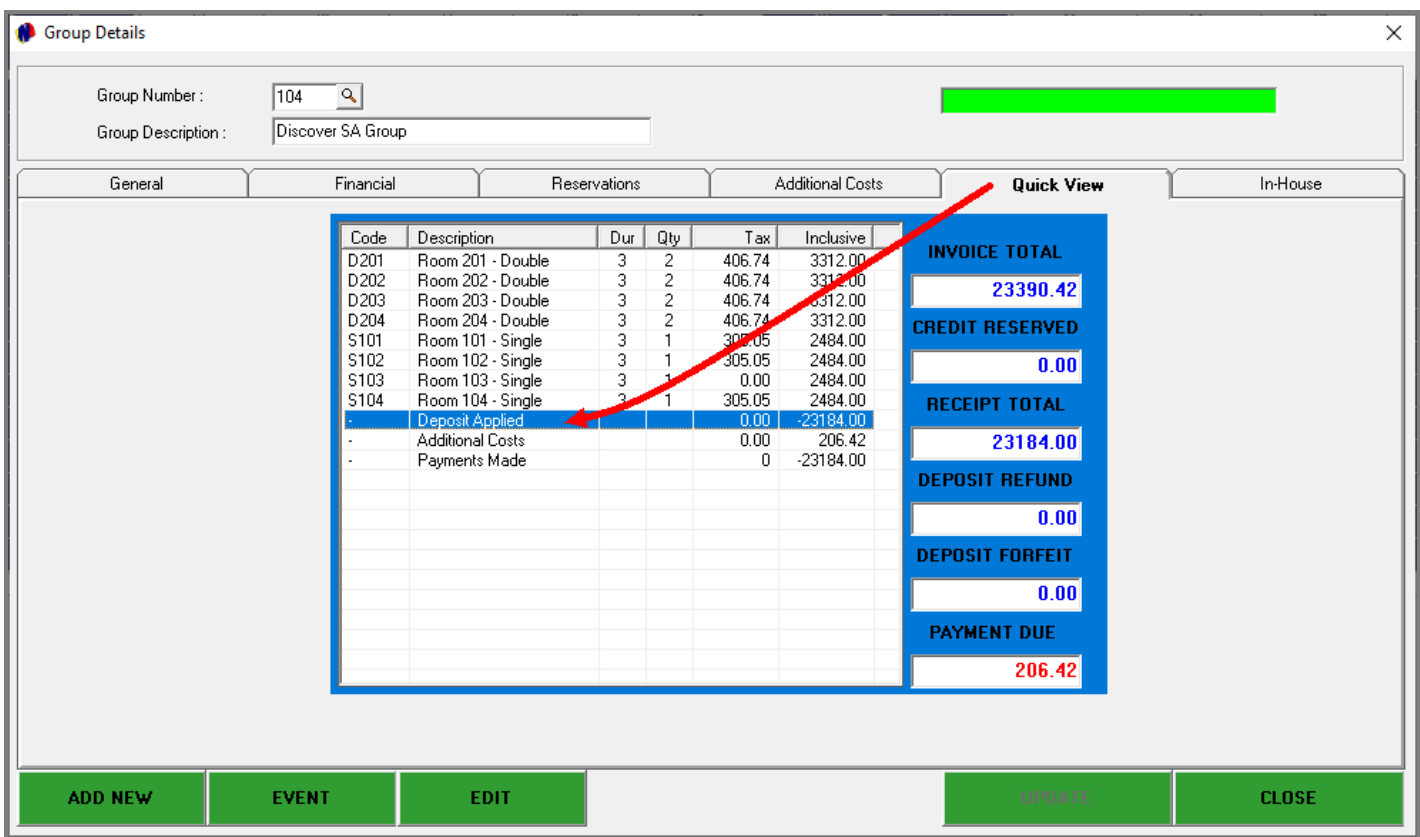

Viewing the 'Quick View' tab of the Group Details screen for Group 104, the deposit has automatically been applied to the Group Reservation without communication to the User.

# <span id="page-89-0"></span>**GNOVIE** Hospitality Management

## [In-House Transaction Postings](#page-89-0)

**15**

<a href='https://www.freepik.com/photos/hotel-reception'>Hotel reception photo created by freepik - www.freepik.com</a>

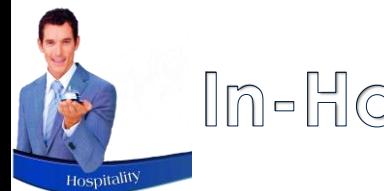

From the Grid, the POS system is accessed by Front Desk personnel specifically.

All charges classified as a 'POS Item' will be available for selection here.

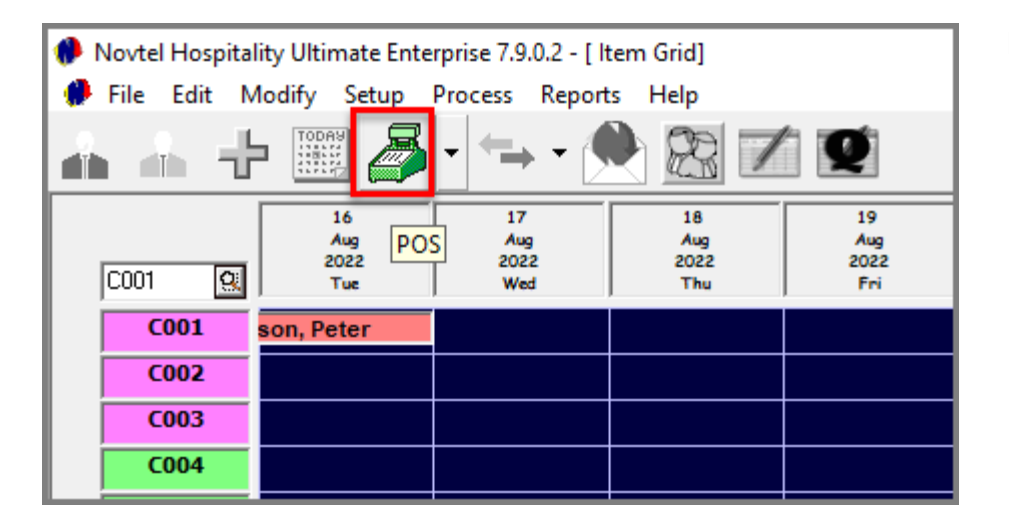

POS items can be sold on the following 'Tender' methods:

✓ **Cash**

For immediate Payment

#### **On Account**

For either immediate payment **or** for payment at the agreed time such as at the end of the month. This option is used to apply specific discounts per Customer or Customer Category the Customer is linked to.

#### ✓ **In-House**

Items sold from the Front Desk can be posted to an individual Guest's reservation while linked to the 'In-House' status. Also note that for Guest's linked to a Group reservation and responsible for their own accumulated charges, this Tender Method will also apply.

#### ✓ **In-House Group**

Whenever the Group Owner is liable for the payment of charges incurred by the Guests linked to the Group Booking, this option is selected when posting charges to a Group reservation is linked to the 'In-House' status.

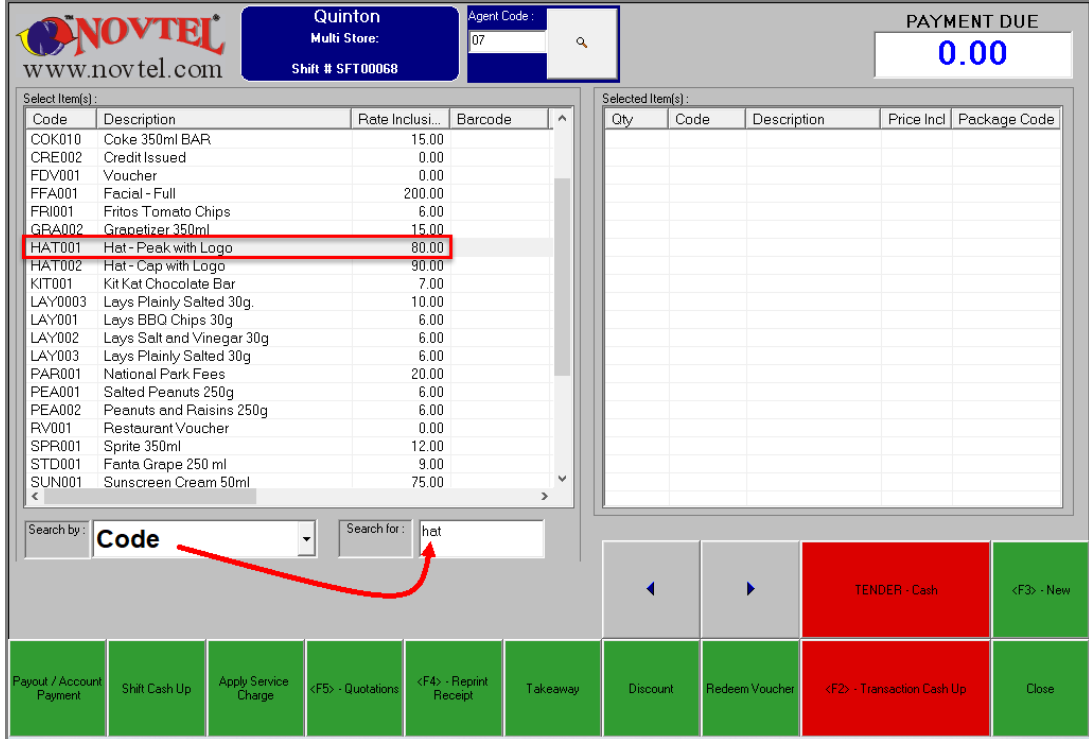

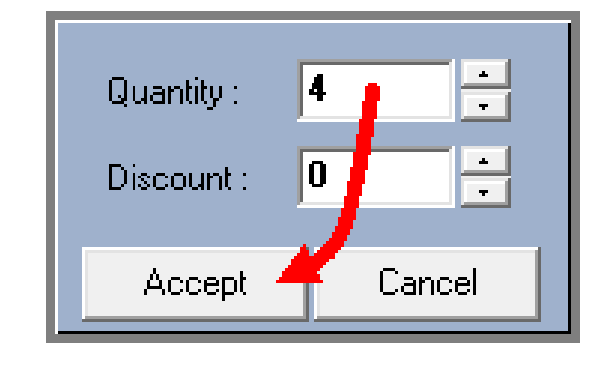

If a barcode scanner is in use, and the barcode has been set up on the charge master file, an item's barcode can simply be scanned, and it will be selected.

However: As a barcode scanner is not in use in our demonstration database, we will simply select the 'Search By' option as 'Code' and enter the item's code in the 'Search For' field.

The matching criteria will be highlighted in a faint grey line and is selected by simply double clicking on it.

Since the 'Quick Scan' option has not been enabled in our POS Setup, this screen will appear each time an item is selected.

The quantity can be set – as selected by the Guest – and the 'Accept' button is clicked.

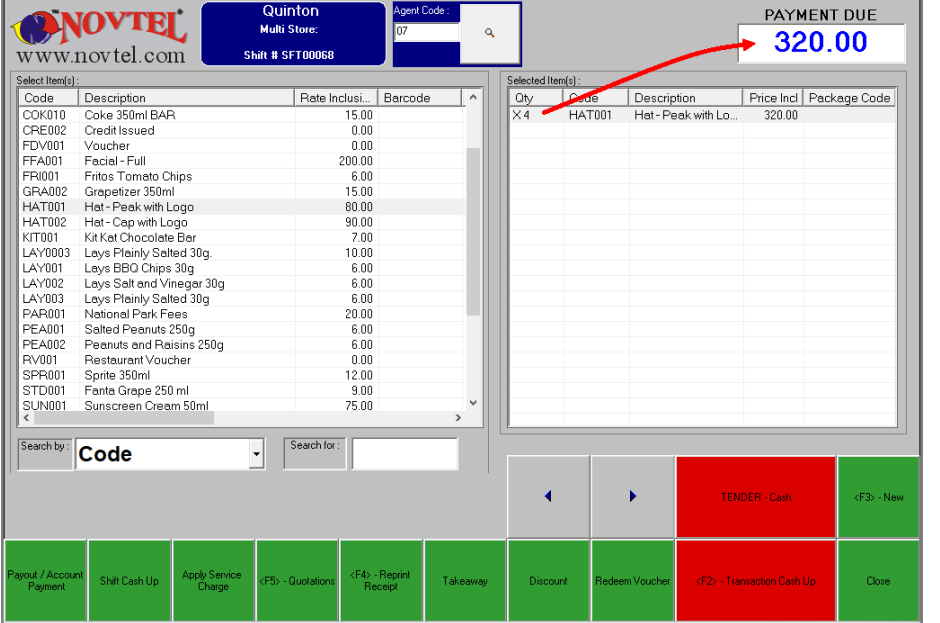

The selected item is displayed in the top right-hand side of the screen, indicating the quantity and the combined total.

Simply repeat the process until all selected items are displayed in the right hand side of the screen.

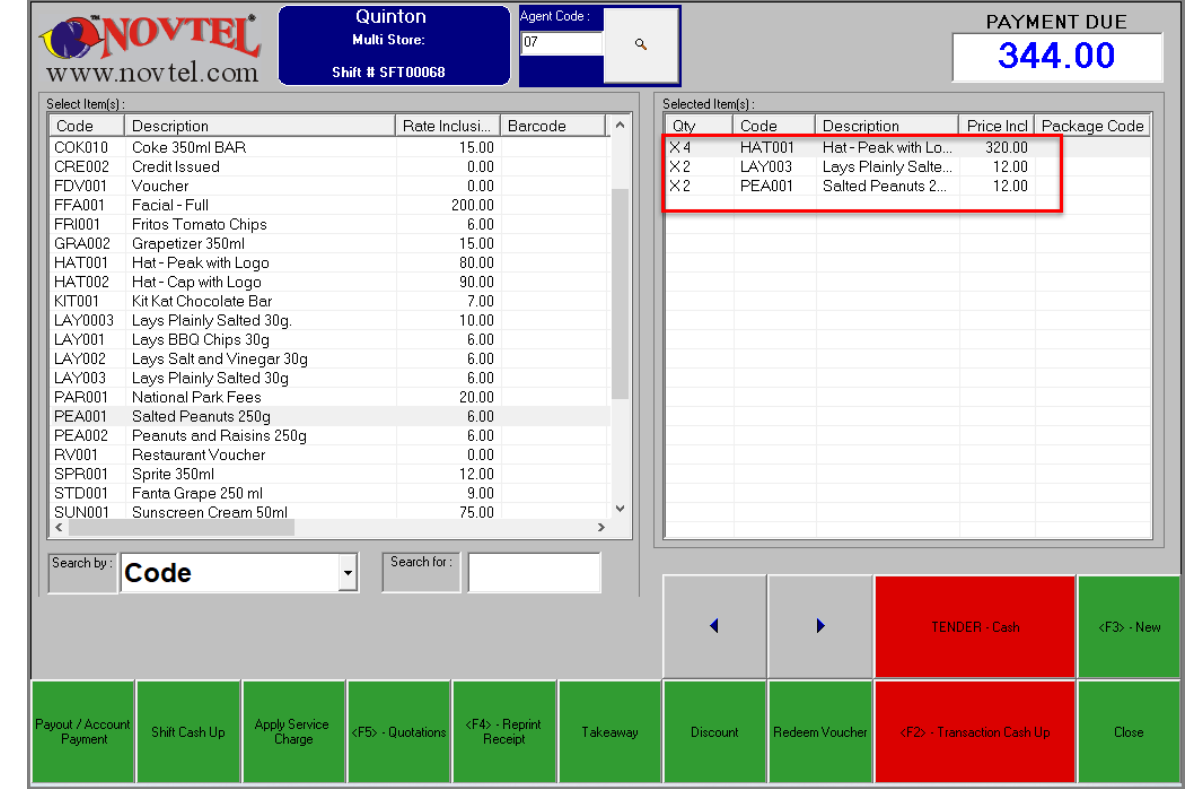

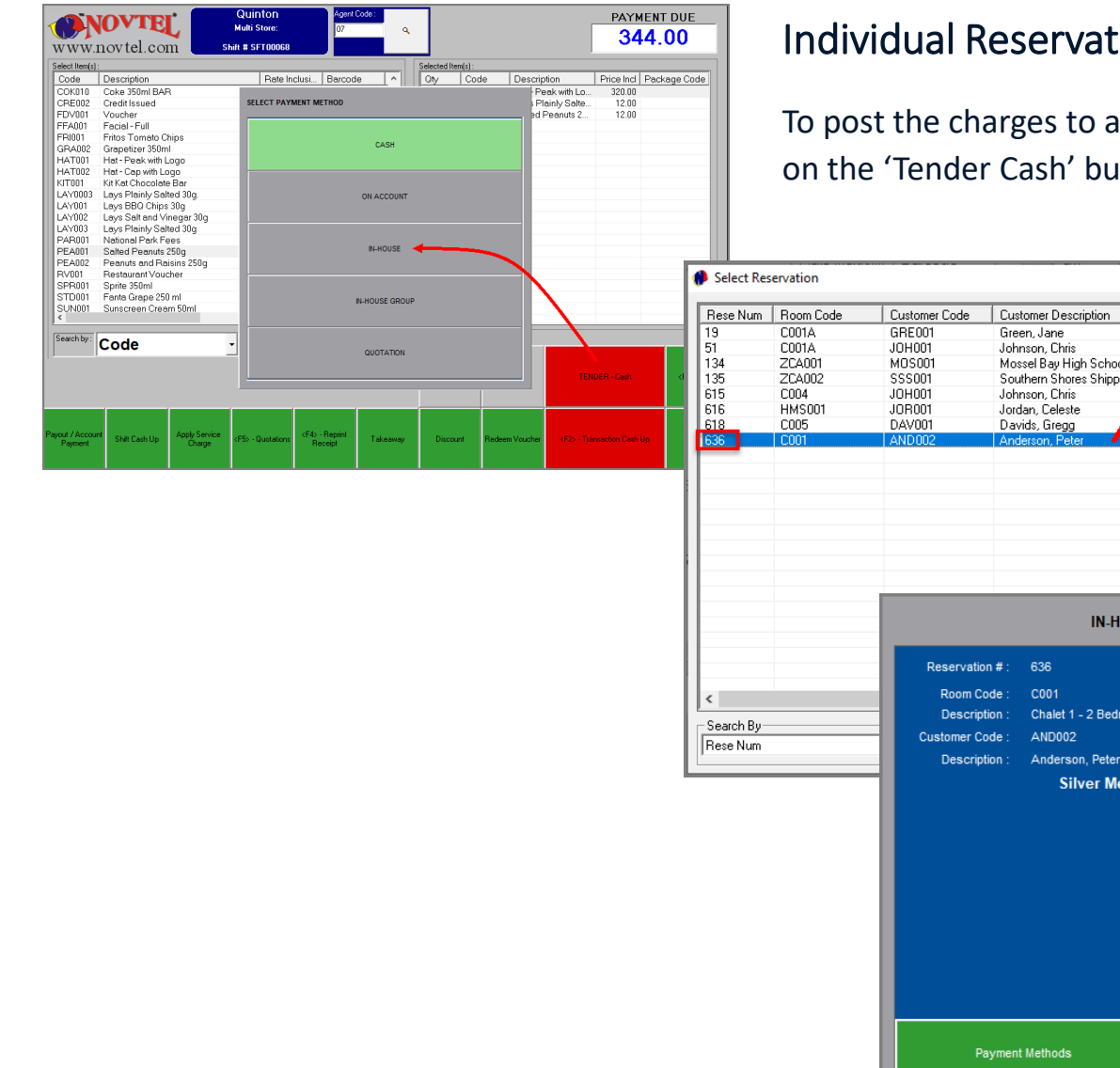

Individual Reservations

To post the charges to an individual 'In-House' reservation, click on the 'Tender Cash' button and select the 'In-House' option.

 $\overline{\mathbf{x}}$ Accept Cancel Mossel Bay High School Southern Shores Shipping Company **IN-HOUSE** Chalet 1 - 2 Bedroom Anderson, Peter **Silver Membership** Accept

All individual reservations currently linked to the 'In-House' Status, will be displayed here. Search for and select the applicable reservation and click 'Accept'.

In this window, the following information is displayed:

 $\checkmark$  The selected Posting Method.

- $\checkmark$  The Reservation Number; Room Number and Room Description.
- $\checkmark$  The Customer Code; Description and Category this Guest is linked to.

After ensuring that the details are correct, click 'Accept'.

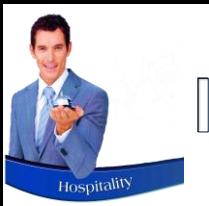

The 'Tender Method' is now displayed as 'In-House'.

To finalize the sale, click on the 'Transaction Cash Up' button.

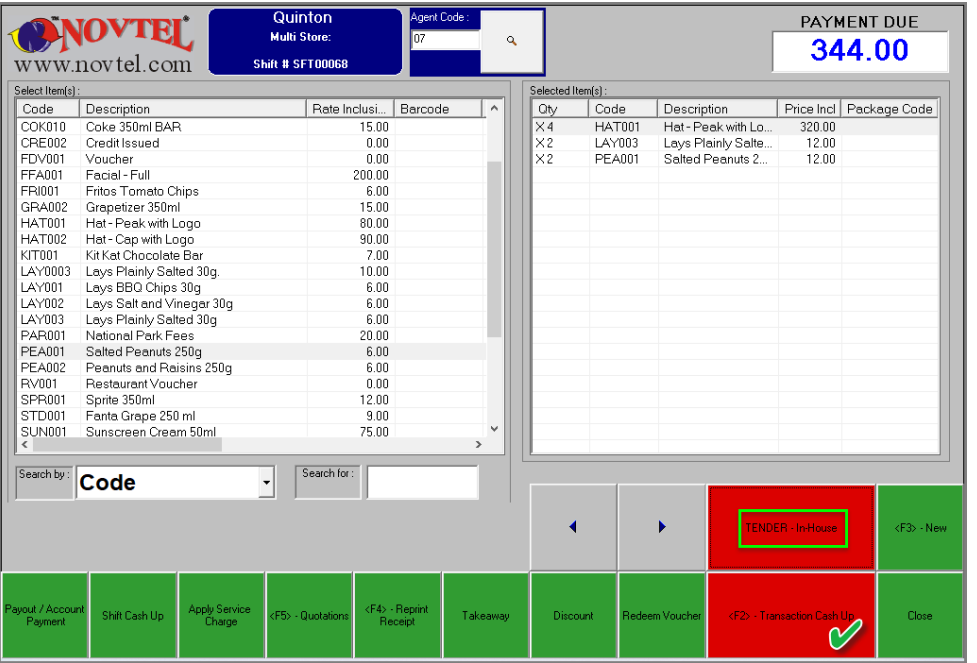

The Goods Issue Note is produced immediately, indicating the Room; Guest and Reservation number linked to this document.

#### VERY important:

The Guest must sign the Goods Issue Note in recognition that they have indeed received the goods, and this document is to be retained by the Front Desk Staff Member to be included in their cash up documents at the end of their shift.

A second copy can be printed and handed to the Guest.

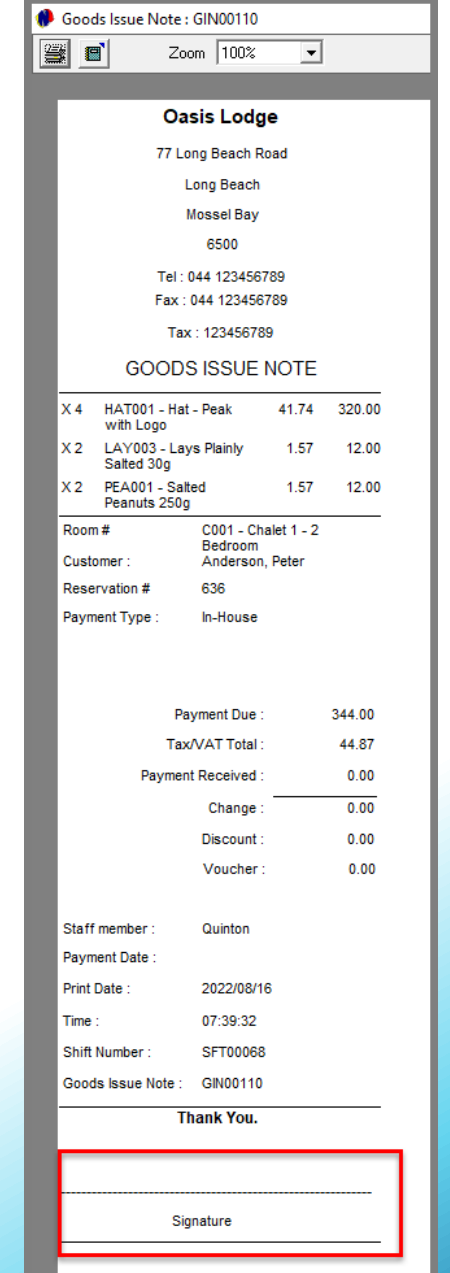

I

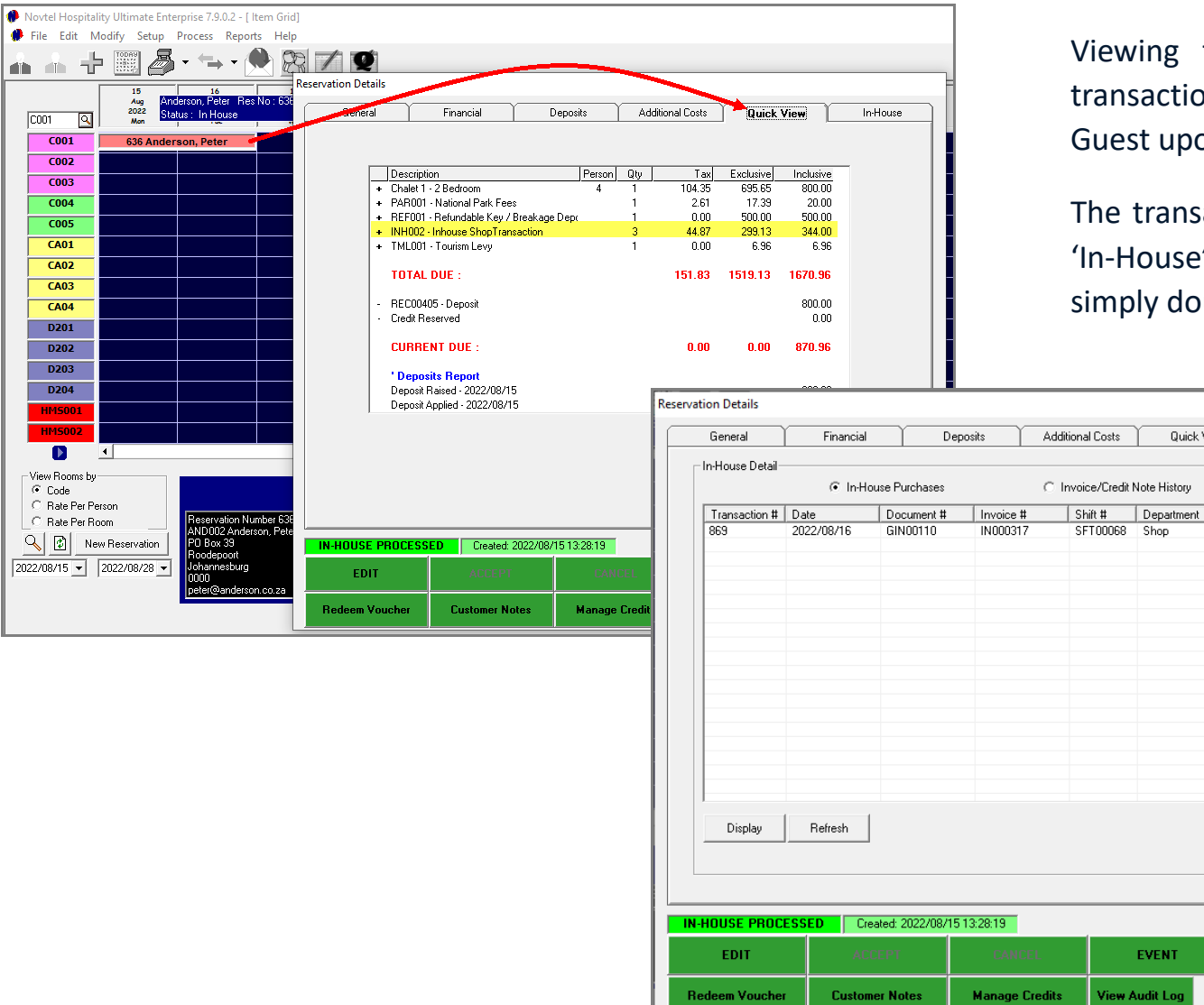

Viewing the reservation's 'Quick View' Tab, the transaction was added to the total payable by the Guest upon departure.

The transaction is also captured to the reservation's 'In-House' tab and can be viewed from here by simply double clicking on the transaction.

Quick View

In-House

Inclusive

 $344.00 -$ 

**CLOSE** 

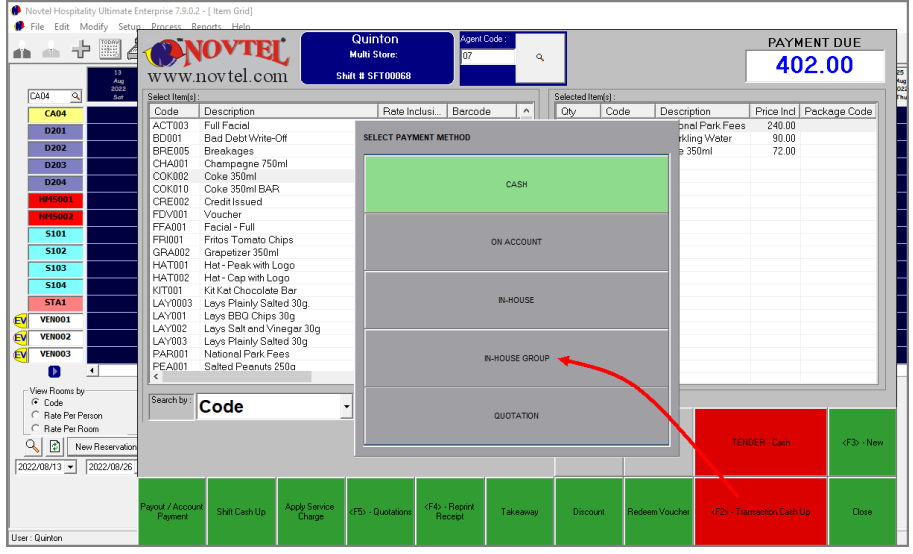

Only Group reservations currently linked to the 'In-House' status will be displayed here. Search for and select the applicable Group Booking – which in this case, is Group number 104.

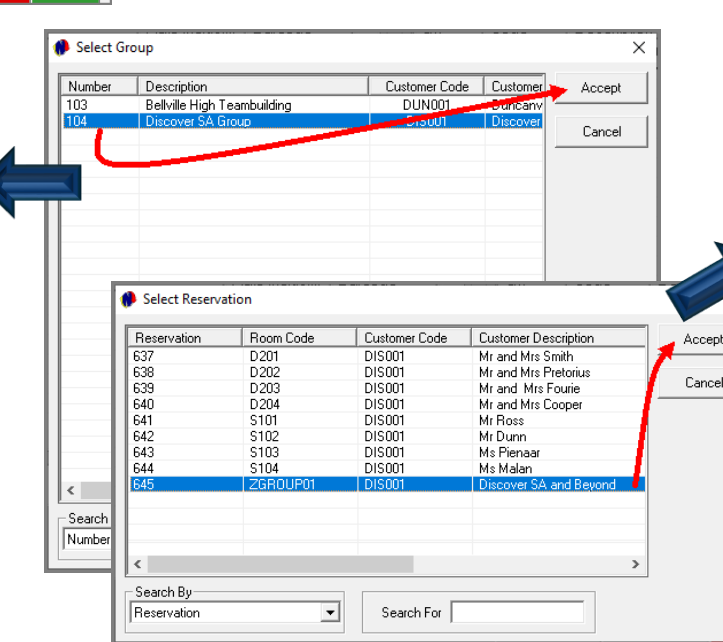

## Group Reservations

Only when the Group Owner is liable for the payment of the 'In-House' charges incurred by the Guests linked to the Group, will the 'In-House Group' tender method be selected.

> All reservations linked to the Group will be displayed here, and for which the 'CR' checkbox is NOT selected.

> A specific reservation can be selected here according to the Guest posting the charges to the Group reservation, OR the Group Container booking can be selected here since all charges will be billed to the Group Owner anyway.

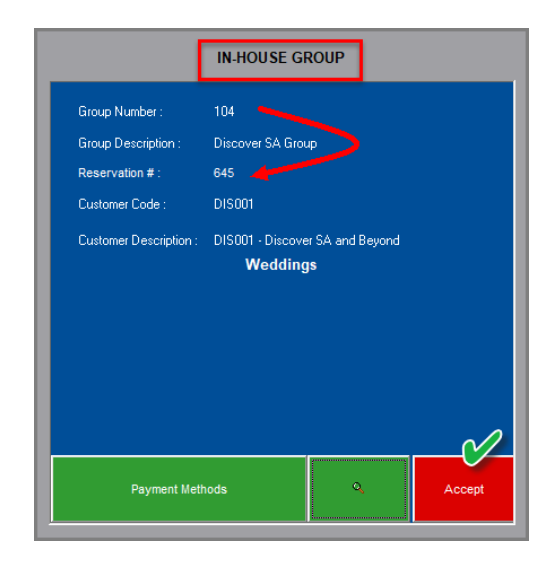

The details of the selected Group Reservation is displayed in this screen.

Click 'Accept' to continue.

The 'Tender' option is now displayed as 'In-House Group'. To post the selected charges to the Group Booking, click 'Transaction Cash-Up'.

The Goods Issue Note is produced and is to be signed by the responsible person.

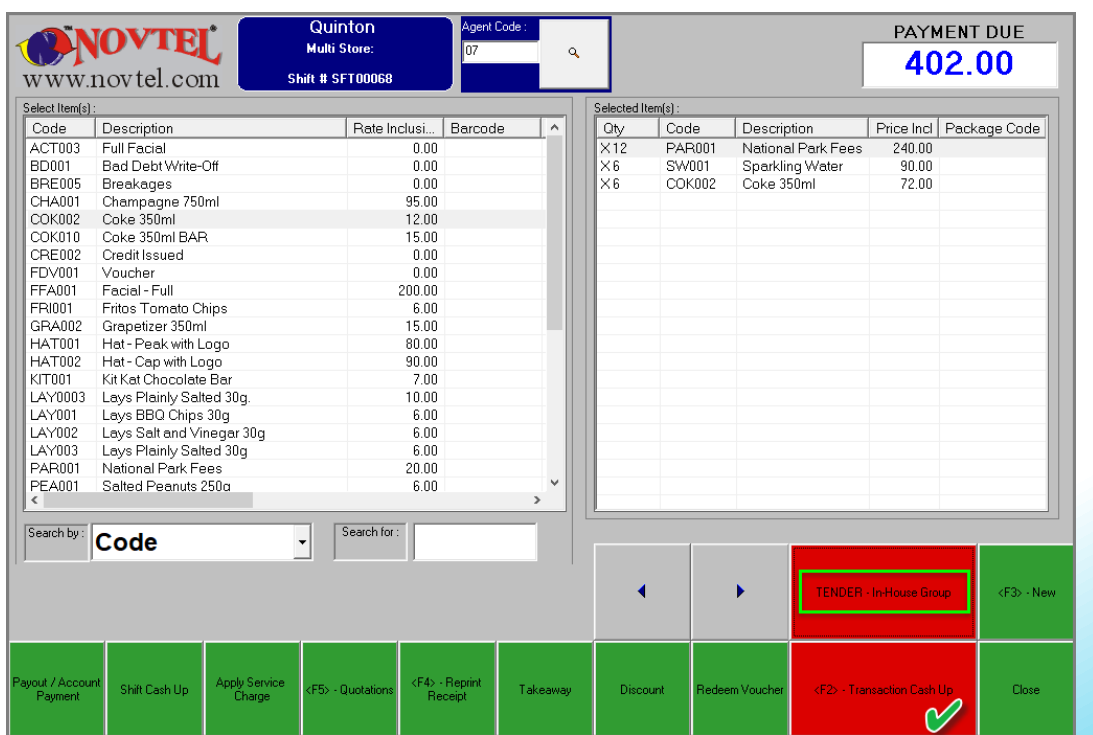

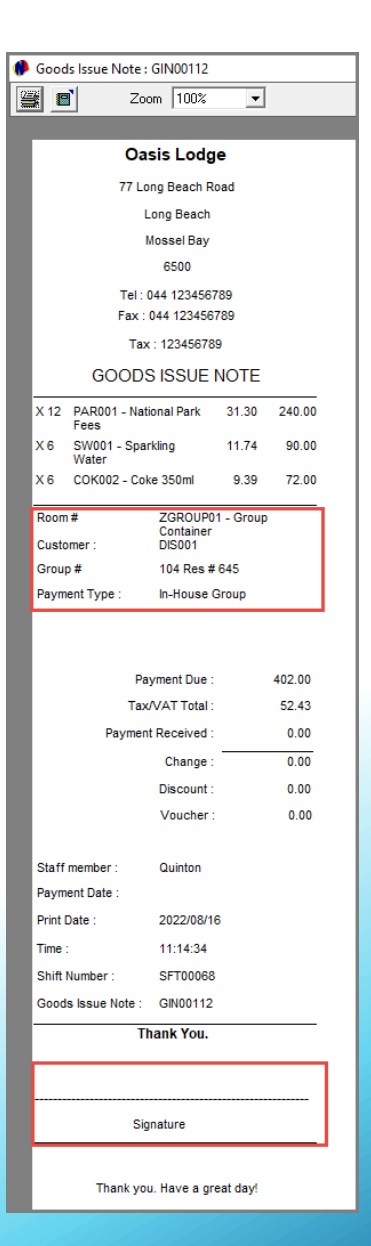

G

IC

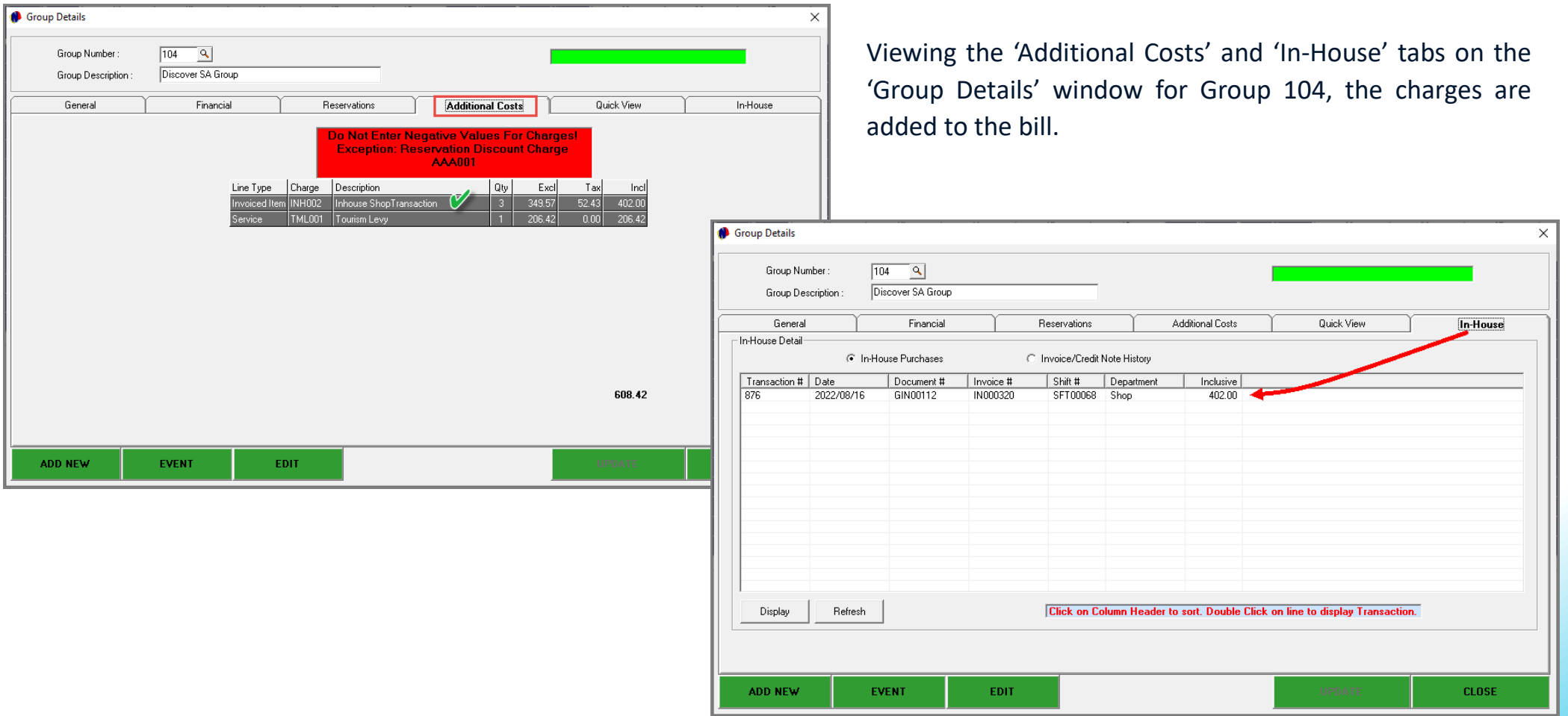

# <span id="page-99-0"></span>**CANOVIE** Hospitality Management

## Checking a Reservation for [Unprocessed In-House Transactions](#page-99-0)

**16**

<a href='https://www.freepik.com/photos/hotel-reception'>Hotel reception photo created by freepik - www.freepik.com</a>

## Checking a Reservation for Unprocessed In-House Transactions

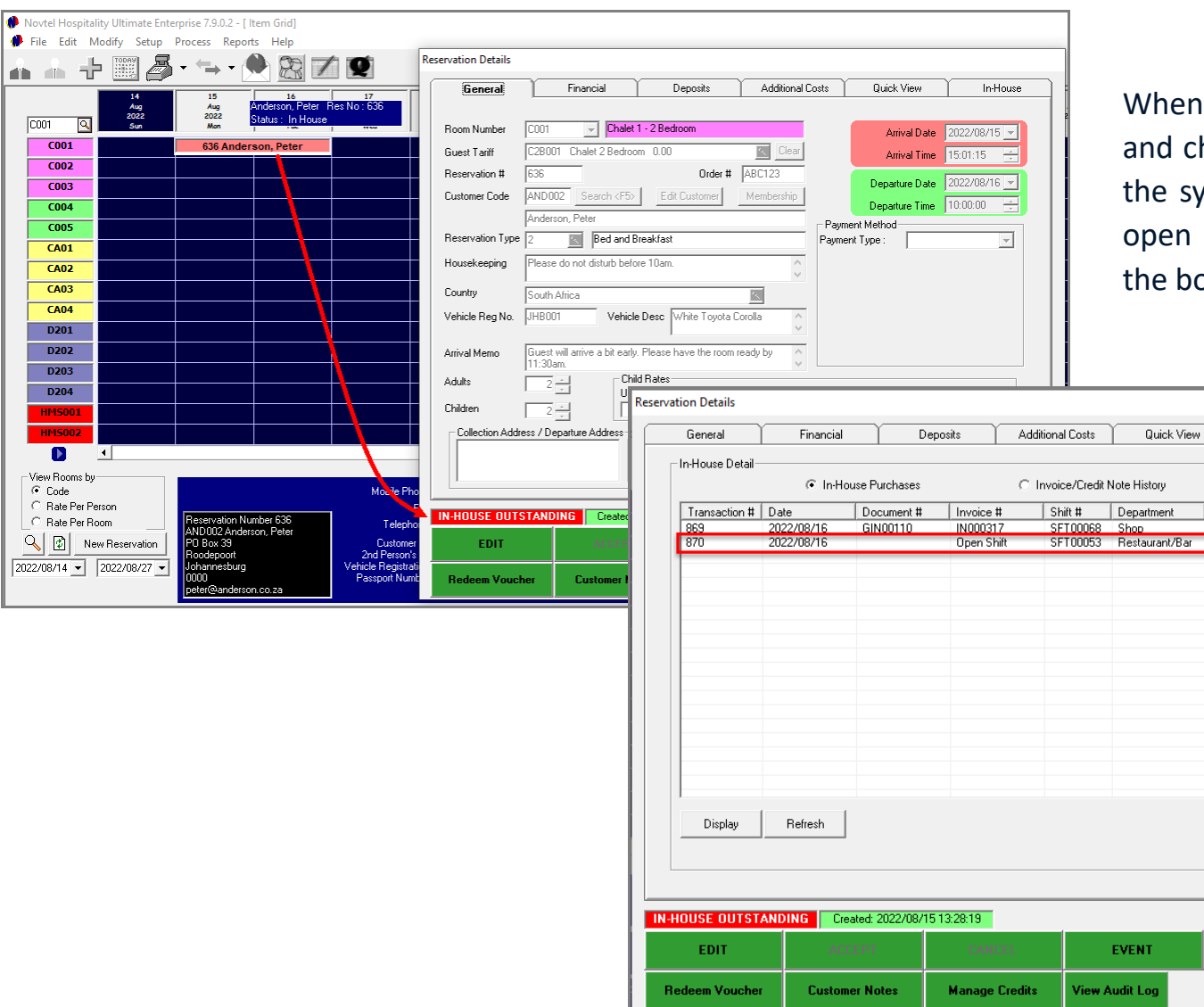

a Guest is ready to check out, always open the reservation heck for un-processed In-House transactions in other parts of ystem such as at the Restaurant where a table might still be under this Guest's name – which will be displayed in red at ottom of the screen.

In-House

Inclusive  $344.00$  $-0.00$ 

**CLOSE** 

If an un-processed transaction is present, proceed to the 'In-House' tab to view the Department where the transaction is open. In this case, it is at the 'Restaurant / Bar' and the wording for this line in the 'Invoice' column is displayed as 'Open Shift'.

The department can be contacted to finalize the transaction and post it to the reservation.

## Checking a Reservation for Unprocessed In-House Transactions

When posted to the reservation, the charge will be added to the reservation's balance and an Invoice number and amount is linked to the 'In-House' Document.

When no un-processed In-House transactions are present, the wording will read: 'In-House Processed', and will be displayed in a green background colour.

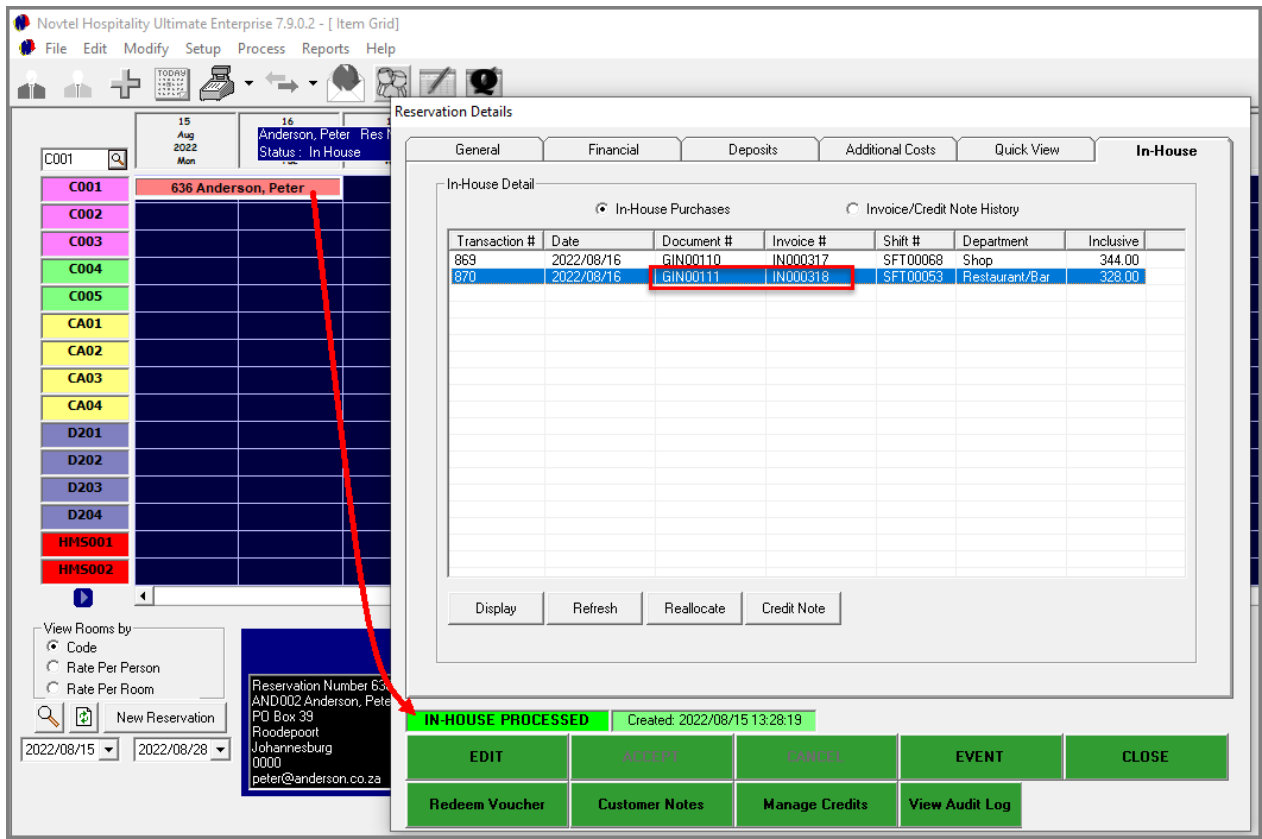

Checking a Group Reservation for Unprocessed In-House Transactions

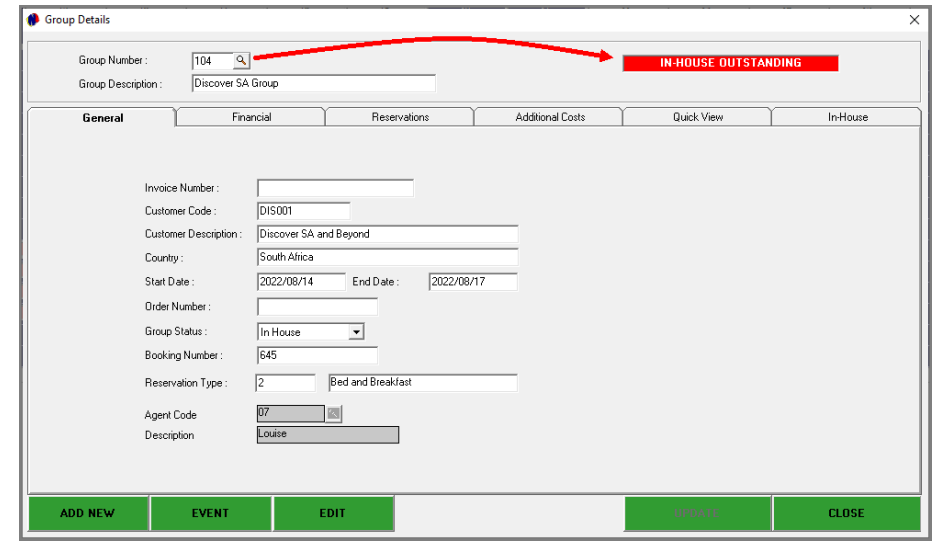

To check a Group Reservation for un-processed In-House transactions, access the Group Details window.

If such transactions are present, the Group Details window for the selected Group will display that there is an outstanding 'In-House' transaction present.

The Receptionist will access the 'In-House' tab; check and contact the Department where the transaction is unprocessed, and when the transaction is finalized and posted to the Group Reservation, the Group Details window for this Group will no longer indicate an outstanding transaction.

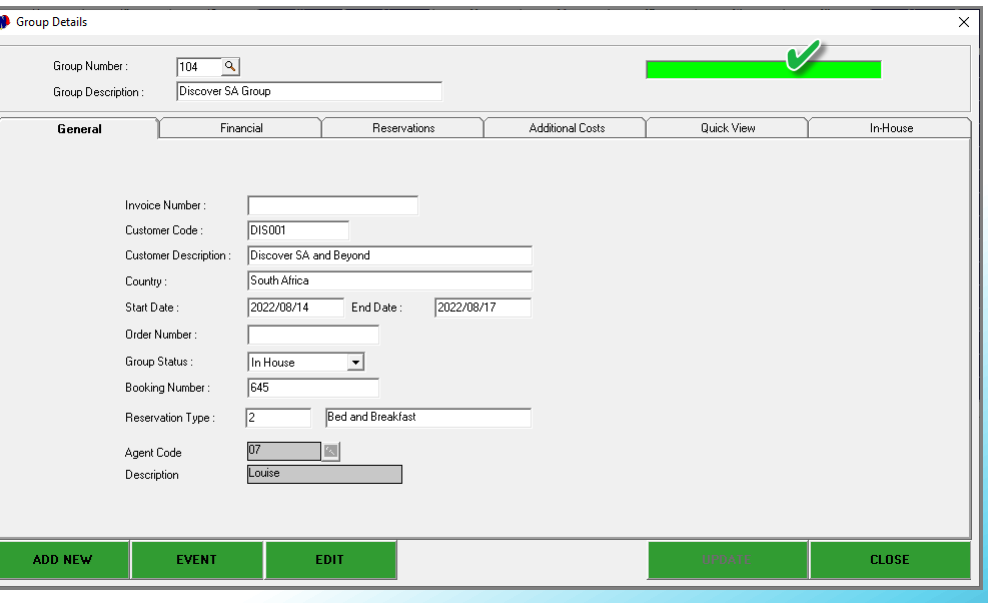

# <span id="page-103-0"></span>**GNOVIE** Hospitality Management

## [Reservation Payments](#page-103-0)

**17**

<a href='https://www.freepik.com/photos/hotel-reception'>Hotel reception photo created by freepik - www.freepik.com</a>

# Reservation Payments

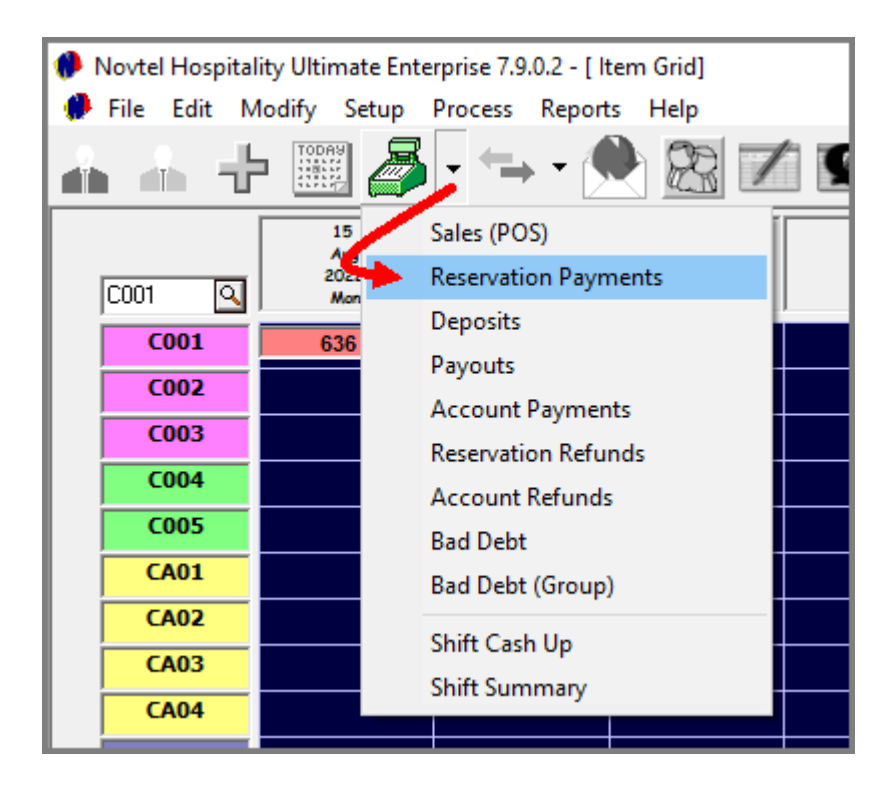

Normally, Reservation Payments are required for all outstanding amounts not covered by the deposit payment  $-$  such as the refundable key or breakage deposit – when a Guest arrives for check in.

When the Guest is ready to check out, the reservation will be checked for outstanding balances of 'In-House' charges accumulated during the Guest's stay.

To process a reservation payment for both Individual reservations and Group reservations, proceed to click on the arrow next to the 'POS' menu and select 'Reservation Payments'.

## Reservation Payments

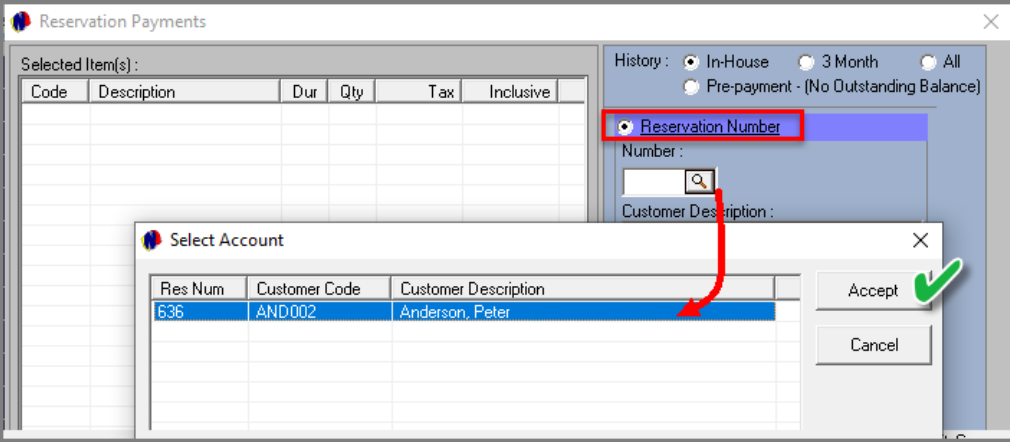

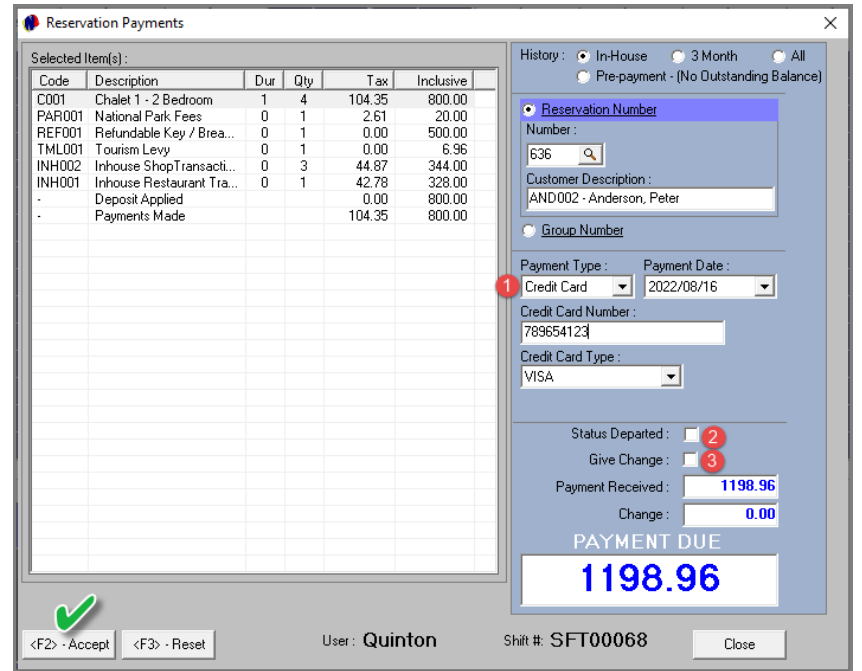

#### Individual Reservation Payments

To access reservations with an outstanding balance, select the 'Reservation Number' option and click on the 'Number' Search option beneath it.

Search for and select the Guest for whom the reservation payment is to be processed.

The Reservation's details are loaded.

- 1. The correct 'Payment Type' is selected according to the method of payment received by the Guest. If the Credit Card option is selected, Novtel will automatically enter the exact outstanding balance in the 'Payment Received' field.
- 2. The 'Status Departed' option must ONLY be selected while the Guest is in the process of checking out. If selected, the reservation's status will change to 'Departed' automatically.
- 3. In the case where a Guest makes a deliberate overpayment, and the option is NOT selected to 'Give Change', the amount in excess of the payment due amount will be kept as a reservation credit on this Guest's account, and can be allocated against a future reservation.

To finalize the payment process, click 'Accept'.

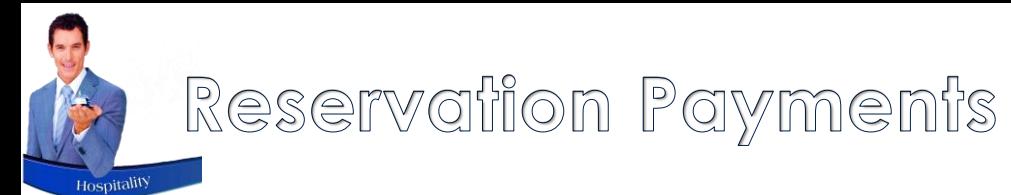

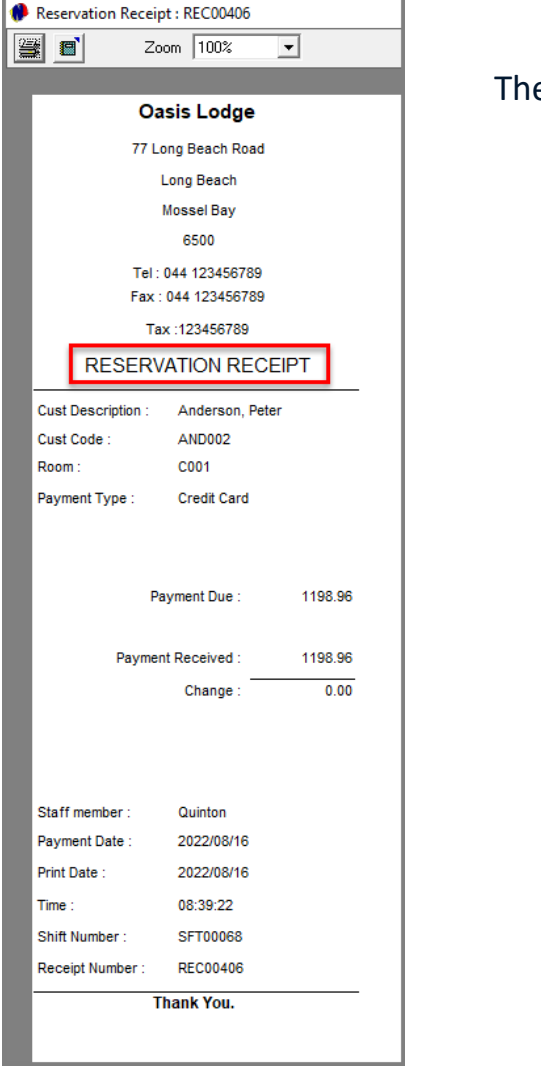

The Reservation Receipt is printed.

# Group Reservation Payments

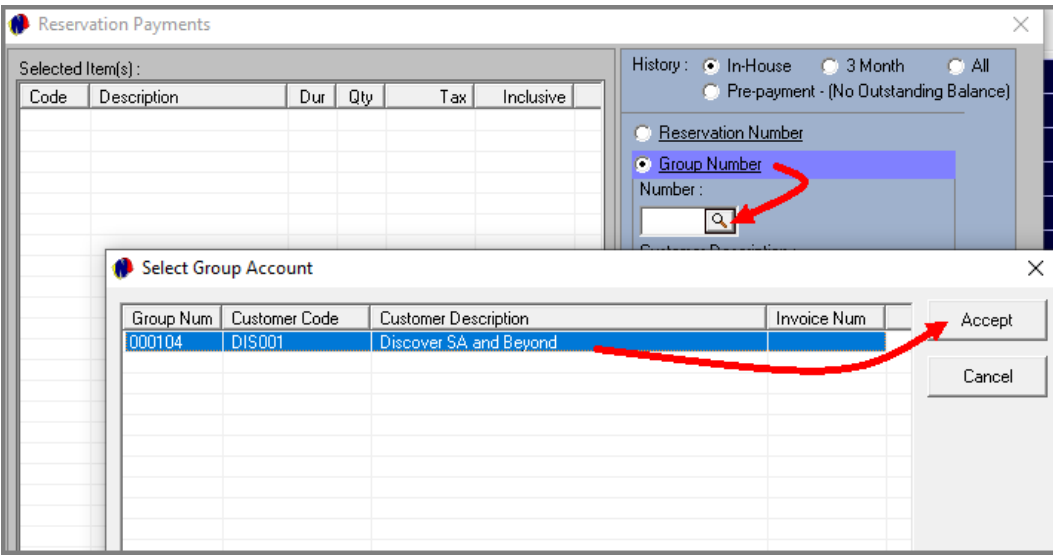

To process a reservation payment for a Group Reservation, select the 'Group Number' option and click on the 'Number' Search option to display all Group Reservations with an outstanding balance.

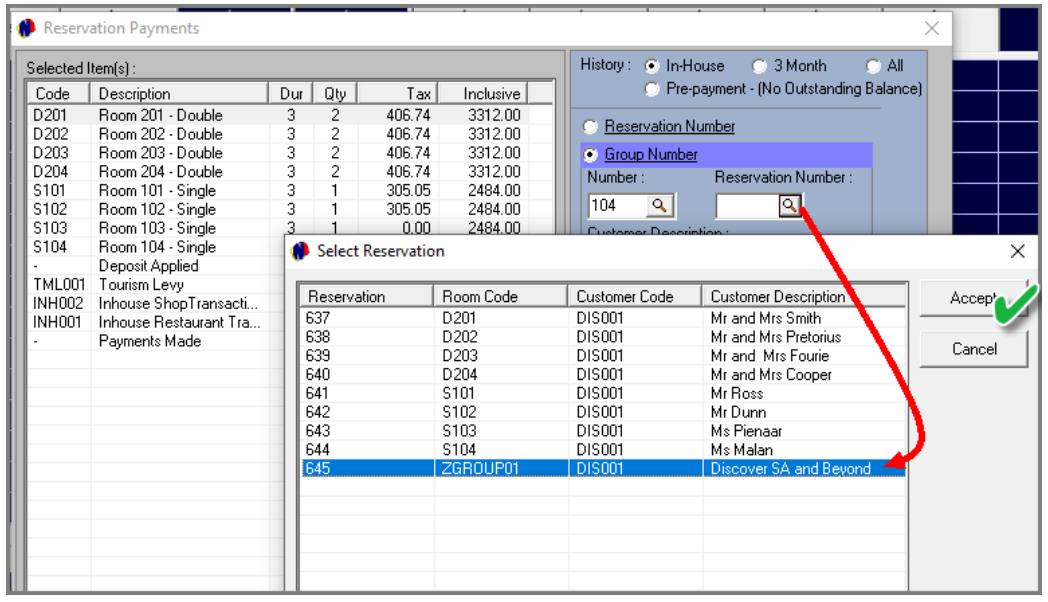

The selected Group will be displayed, but the specific reservation number is to be selected against which the payment is receipted. In this case, as the Group Owner is liable for ALL costs, the 'Group Container' booking is selected.
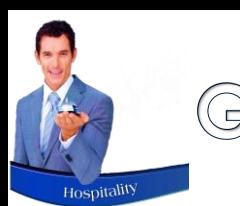

## Group Reservation Payments

The outstanding amount  $-$  as linked to the Group Reservation – will automatically be displayed in the 'Payment Due' field.

Select the applicable payment method by which payment was received from the Guest. If the 'Bank Transfer' or 'Credit Card' option is selected, the 'Payment Received' field will be populated with the exact 'Payment Due' amount.

However: If the amount received is less than the outstanding balance, the specific amount received, is entered.

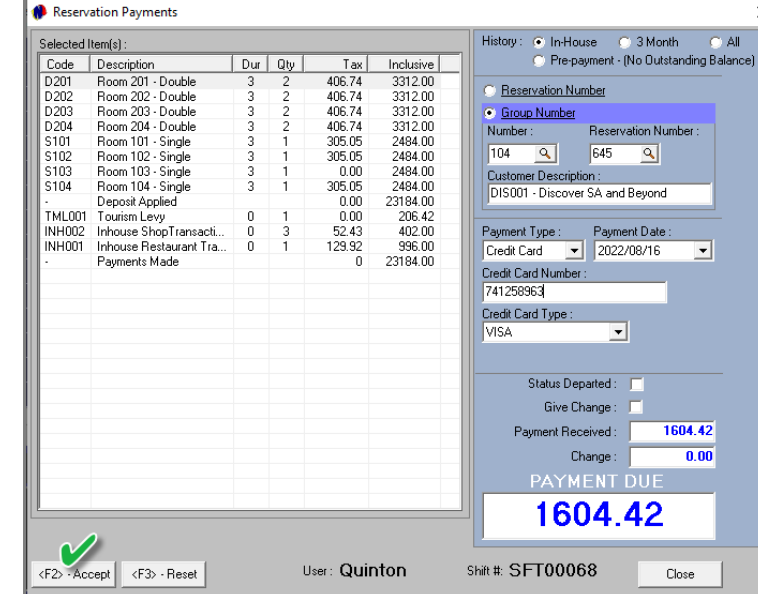

Please note that the Guest may also make a deliberate overpayment, and when the 'Give Change' option is NOT selected, the amount will be reserved as a credit on a future reservation by this Guest.

Clicking 'Accept', the Reservation Receipt is printed.

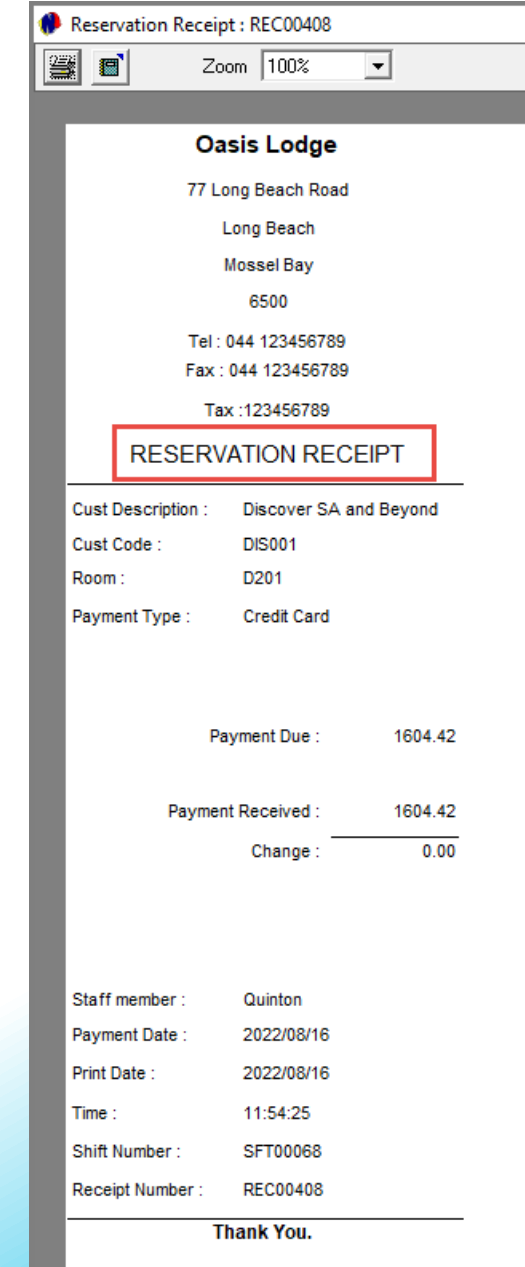

# <span id="page-109-0"></span>Hovtel<sup>®</sup> Hospitality Management

### [Guest Departure](#page-109-0)

**18**

<a href='https://www.freepik.com/photos/hotel-reception'>Hotel reception photo created by freepik - www.freepik.com</a>

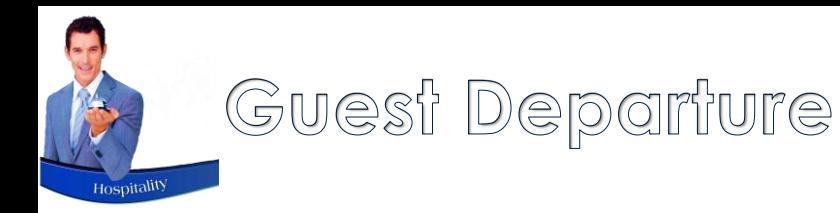

If the 'Status Departed' option was not selected when the reservation payment was processed, the reservation's status will remain 'In-House'.

It is extremely important to check a Guest out in Novtel when they are standing in front of you. If the reservation remains 'In-House', it will leave an opportunity for 'In-House' transactions to be billed to the reservation by mistake.

An Invoice cannot be updated, and an official Invoice number allocated if the reservation's status is not 'Departed'.

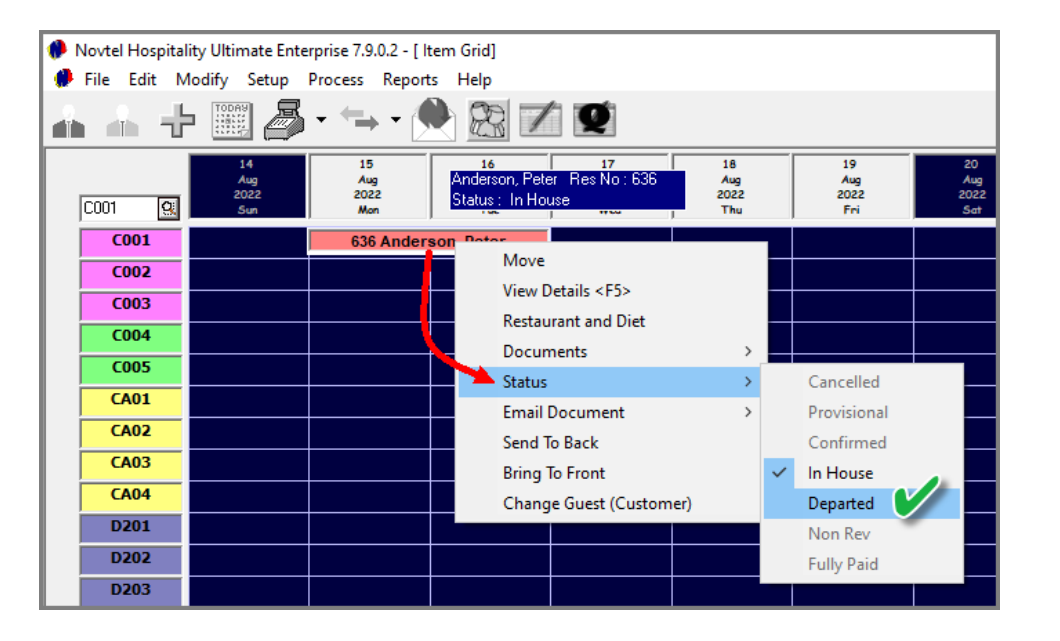

#### Individual Reservations Check-Out

Right click on the reservation and select the status as 'Departed'.

Immediately, the reservation's colour and status is changed accordingly.

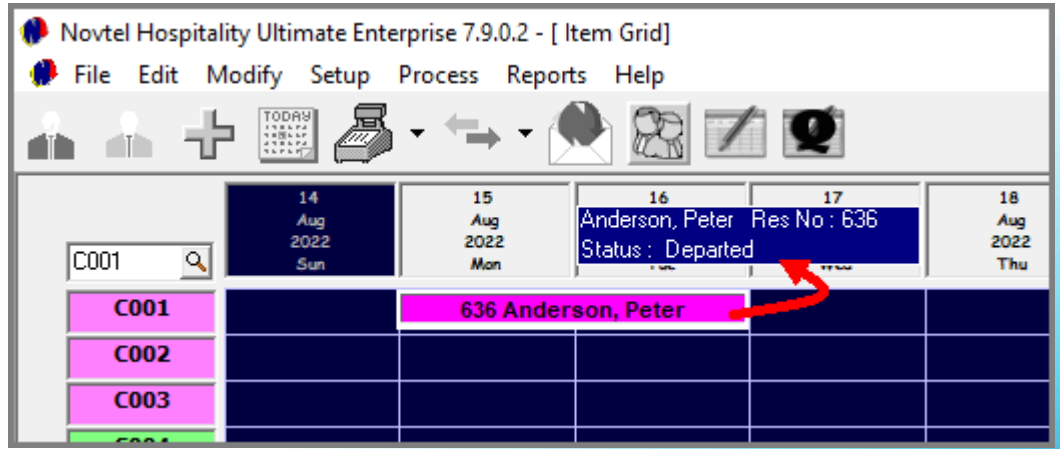

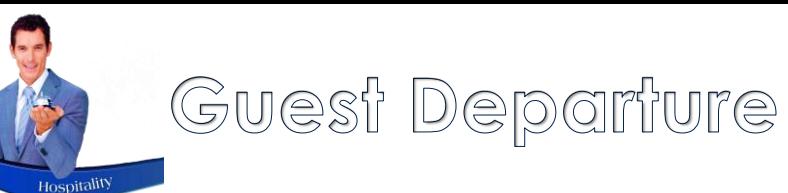

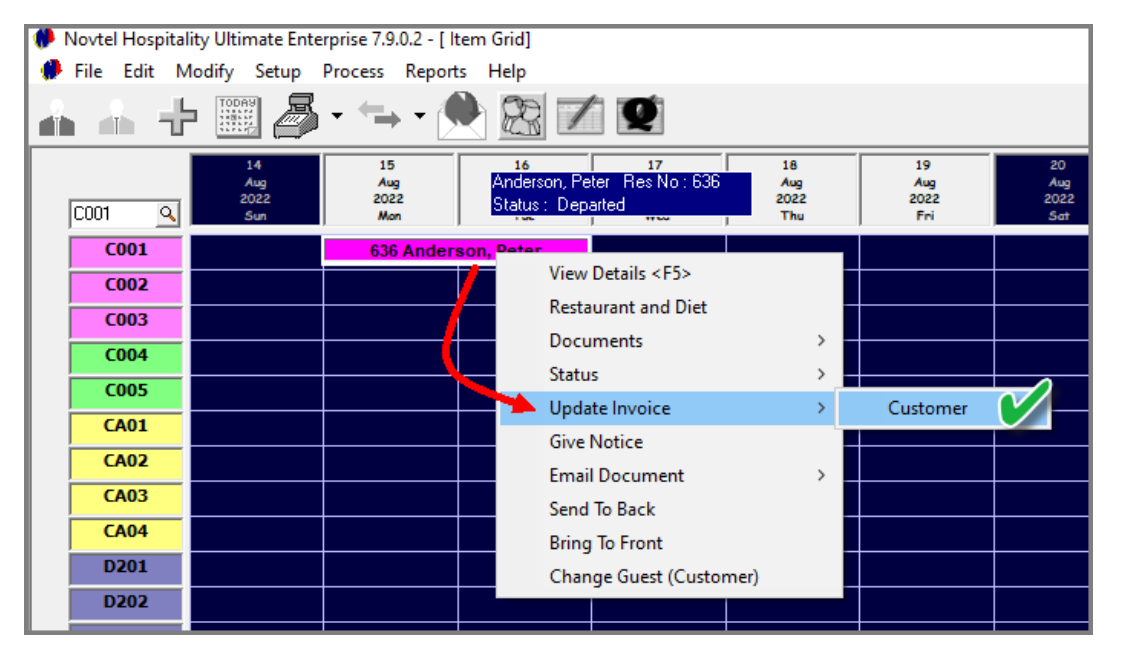

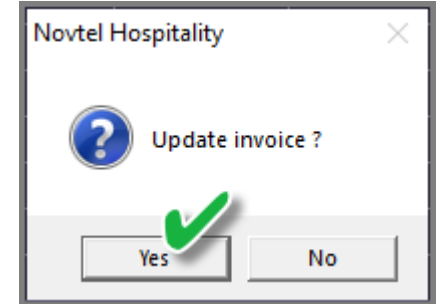

Now please note that even though a reservation is fully paid, it will not be reflected as such unless the invoice is updated.

The option to update a Customer invoice is ONLY available when the reservation's status is 'Departed'.

Selecting the option, Novtel will confirm if you wish to update the invoice.

Clicking 'Yes', Novtel will communicate that the Invoice was updated successfully.

An Invoice Number is now linked to the booking.

If no outstanding amount is present, the status of the reservation will change to 'Fully Paid', and it will turn green.

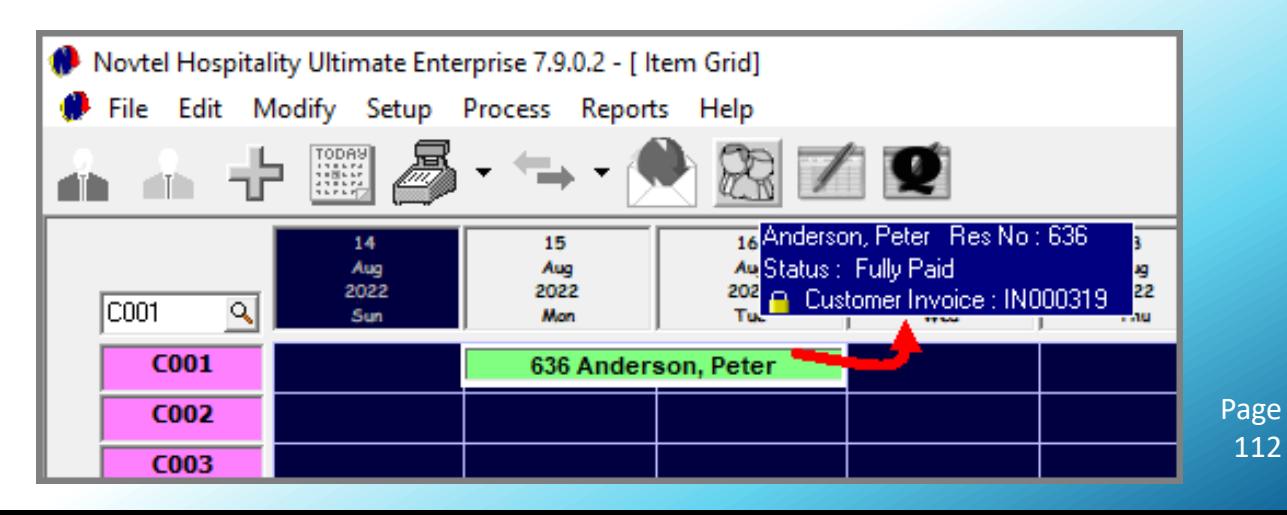

112

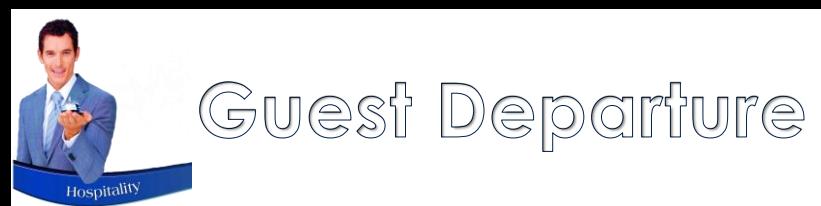

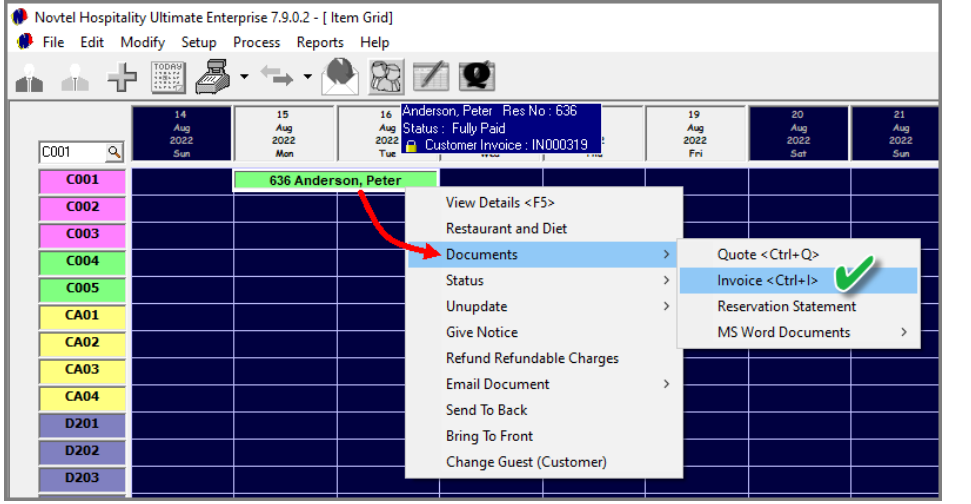

To produce an Invoice for individual reservations, simply right click on the reservation and select 'Documents – Invoice'.

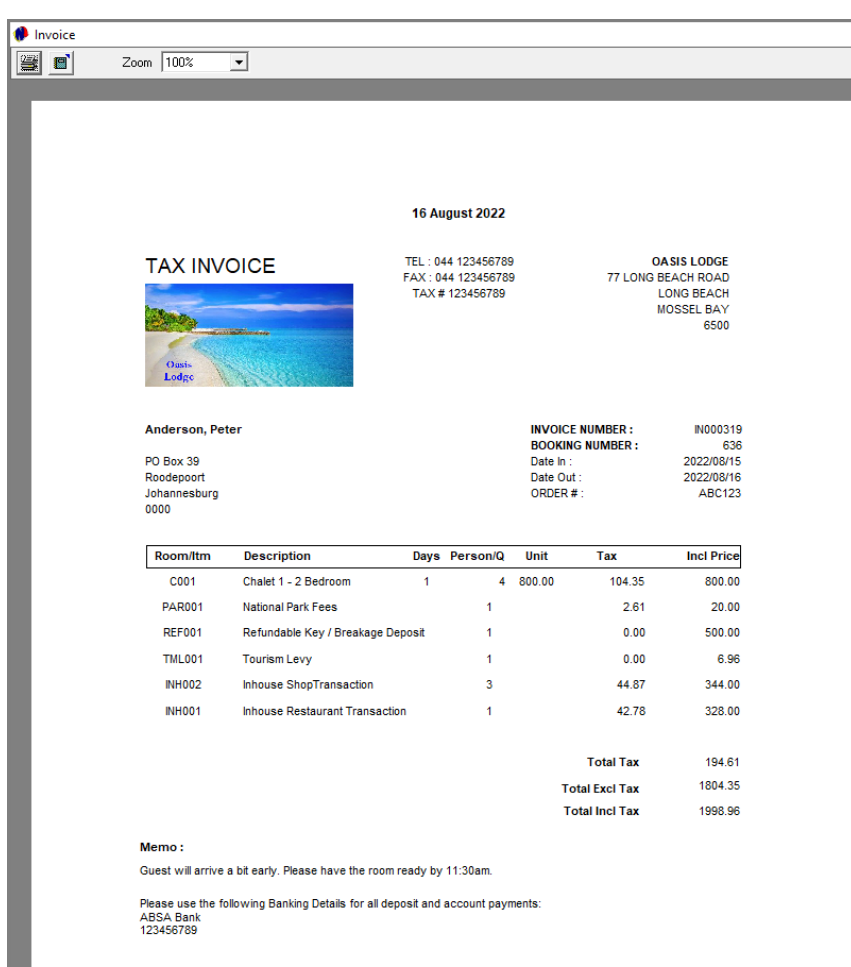

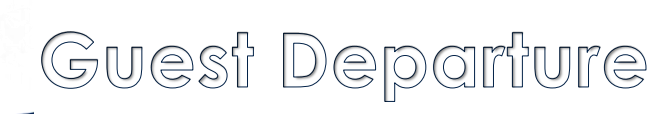

G

R

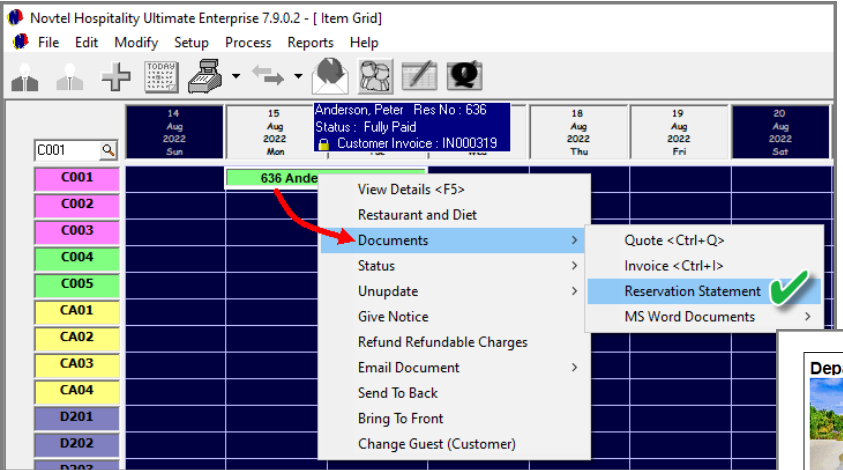

To produce a Reservation Statement, right click on the reservation and select 'Reservation Statement'.

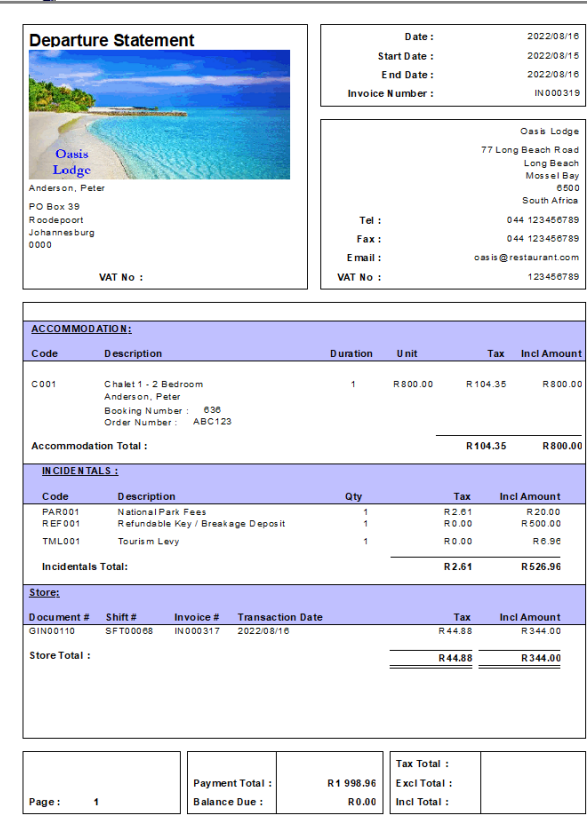

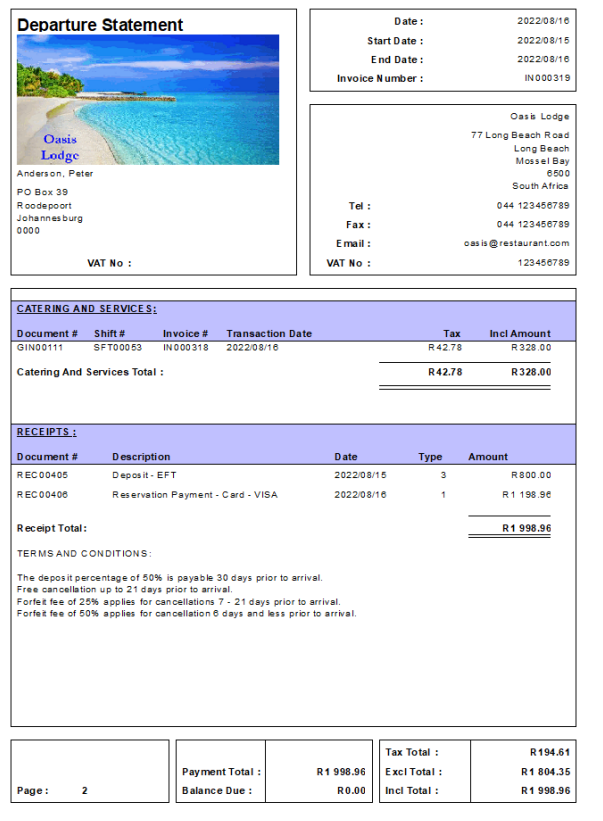

Page 114

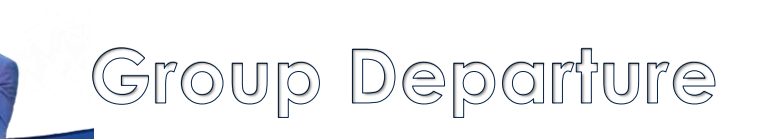

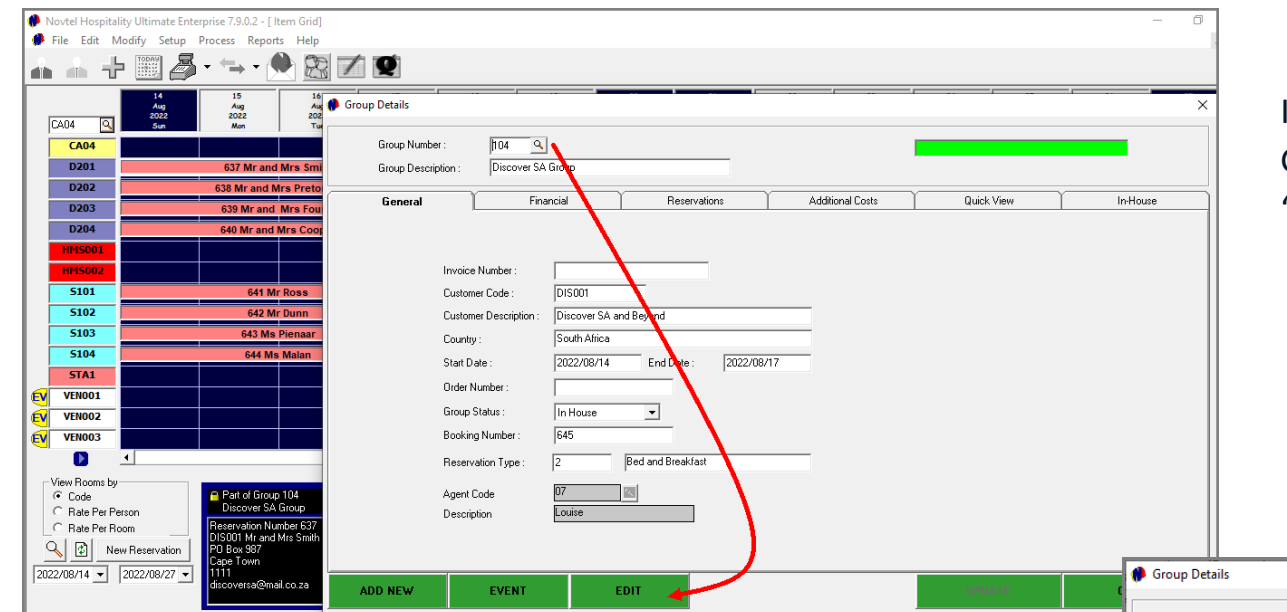

In order to simultaneously check out all Guests linked to the Group and with the same Customer Code - proceed to the 'General' tab of the 'Group Details' window.

- $\checkmark$  Please remember that no changes are permitted without first clicking 'Edit'.
- ✓ Only now the 'Group Status' can be changed to 'Departed', after which the 'Save' button is clicked.

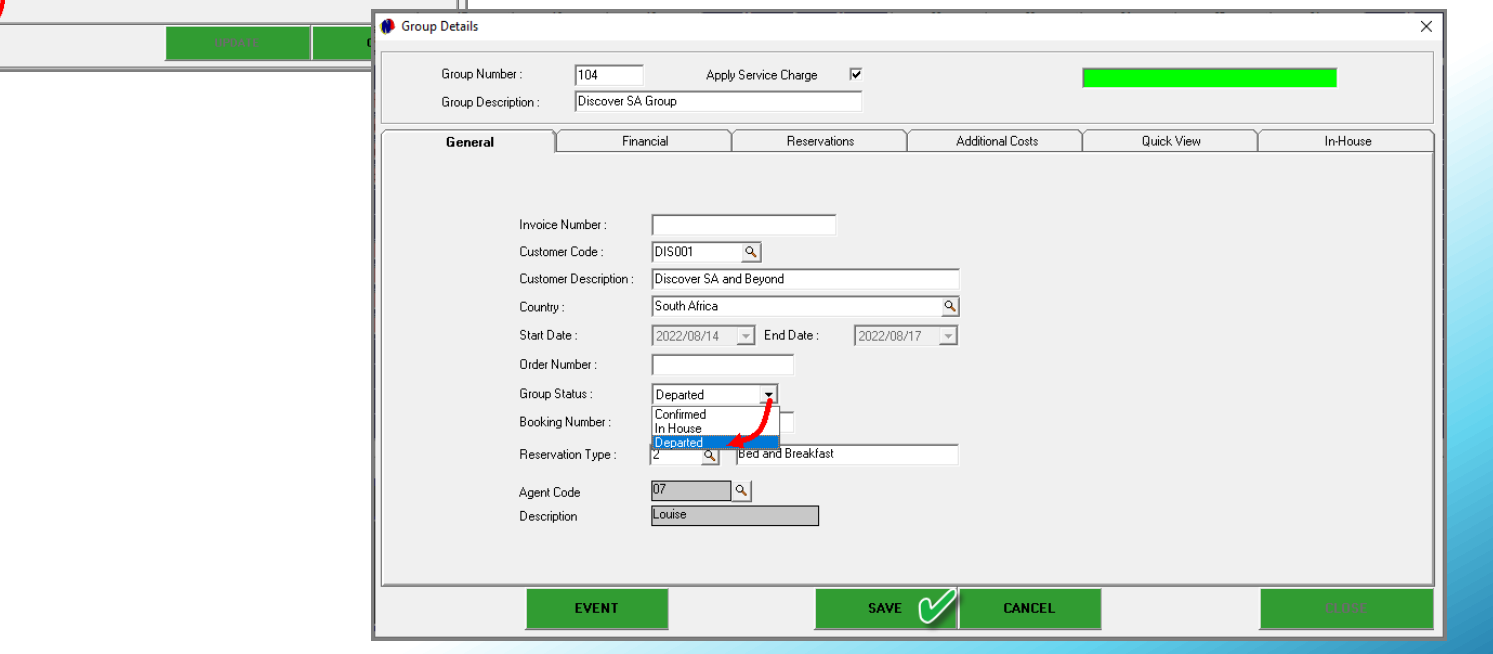

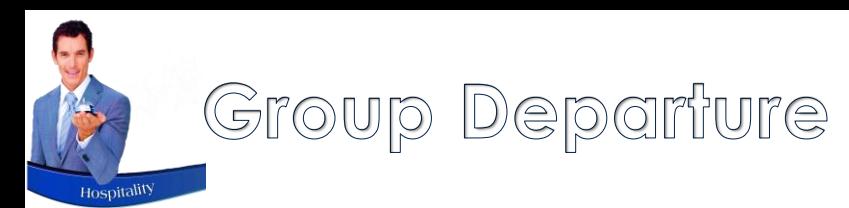

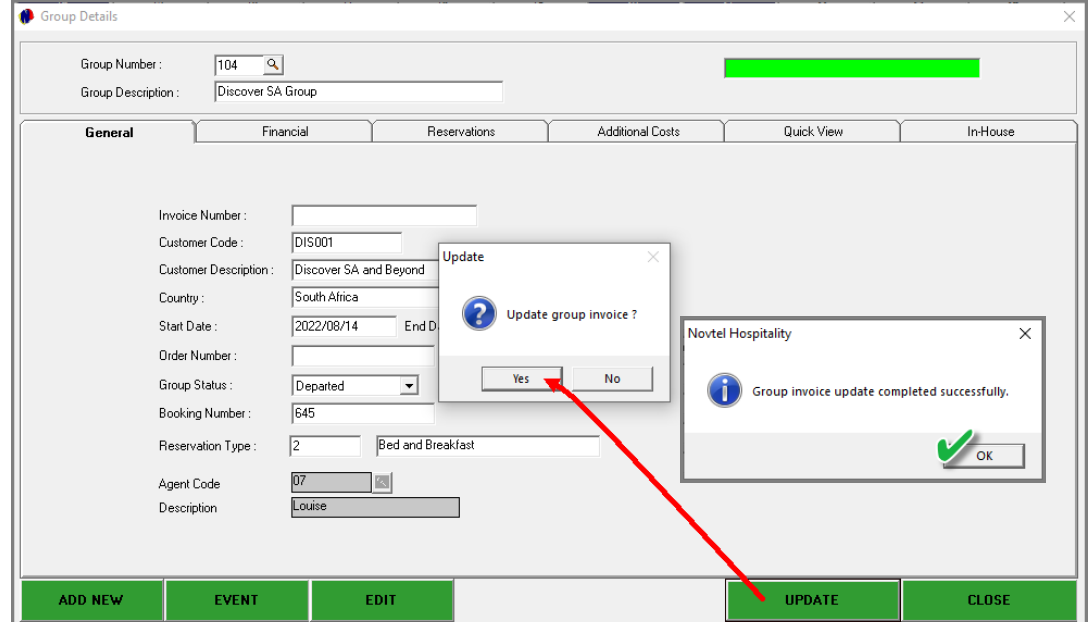

Only once the Group Status has been changed to 'Departed' and the change saved, will the 'Update' option be activated.

By clicking this button, the Receptionist can select 'Yes' to update the Group Invoice and allocate a unique 'Tax Invoice Number' to this Group reservation.

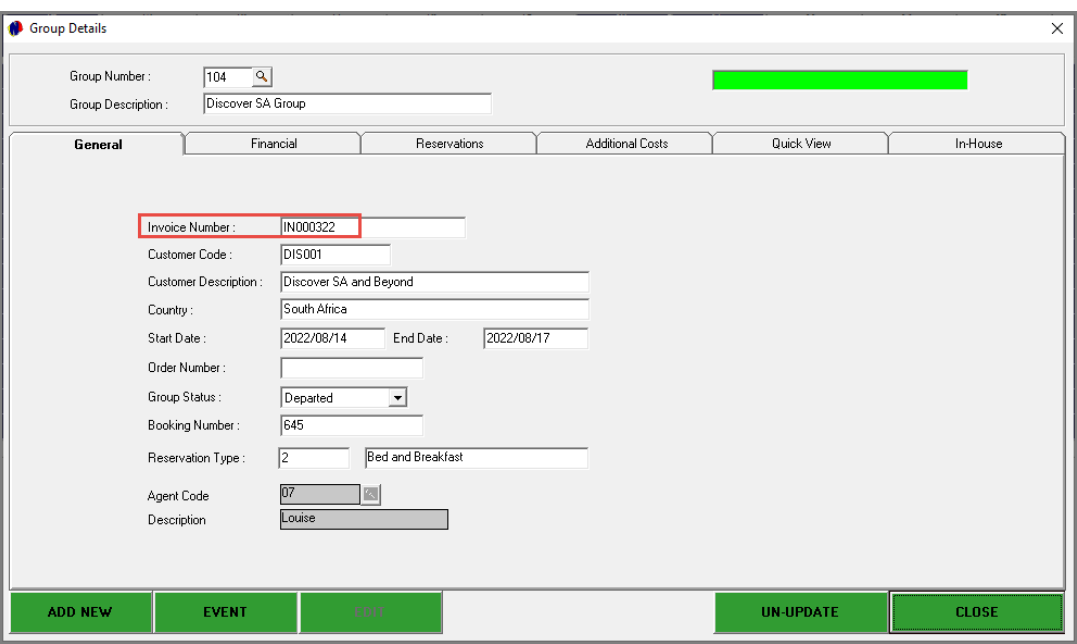

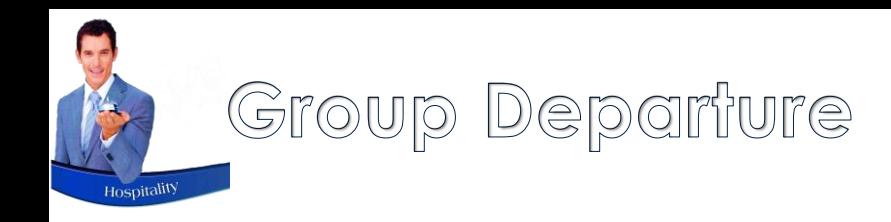

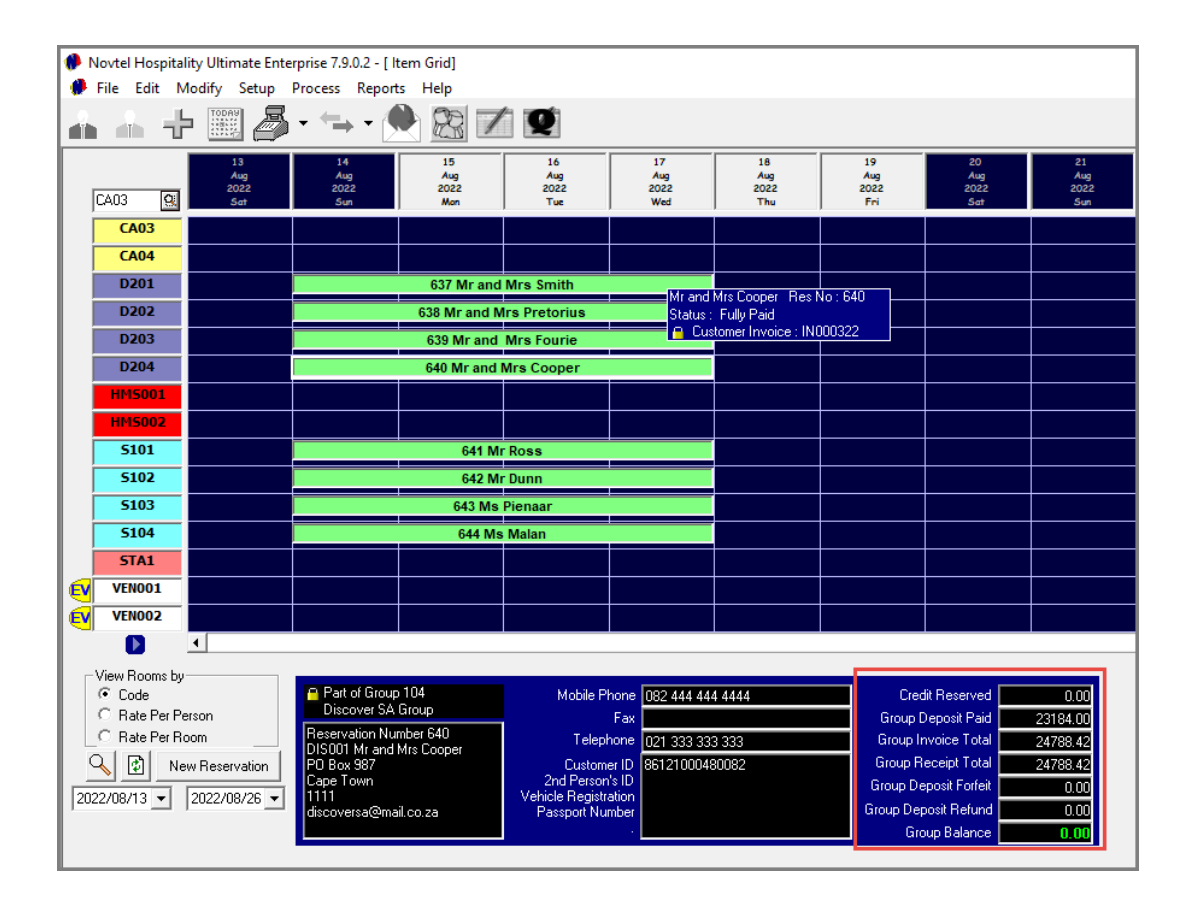

If an outstanding balance is present, the reservations will be displayed in the colour of the 'Departed' status.

If no outstanding balance is present, all reservations linked to the Group Booking will turn green – the colour of the 'Fully Paid' status.

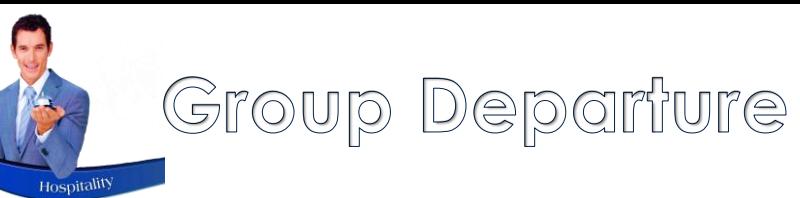

 $\hat{\mathbf{m}}$ 

 $\overline{)$ CAO

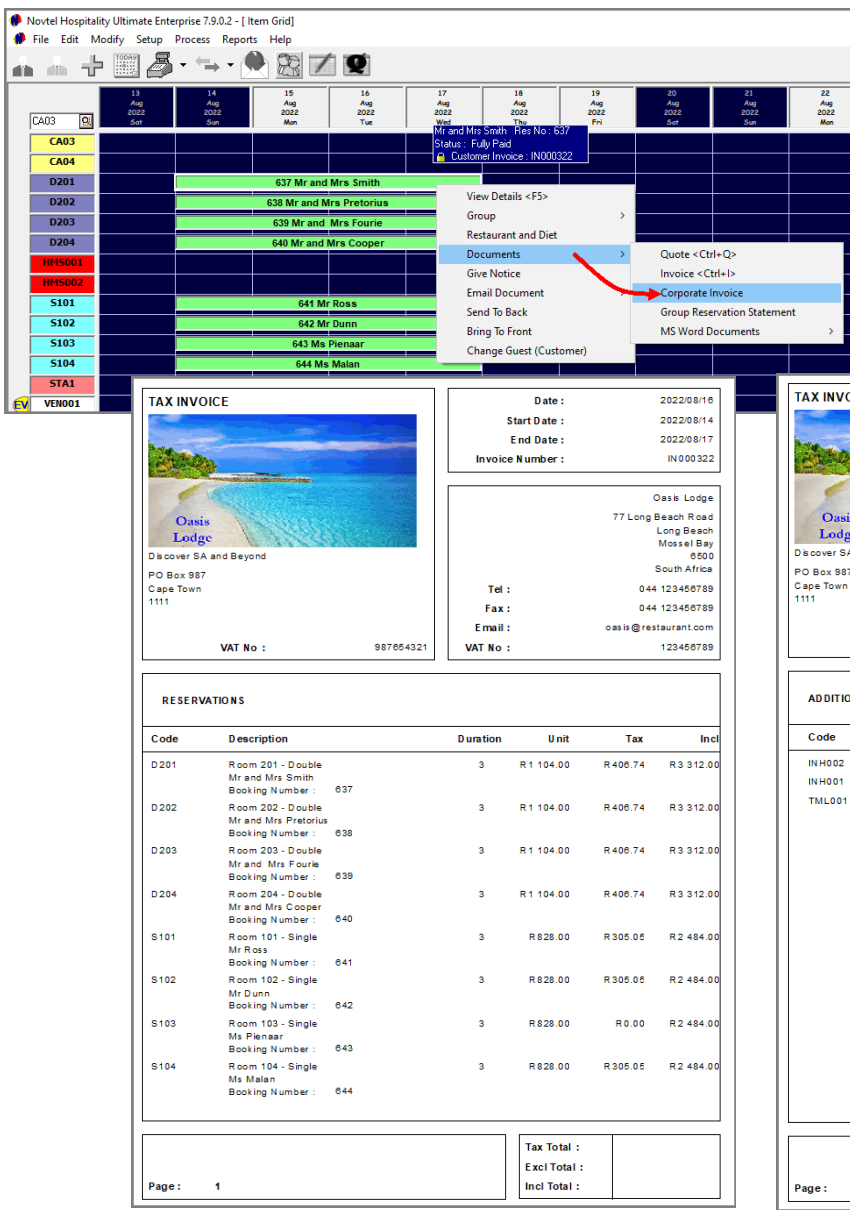

By right clicking on any of the reservations linked to Group, the cursor is moved across the 'Documents' option and the required document type selected.

For Group Reservations, and when the Group Owner is liable for the payment of the accommodation, the 'Corporate Invoice' option is selected.

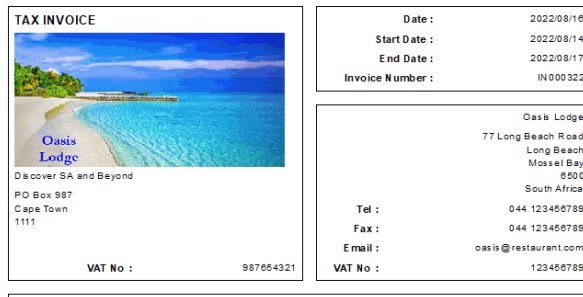

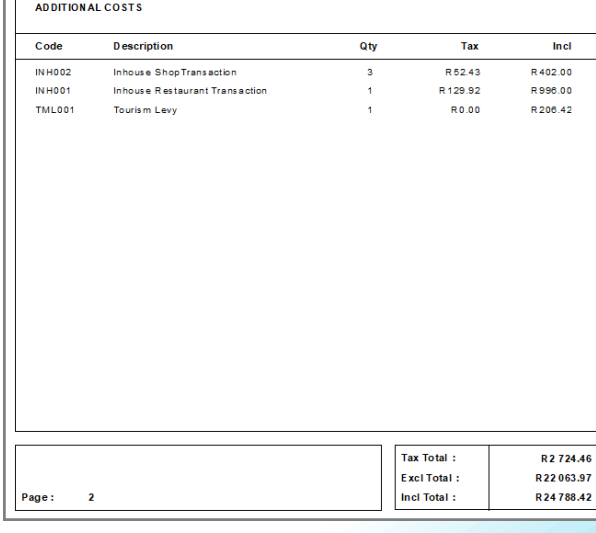

All reservations linked to the Group are displayed on the invoice, and the total amount for the reservation – as invoiced – is located at the bottom right-hand side of the last page of the invoice document.

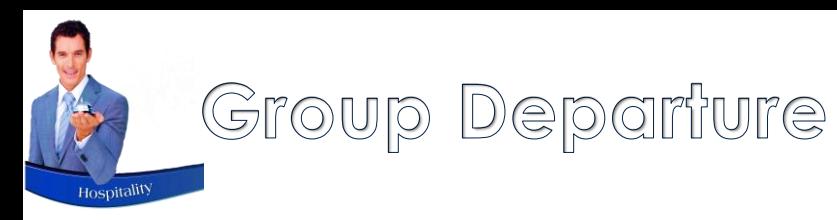

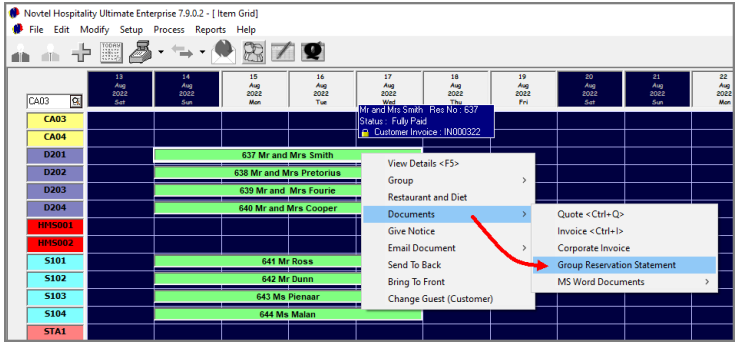

To print the Group Reservation Statement, select this option.

As per our example, the Group Reservation Statement displays the 'Accommodation' section first, as well as the additional 'In-House' charges which were billed to Group 104.

The Group Reservation Statement also displays the total for payments received, as well as the 'Balance Due' after the payments have been deducted.

IN 000322

6500

123456789

12345678

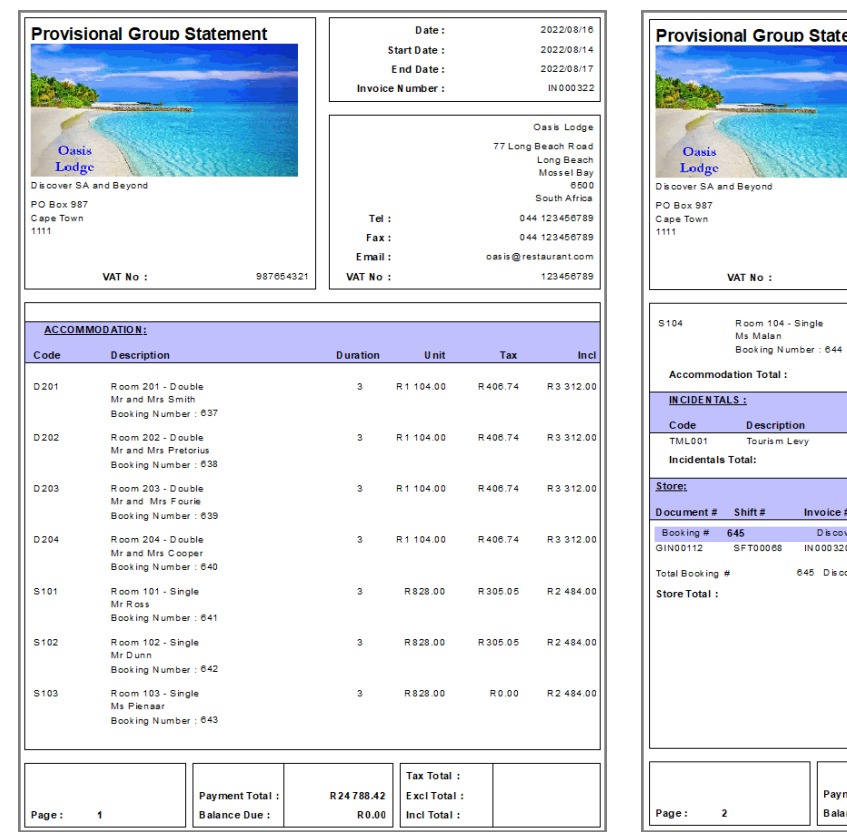

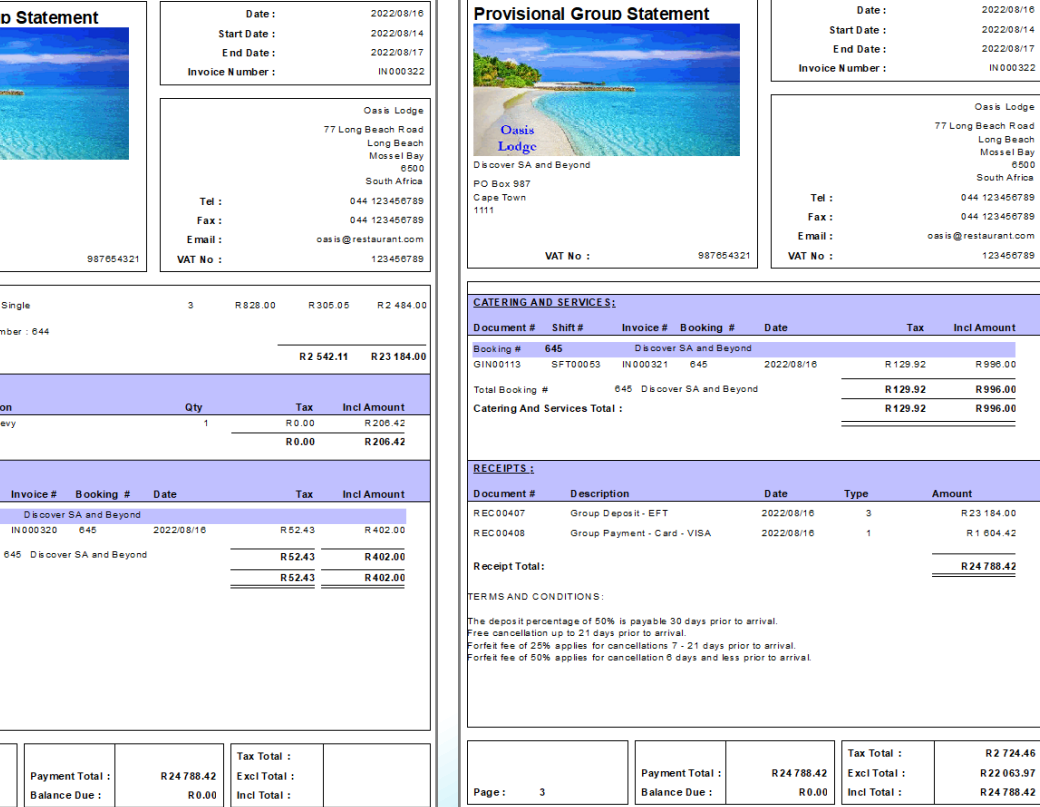

Page 119

# <span id="page-119-0"></span>**GNOVIE** Hospitality Management

## [The Shift Cashup Procedure](#page-119-0)

**19**

<a href='https://www.freepik.com/photos/hotel-reception'>Hotel reception photo created by freepik - www.freepik.com</a>

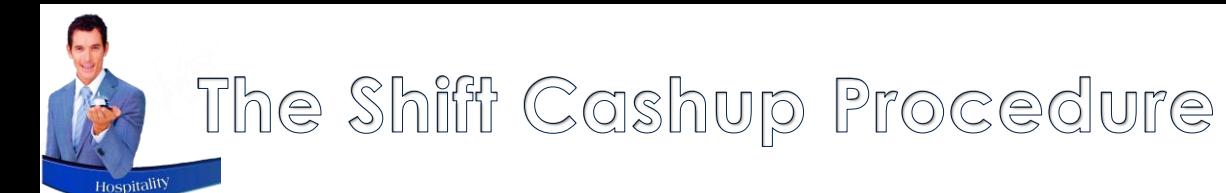

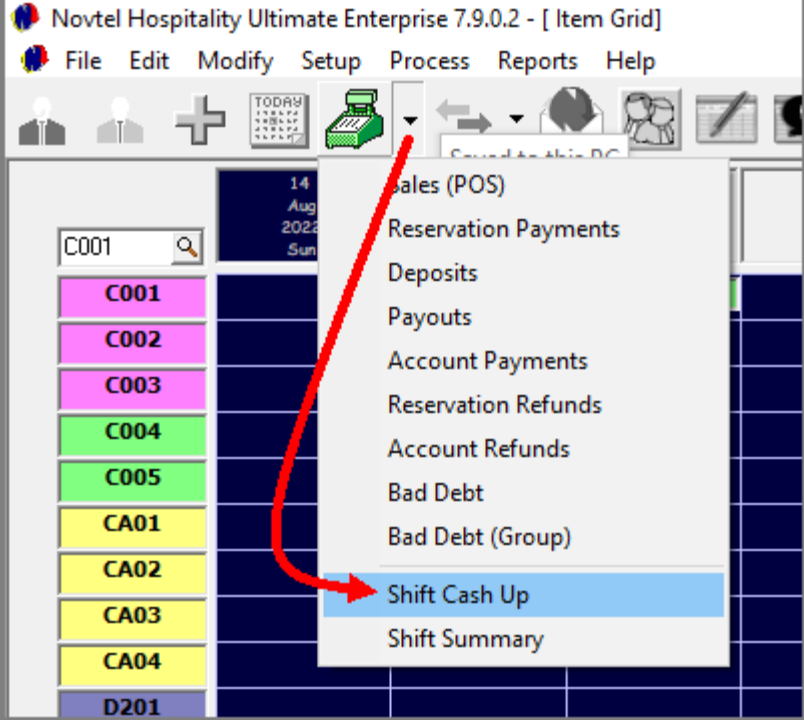

At the end of every user's shift, the user will be required to perform a shift cash-up in Novtel.

To start the Shift Cash-Up procedure, click on the **arrow next to the POS icon** in the menu bar and select **'Shift Cash Up'**.

In this case, the Shift Total for Rita (SFT00048) is displayed as R48 259.00 which includes Deposit Payments; Reservation Payments; Cash Sales; In-House and In-House Group Transactions; Account Postings and Payments; Updated Reservation Invoices; Voucher Sales, and Vouchers Redeemed.

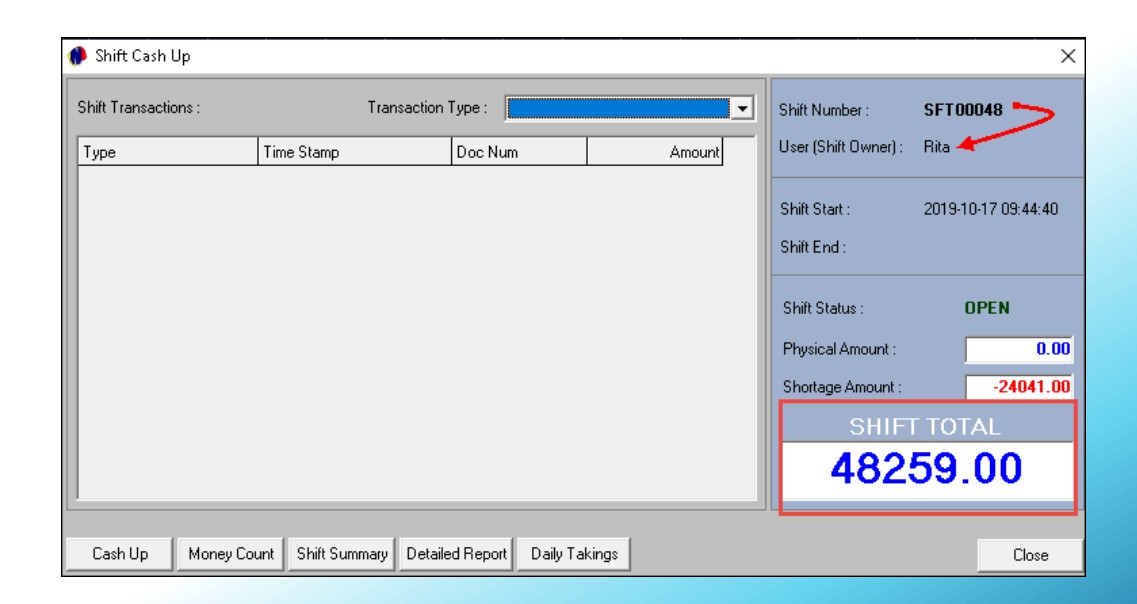

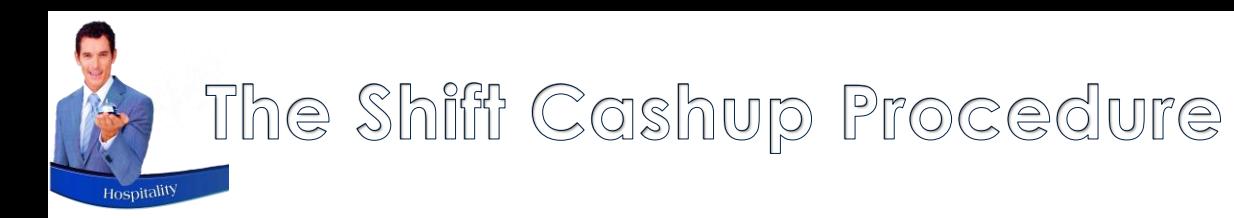

The User will count the physical amounts in the cash drawer and capture:

- $\checkmark$  The amount of cash
- $\checkmark$  The combined total for payments received by credit cards
- $\checkmark$  Cheque payments if allowed by your company
- ✓ Bank Transfer Amounts
- $\checkmark$  And the total for Vouchers redeemed during the shift if any

The credit card slips; redeemed voucher documents and signed Goods Issued Notes will be included in the cash up documents.

#### Performing the Money Count Procedure

To start the Cash-up process, click on the 'Money Count' button.

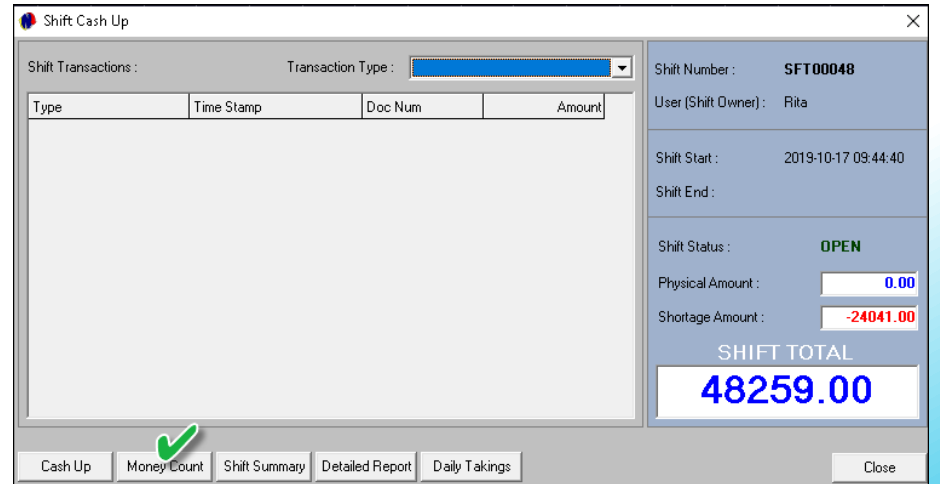

# The Shift Cashup Procedure

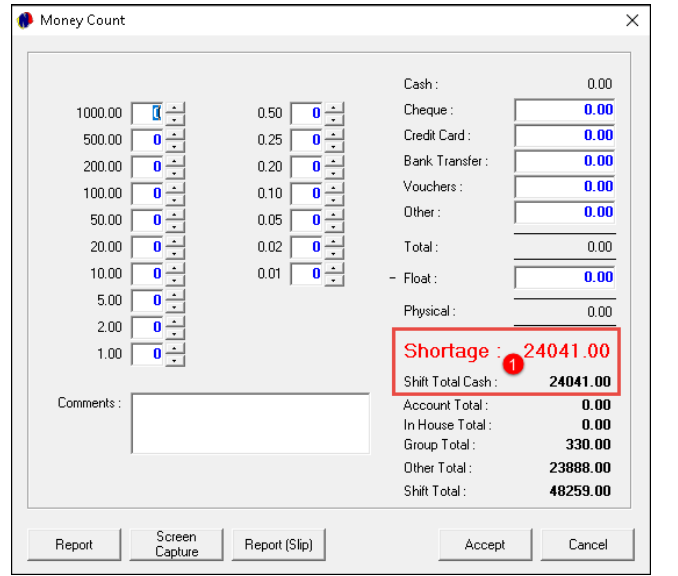

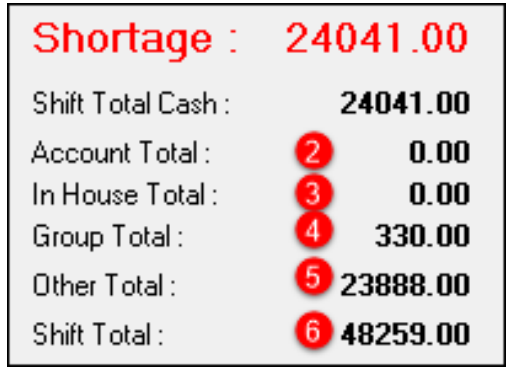

At present, the Money Count window indicates the following information:

**1. Shortage and Shift Total Cash -** Since the money count has not yet been performed, Novtel indicates a **Shortage** amount – printed in Red.

According to Novtel, the 'Shift Total Cash' amount is the same than the 'Shortage' amount.

Only payments received in cash; by credit card; cheque; Bank Transfers and Novtel Internal Vouchers, will be counted and entered in the relevant fields.

**2. Account Total -** Any transactions posted, using the 'On Account' tender method and for which no immediate payment was received, will be calculated and inserted here. Although part of the Shift Total, 'On Account' postings are not 'counted' by the Waitron.

- **3. In-House Total -** The combined total for transactions posted during this shift using the 'In-House' tender method – is displayed here.
- **4. Group Total -** The combined total for transactions posted during this shift using the 'In-House Group' tender method – is displayed in this field.
- **5. Other Total -** The total amount for all invoices **updated** during this shift, is calculated and inserted by Novtel in this field automatically.
- **6. Shift Total -** The Shift Total is the combined total of all amounts indicated from the 'Shift Total Cash amount to the 'Other Total' amount.

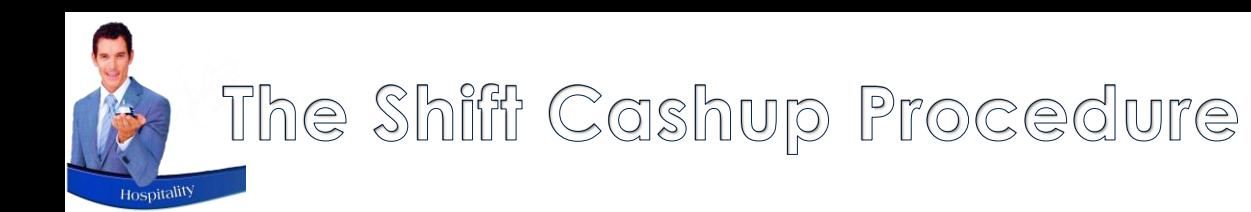

As Rita now counts all the money in her cash register (which includes her cash float), she will be required to insert the exact **physical number** of notes or coins, in the corresponding field here (and *not* the value of the notes or coins).

In this case, the following number of notes and coins are present in the cash register, which includes a R400.00 float:

- $\checkmark$  R200.00 notes x 2
- $\checkmark$  R100.00 notes x 6
- $\checkmark$  R50.00 notes x 8
- $\checkmark$  R20.00 notes x 11
- $\checkmark$  R10.00 notes x 8
- $\checkmark$  R5.00 coins x 10

The total Cash amount, as well as the Total and Physical amounts are all indicated as R1750.00 at present, and the shortage amount of R22 291.00 is displayed in red.

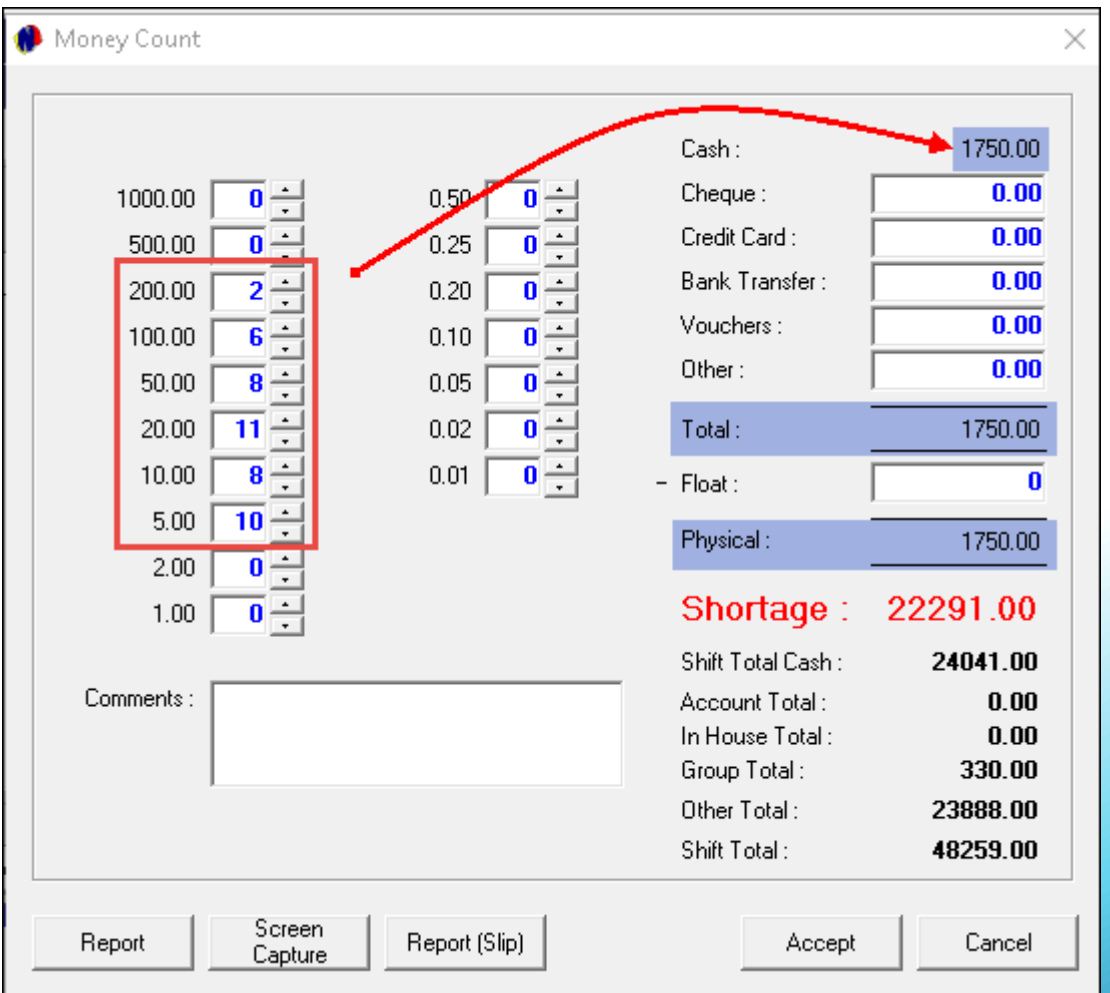

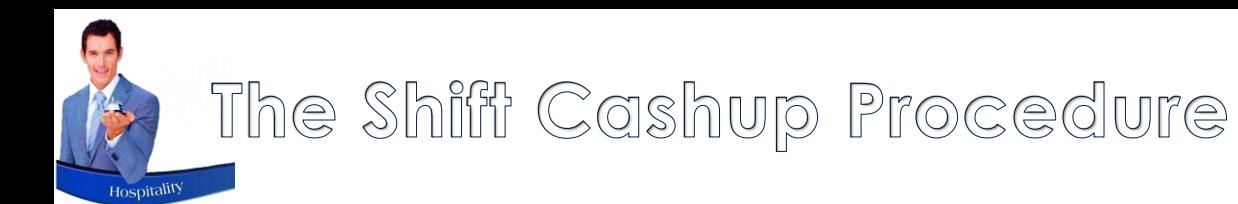

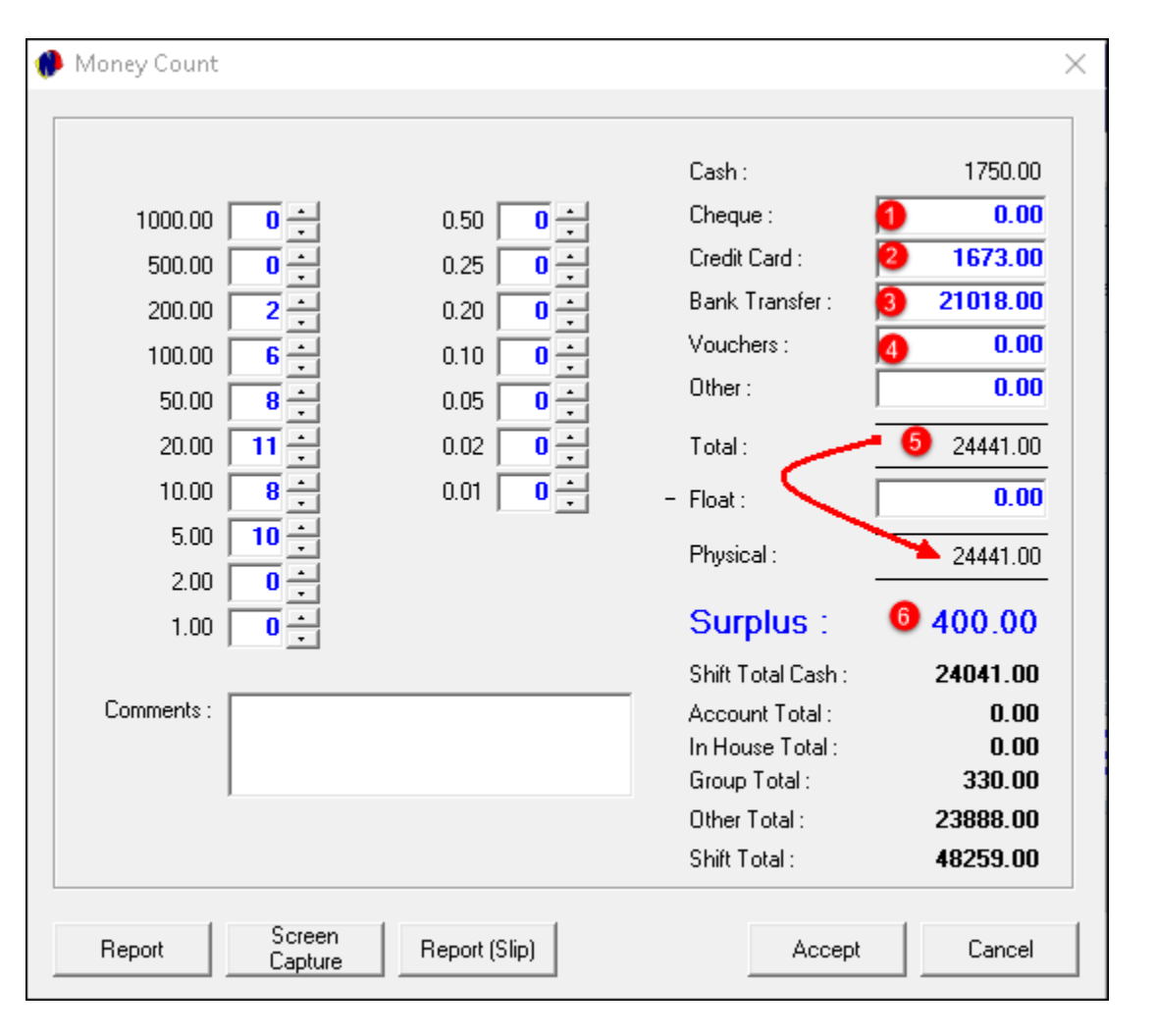

- 1. Our company policy dictates that no cheques will accepted, and this field is left blank as it is not applicable.
- 2. The combined total for all credit card payments as manually calculated by adding up the credit card slip totals – is entered as R1673.00.
- 3. The total amount for payments received by means of a Bank Transfer during this shift, is R21 108.00, and is entered here.
- 4. No Novtel internal vouchers were redeemed against a reservation, and therefore this field is left at zero.
- 5. The Total and Physical amounts increased to R24 441.00.
- 6. The 'Surplus' amount is R400.00, displayed in blue. This is due to the float amount which has not yet been deducted.

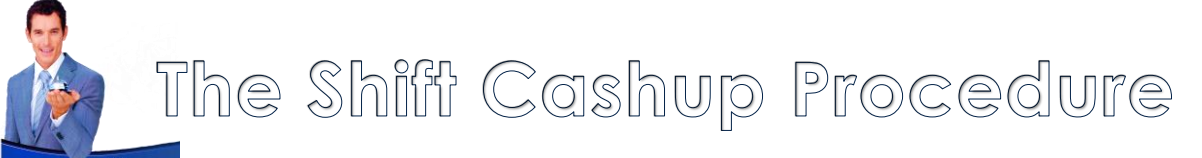

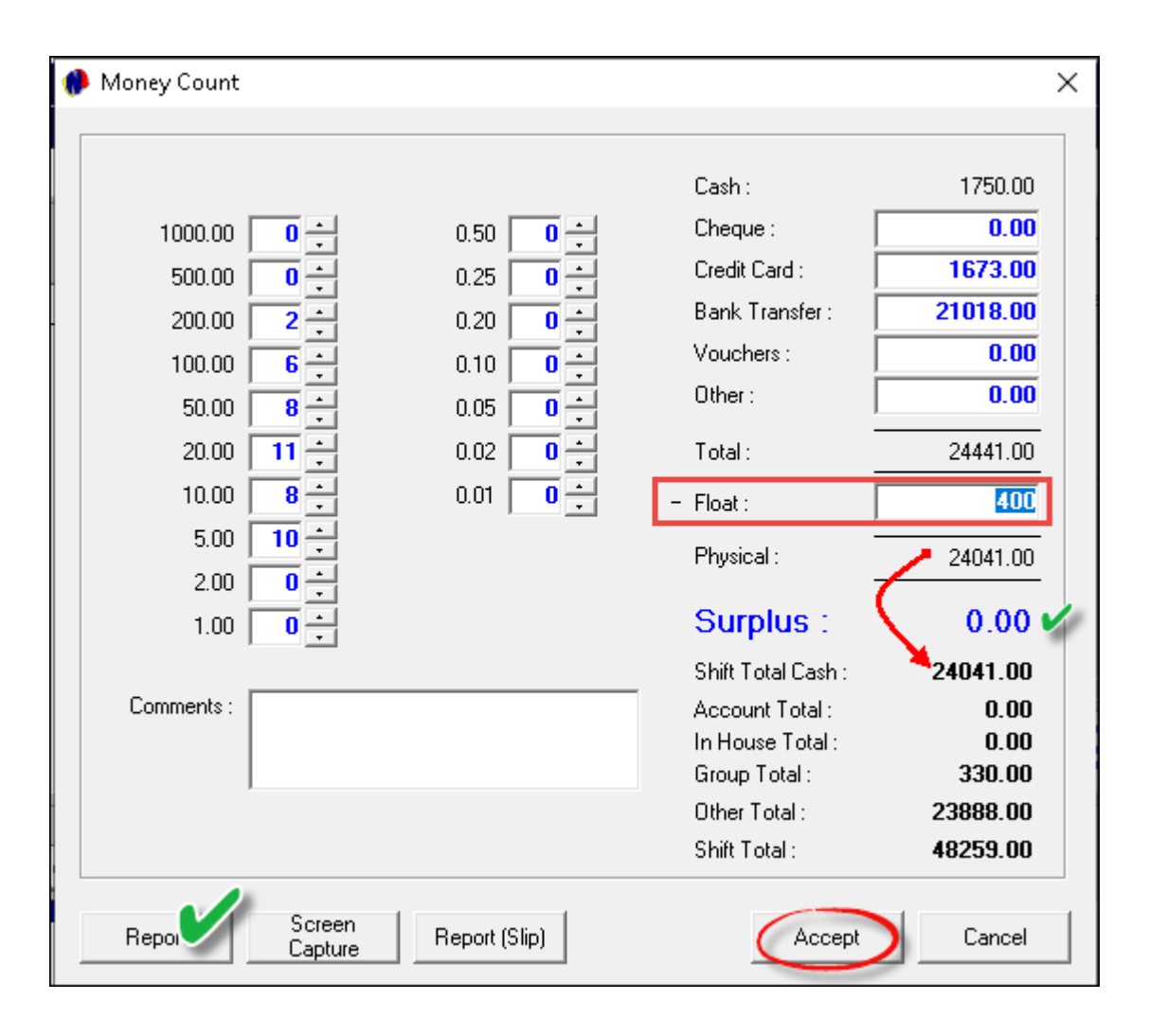

By entering the float amount in the designated field, the amount is deducted from the total of R24 441.00 for a physical amount of R24 041.00.

The Surplus amount is zero and displayed in blue.

The Physical amount and the Shift Total Cash amounts correspond – which means that the cash up is in balance.

Clicking on the 'Report' button, the Operator Cash Up report is produced in A4 format.

Both Rita and the Supervisor will sign the report after checking the cash and documents. The Supervisor will now be responsible for the pre-mentioned.

Clicking 'Accept', the 'Money Count' window is closed.

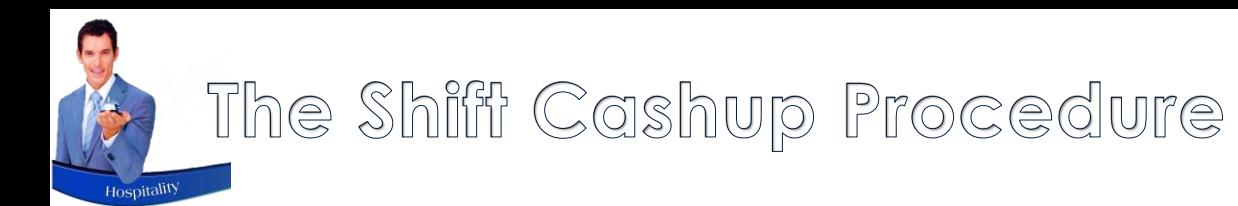

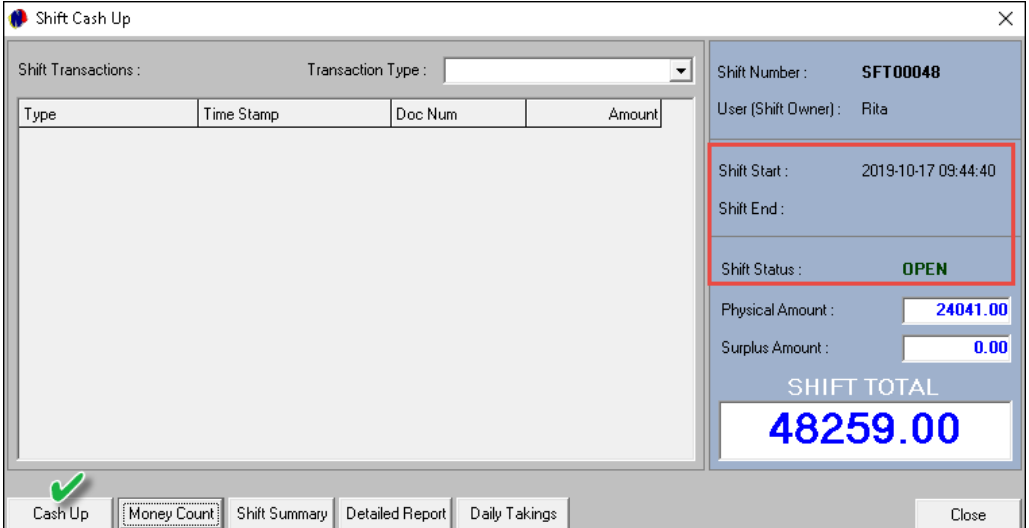

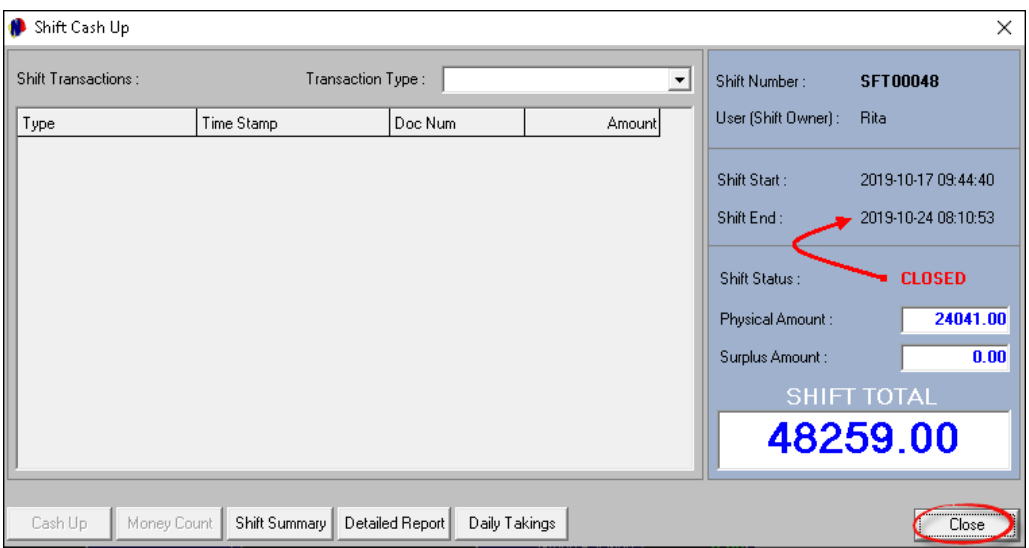

#### Cashing up and closing the Shift

At present, Rita's shift is still open, and no end date and time has been captured yet.

By clicking on the 'Cash-Up' button, the shift status is changed to 'Closed' immediately, and the Shift End Date and Time is captured.

# The Shift Cashup Procedure

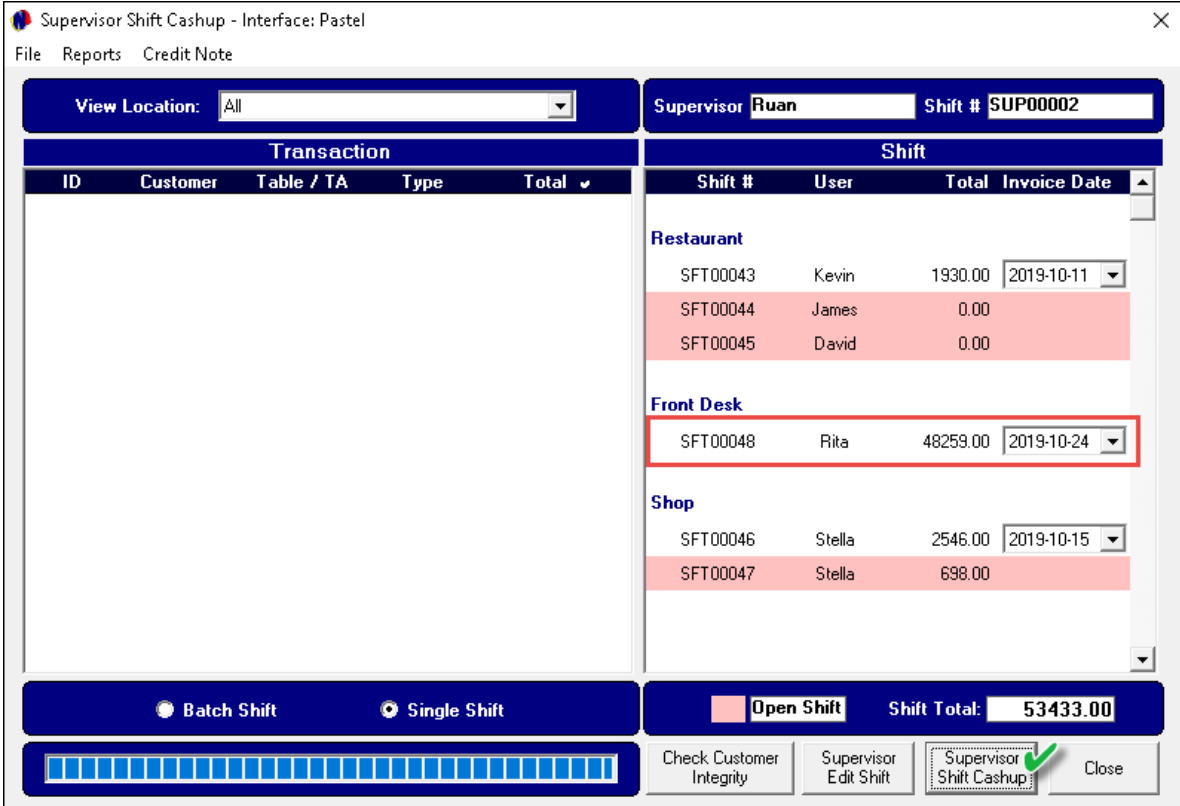

#### The Supervisor's Screen

Rita's Shift is no longer displayed in pink since it has been closed on the date captured next to it.

The Supervisor will now perform the 'Supervisor Shift Cashup' procedure for Rita's shift in order to send the data to the financial system.

# Hospitality. lovt Management

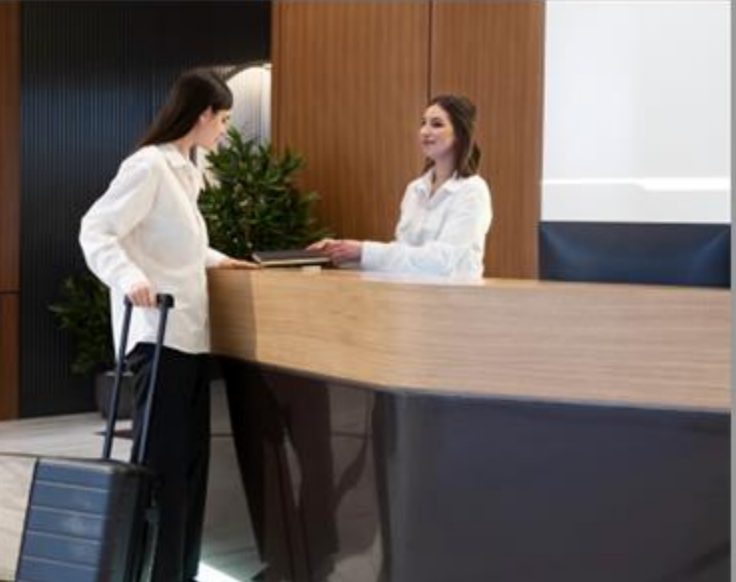

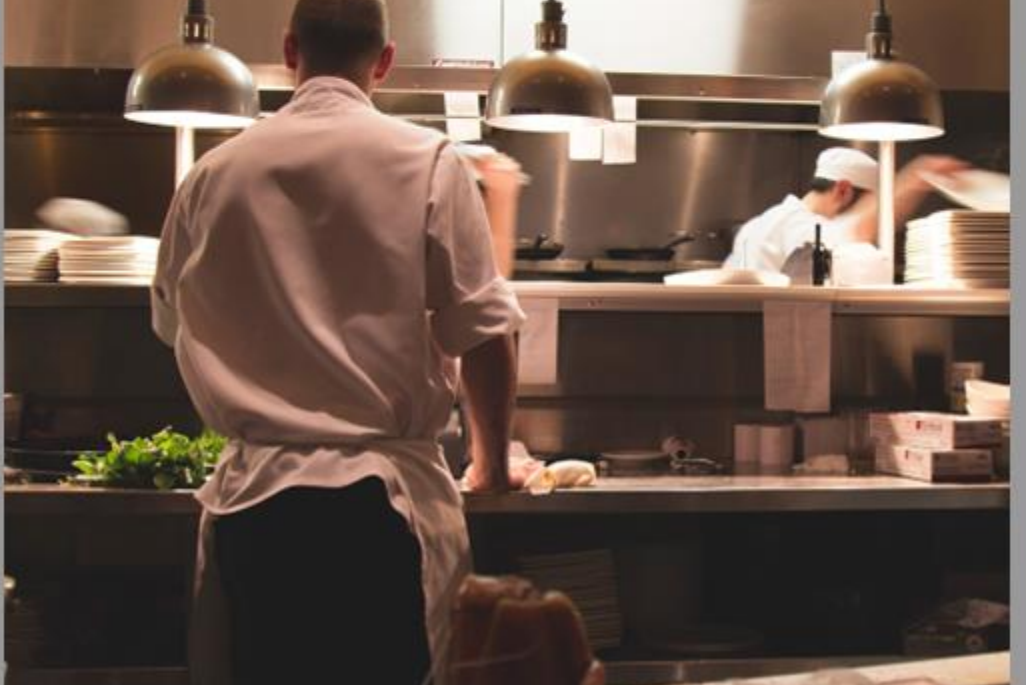

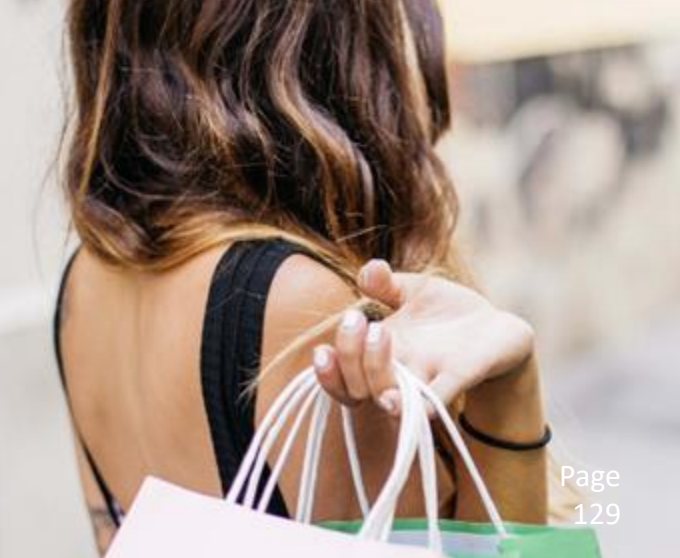

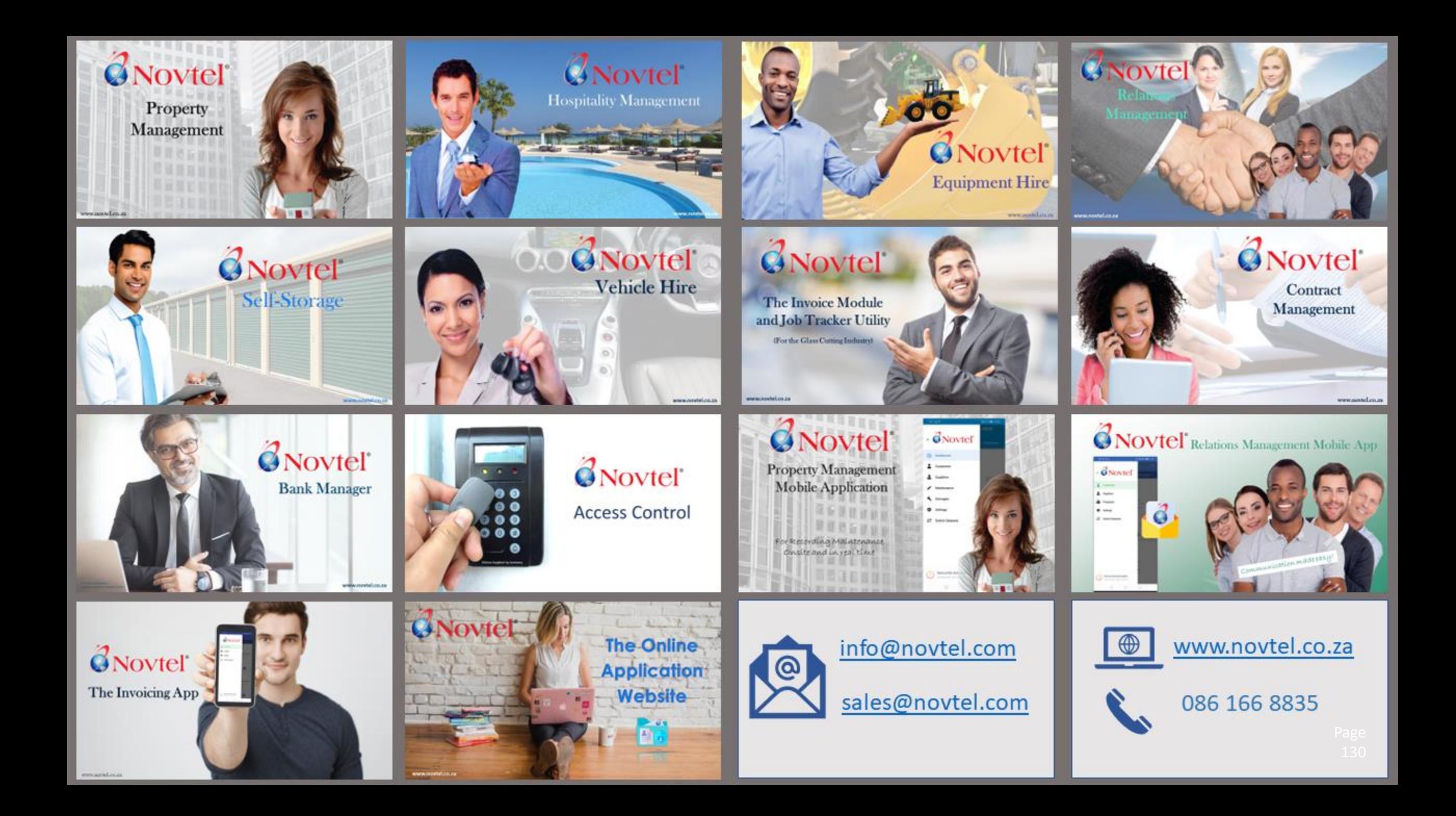